# **G5 5090**

Service-Handbuch

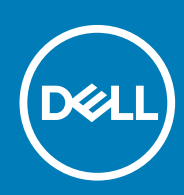

**Vorschriftenmodell: D28M Vorschriftentyp: D28M002**

**May 2020 Rev. A01**

#### Hinweise, Vorsichtshinweise und Warnungen

**ANMERKUNG: Eine ANMERKUNG macht auf wichtige Informationen aufmerksam, mit denen Sie Ihr Produkt besser einsetzen können.**

**VORSICHT: Ein VORSICHTSHINWEIS warnt vor möglichen Beschädigungen der Hardware oder vor Datenverlust und zeigt, wie diese vermieden werden können.**

**WARNUNG: Mit WARNUNG wird auf eine potenziell gefährliche Situation hingewiesen, die zu Sachschäden, Verletzungen oder zum Tod führen kann.**

**© 2019-2020 Dell Inc. oder Ihre Tochtergesellschaften. Alle Rechte vorbehalten.** Dell, EMC und andere Marken sind Marken von Dell Inc. oder entsprechenden Tochtergesellschaften. Andere Marken können Marken ihrer jeweiligen Inhaber sein.

# Inhaltsverzeichnis

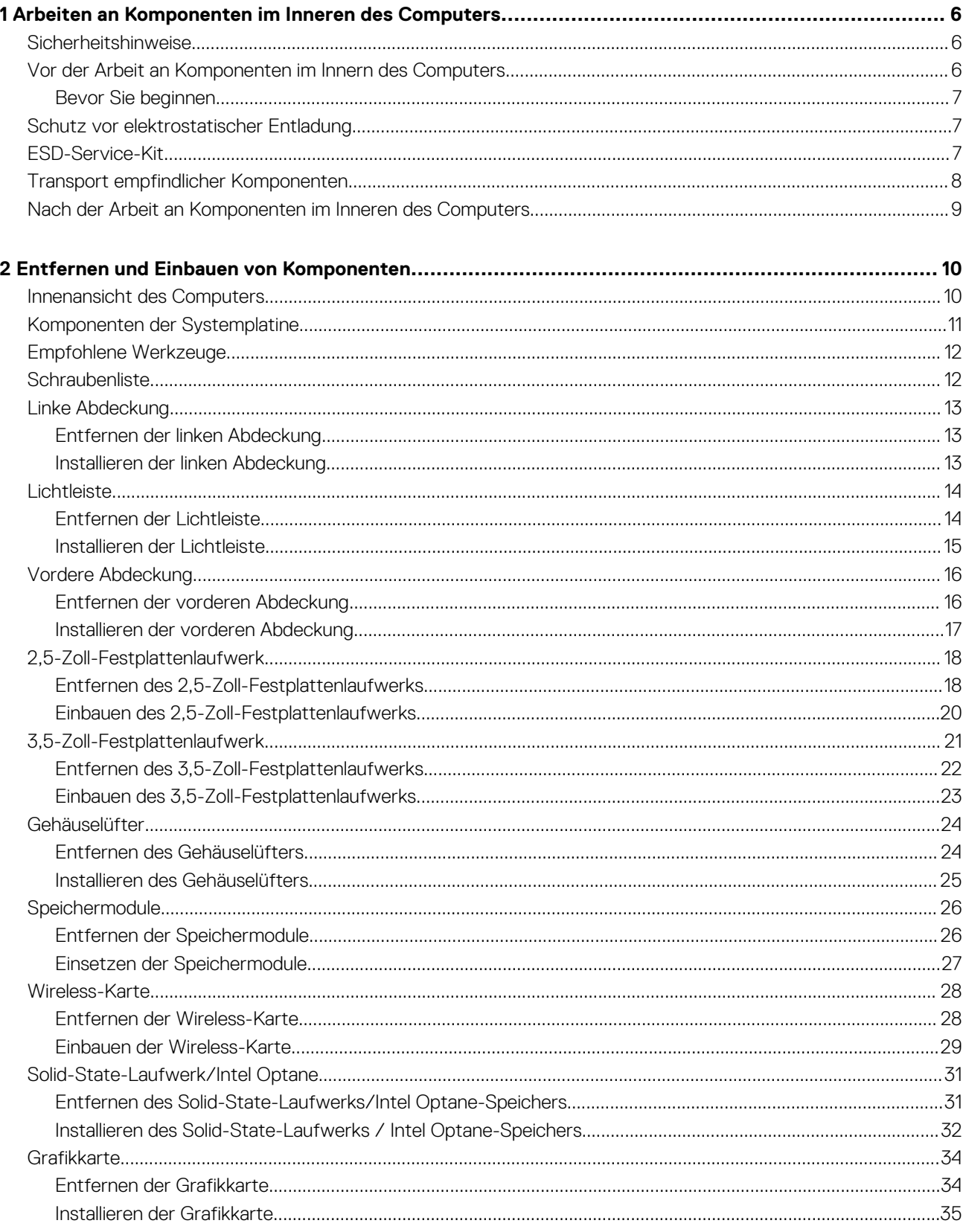

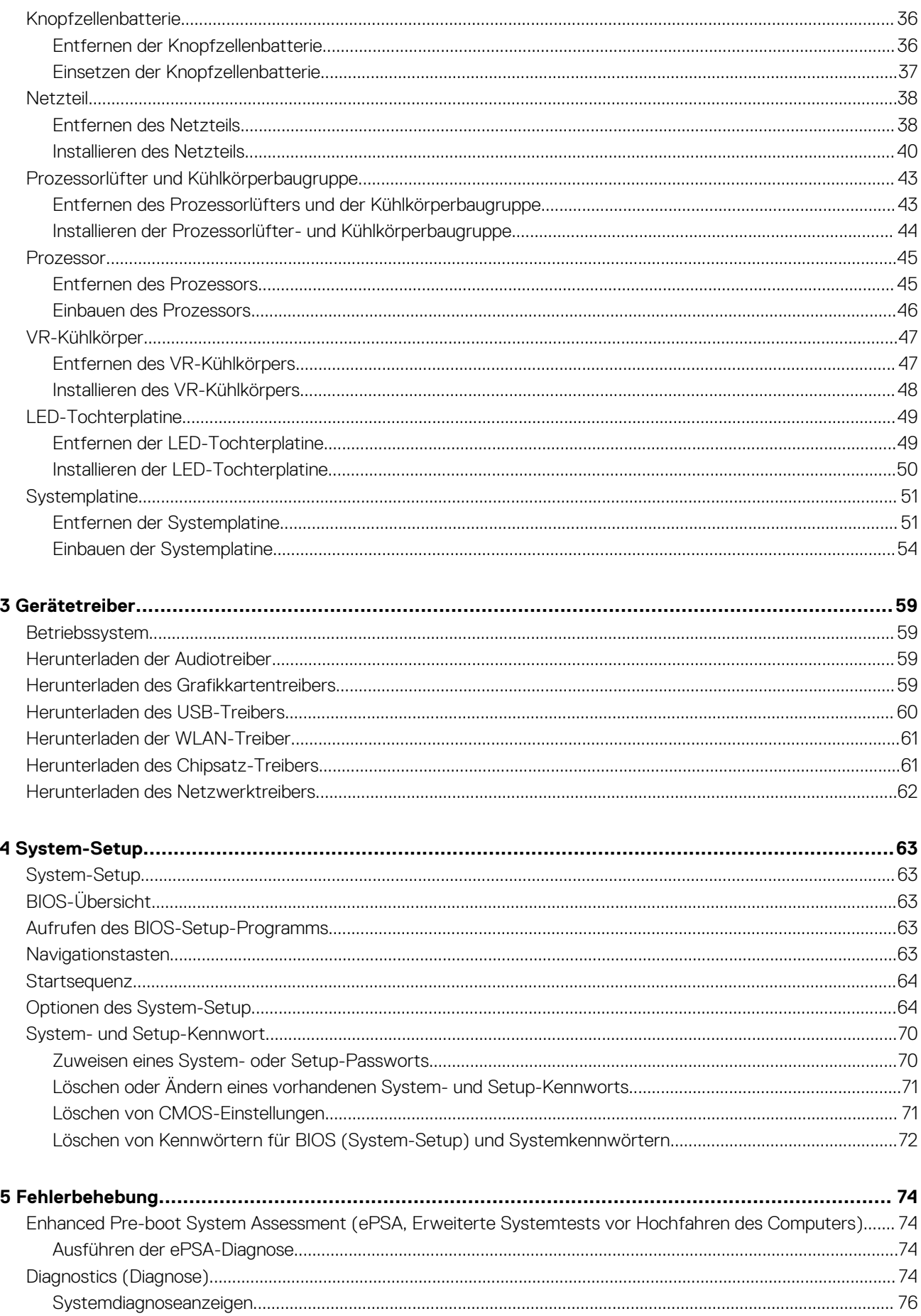

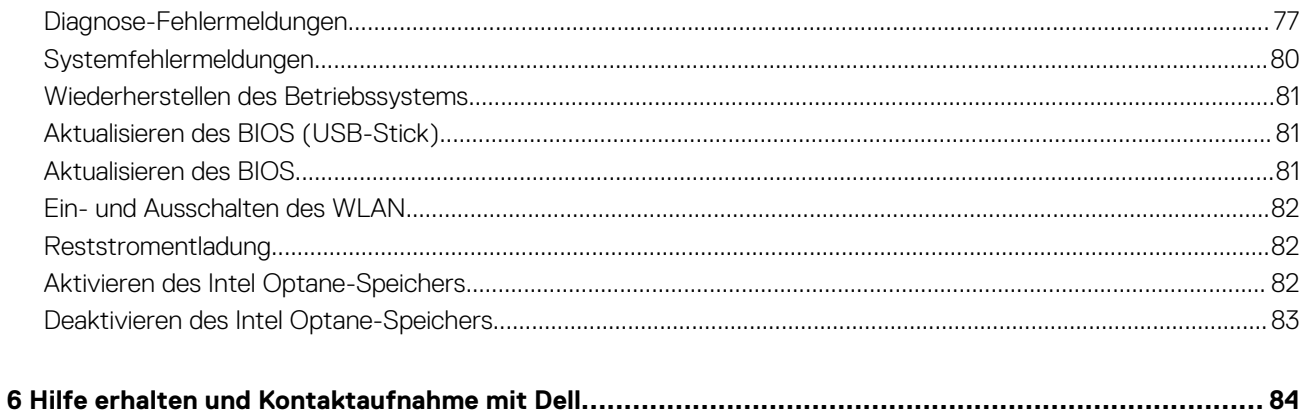

**1**

# <span id="page-5-0"></span>**Arbeiten an Komponenten im Inneren des Computers**

# **Sicherheitshinweise**

Beachten Sie folgende Sicherheitsrichtlinien, damit Ihr Computer vor möglichen Schäden geschützt und Ihre eigene Sicherheit sichergestellt ist. Wenn nicht anders angegeben, wird bei jedem in diesem Dokument enthaltenen Verfahren davon ausgegangen, dass Sie die im Lieferumfang des Computers enthaltenen Sicherheitshinweise gelesen haben.

**ANMERKUNG: Bevor Sie Arbeiten im Inneren des Computers ausführen, lesen Sie zunächst die im Lieferumfang des Computers enthaltenen Sicherheitshinweise. Weitere Informationen zur bestmöglichen Einhaltung der Sicherheitsrichtlinien finden Sie auf der Homepage zur Richtlinienkonformität unter [www.dell.com/](https://www.dell.com/regulatory_compliance) [regulatory\\_compliance](https://www.dell.com/regulatory_compliance).**

**ANMERKUNG: Trennen Sie den Computer vom Netz, bevor Sie die Computerabdeckung oder Verkleidungselemente entfernen. Bringen Sie nach Abschluss der Arbeiten innerhalb des Computers wieder alle Abdeckungen, Verkleidungselemente und Schrauben an, bevor Sie das Gerät erneut an das Stromnetz anschließen.**

**VORSICHT: Achten Sie auf eine ebene und saubere Arbeitsfläche, um Schäden am Computer zu vermeiden.**

**VORSICHT: Gehen Sie mit Komponenten und Erweiterungskarten vorsichtig um. Berühren Sie keine Komponenten oder Kontakte auf der Karte. Halten Sie die Karte möglichst an ihren Kanten oder dem Montageblech. Fassen Sie Komponenten wie Prozessoren grundsätzlich an den Kanten und niemals an den Kontaktstiften an.**

**VORSICHT: Sie dürfen nur Fehlerbehebungsmaßnahmen durchführen und Reparaturen vornehmen, wenn Sie durch das Dell Team für technische Unterstützung dazu autorisiert oder angeleitet wurden. Schäden durch nicht von Dell genehmigte Wartungsversuche werden nicht durch die Garantie abgedeckt. Weitere Informationen finden Sie in den Sicherheitshinweisen, die mit dem Produkt geliefert wurden, oder unter [www.dell.com/regulatory\\_compliance.](https://www.dell.com/regulatory_compliance)**

**VORSICHT: Bevor Sie Komponenten im Innern des Computers berühren, müssen Sie sich erden. Tragen Sie dazu ein Erdungsarmband oder berühren Sie dazu eine nicht lackierte Metalloberfläche, beispielsweise Metallteile an der Rückseite des Computers. Wiederholen Sie diese Erdung während der Arbeit am System regelmäßig, um statische Elektrizität abzuleiten, die interne Bauteile beschädigen könnte.**

**VORSICHT: Ziehen Sie beim Trennen des Geräts nur am Stecker oder an der Zuglasche und nicht am Kabel selbst. Einige Kabel verfügen über Anschlussstecker mit Sperrzungen oder Fingerschrauben, die vor dem Trennen des Kabels gelöst werden müssen. Ziehen Sie die Kabel beim Trennen möglichst gerade ab, um die Anschlussstifte nicht zu beschädigen bzw. zu verbiegen. Stellen Sie beim Anschließen von Kabeln sicher, dass die Anschlüsse korrekt orientiert und ausgerichtet sind.**

**VORSICHT: Drücken Sie auf im Medienkartenlesegerät installierte Karten, um sie auszuwerfen.**

**ANMERKUNG: Die Farbe Ihres Computers und bestimmter Komponenten kann von den in diesem Dokument gezeigten** ⋒ **Farben abweichen.**

# **Vor der Arbeit an Komponenten im Innern des Computers**

**ANMERKUNG: Die Abbildungen in diesem Dokument können von Ihrem Computer abweichen, je nach der von Ihnen bestellten Konfiguration.**

# <span id="page-6-0"></span>**Bevor Sie beginnen**

#### **Schritte**

- 1. Speichern und schließen Sie alle geöffneten Dateien und beenden Sie alle geöffneten Programme.
- 2. Fahren Sie den Computer herunter. Klicken Sie auf **Start** > **Ein/Aus** > **Herunterfahren**.

**ANMERKUNG: Wenn Sie ein anderes Betriebssystem benutzen, lesen Sie bitte in der entsprechenden Betriebssystemdokumentation nach, wie der Computer heruntergefahren wird.**

- 3. Trennen Sie Ihren Computer sowie alle daran angeschlossenen Geräte vom Stromnetz.
- 4. Trennen Sie alle angeschlossenen Netzwerkgeräte und Peripheriegeräte wie z. B. Tastatur, Maus und Monitor vom Computer.
- 5. Entfernen Sie alle Medienkarten und optische Datenträger aus dem Computer, falls vorhanden.

# **Schutz vor elektrostatischer Entladung**

Die elektrostatische Entladung ist beim Umgang mit elektronischen Komponenten, insbesondere empfindlichen Komponenten wie z. B. Erweiterungskarten, Prozessoren, Speicher-DIMMs und Systemplatinen, ein wichtiges Thema. Sehr leichte Ladungen können Schaltkreise bereits auf eine Weise schädigen, die eventuell nicht offensichtlich ist (z. B. zeitweilige Probleme oder eine verkürzte Produktlebensdauer). Da die Branche auf geringeren Leistungsbedarf und höhere Dichte drängt, ist der ESD-Schutz von zunehmender Bedeutung.

Aufgrund der höheren Dichte von Halbleitern, die in aktuellen Produkten von Dell verwendet werden, ist die Empfindlichkeit gegenüber Beschädigungen durch elektrostatische Entladungen inzwischen größer als bei früheren Dell-Produkten. Aus diesem Grund sind einige zuvor genehmigte Verfahren zur Handhabung von Komponenten nicht mehr anwendbar.

Es gibt zwei anerkannte Arten von Schäden durch elektrostatische Entladung (ESD): katastrophale und gelegentliche Ausfälle.

- **Katastrophal:** Katastrophale Ausfälle machen etwa 20 Prozent der ESD-bezogenen Ausfälle aus. Der Schaden verursacht einen sofortigen und kompletten Verlust der Gerätefunktion. Ein Beispiel eines katastrophalen Ausfalls ist ein Speicher-DIMM, das einen elektrostatischen Schock erhalten hat und sofort das Symptom "No POST/No Video" (Kein POST/Kein Video) mit einem Signaltoncode erzeugt, der im Falle von fehlendem oder nicht funktionsfähigem Speicher ertönt.
- **Gelegentlich:** Gelegentliche Ausfälle machen etwa 80 Prozent der ESD-bezogenen Ausfälle aus. Die hohe Rate gelegentlicher Ausfälle bedeutet, dass auftretende Schäden in den meisten Fällen nicht sofort zu erkennen sind. Das DIMM erhält einen elektrostatischen Schock, aber die Ablaufverfolgung erfolgt nur langsam, sodass nicht sofort ausgehende Symptome im Bezug auf die Beschädigung erzeugt werden. Die Verlangsamung der Ablaufverfolgung kann Wochen oder Monate andauern und kann in der Zwischenzeit zur Verschlechterung der Speicherintegrität, zu zeitweiligen Speicherfehlern usw. führen.

Gelegentliche Ausfälle (auch bekannt als latente Ausfälle oder "walking wounded") sind deutlich schwieriger zu erkennen und zu beheben.

Führen Sie die folgenden Schritte durch, um Beschädigungen durch elektrostatische Entladungen zu vermeiden:

- Verwenden Sie ein kabelgebundenes ESD-Armband, das ordnungsgemäß geerdet ist. Die Verwendung von drahtlosen antistatischen Armbändern ist nicht mehr zulässig; sie bieten keinen ausreichenden Schutz. Das Berühren des Gehäuses vor der Handhabung von Komponenten bietet keinen angemessenen ESD-Schutz auf Teilen mit erhöhter Empfindlichkeit auf ESD-Schäden.
- Arbeiten Sie mit statikempfindlichen Komponenten ausschließlich in einer statikfreien Umgebung. Verwenden Sie nach Möglichkeit antistatische Bodenmatten und Werkbankunterlagen.
- Beim Auspacken einer statikempfindlichen Komponente aus dem Versandkarton, entfernen Sie die Komponente erst aus der antistatischen Verpackung, wenn Sie bereit sind, die Komponente tatsächlich zu installieren. Stellen Sie vor dem Entfernen der antistatischen Verpackung sicher, dass Sie statische Elektrizität aus Ihrem Körper ableiten.
- Legen Sie eine statikempfindliche Komponente vor deren Transport in einen antistatischen Behälter oder eine antistatische Verpackung.

# **ESD-Service-Kit**

Das nicht kontrollierte Service-Kit ist das am häufigsten verwendete Service-Kit. Jedes Service-Kit beinhaltet drei Hauptkomponenten: antistatische Matte, Armband, und Bonddraht.

### **Komponenten eines ESD-Service-Kits**

ESD-Service-Kits enthalten folgende Komponenten:

• **Antistatische Matte**: Die antistatische Matte ist ableitfähig. Während Wartungsverfahren können Sie Teile darauf ablegen. Wenn Sie mit einer antistatischen Matte arbeiten, sollte Ihr Armband fest angelegt und der Bonddraht mit der Matte und mit sämtlichen blanken

<span id="page-7-0"></span>Metallteilen im System verbunden sein, an denen Sie arbeiten. Nach ordnungsgemäßer Bereitstellung können Ersatzteile aus dem ESD-Beutel entnommen und auf der Matte platziert werden. ESD-empfindliche Elemente sind sicher geschützt – in Ihrer Hand, auf der ESD-Matte, im System oder innerhalb des Beutels.

- **Armband und Bonddraht:** Das Armband und der Bonddraht können entweder direkt zwischen Ihrem Handgelenk und blankem Metall auf der Hardware befestigt werden, falls die ESD-Matte nicht erforderlich ist, oder mit der antistatischen Matte verbunden werden, sodass Hardware geschützt wird, die vorübergehend auf der Matte platziert wird. Die physische Verbindung zwischen dem Armband bzw. dem Bonddraht und Ihrer Haut, der ESD-Matte und der Hardware wird als Bonding bezeichnet. Verwenden Sie nur Service-Kits mit einem Armband, einer Matte und Bonddraht. Verwenden Sie niemals kabellose Armbänder. Bedenken Sie immer, dass bei den internen Kabeln eines Erdungsarmbands die Gefahr besteht, dass sie durch normale Abnutzung beschädigt werden, und daher müssen Sie regelmäßig mit einem Armbandtester geprüft werden, um versehentliche ESD-Hardwareschäden zu vermeiden. Es wird empfohlen, das Armband und den Bonddraht mindestens einmal pro Woche zu überprüfen.
- **ESD Armbandtester:** Die Kabel innerhalb eines ESD-Armbands sind anfällig für Schäden im Laufe der Zeit. Bei der Verwendung eines nicht kontrollierten Kits sollten Sie das Armband regelmäßig vor jeder Wartungsanfrage bzw. mindestens einmal pro Woche testen. Ein Armbandtester ist für diese Zwecke die beste Lösung. Wenn Sie keinen eigenen Armbandtester besitzen, fragen Sie bei Ihrem regionalen Büro nach, ob dieses über einen verfügt. Stecken Sie für den Test den Bonddraht des Armbands in den Tester (während das Armband an Ihrem Handgelenk angelegt ist) und drücken Sie die Taste zum Testen. Eine grüne LED leuchtet auf, wenn der Test erfolgreich war. Eine rote LED leuchtet auf und ein Alarmton wird ausgegeben, wenn der Test fehlschlägt.
- **Isolatorelemente**: Es ist sehr wichtig, ESD-empfindliche Geräte, wie z. B. Kunststoff-Kühlkörpergehäuse, von internen Teilen fernzuhalten, die Isolatoren und oft stark geladen sind.
- **Arbeitsumgebung:** Vor der Bereitstellung des ESD-Service-Kits sollten Sie die Situation am Standort des Kunden überprüfen. Zum Beispiel unterscheidet sich die Bereitstellung des Kits für eine Serverumgebung von der Bereitstellung für eine Desktop-PC- oder mobile Umgebung. Server werden in der Regel in einem Rack innerhalb eines Rechenzentrums montiert. Desktop-PCs oder tragbare Geräte befinden sich normalerweise auf Schreibtischen oder an Arbeitsplätzen. Achten Sie stets darauf, dass Sie über einen großen, offenen, ebenen und übersichtlichen Arbeitsbereich mit ausreichend Platz für die Bereitstellung des ESD-Kits und mit zusätzlichem Platz für den jeweiligen Systemtyp verfügen, den Sie reparieren. Der Arbeitsbereich sollte zudem frei von Isolatoren sein, die zu einem ESD-Ereignis führen können. Isolatoren wie z. B. Styropor und andere Kunststoffe sollten vor dem physischen Umgang mit Hardwarekomponenten im Arbeitsbereich immer mit mindestens 12" bzw. 30 cm Abstand von empfindlichen Teilen platziert werden.
- **ESD-Verpackung:** Alle ESD-empfindlichen Geräte müssen in einer Schutzverpackung zur Vermeidung von elektrostatischer Aufladung geliefert und empfangen werden. Antistatische Beutel aus Metall werden bevorzugt. Beschädigte Teile sollten Sie immer unter Verwendung des gleichen ESD-Beutels und der gleichen ESD-Verpackung zurückschicken, die auch für den Versand des Teils verwendet wurde. Der ESD-Beutel sollte zugefaltet und mit Klebeband verschlossen werden und Sie sollten dasselbe Schaumstoffverpackungsmaterial verwenden, das in der Originalverpackung des neuen Teils genutzt wurde. ESD-empfindliche Geräte sollten aus der Verpackung nur an einer ESD-geschützten Arbeitsfläche entnommen werden und Ersatzteile sollte nie auf dem ESD-Beutel platziert werden, da nur die Innenseite des Beutels abgeschirmt ist. Legen Sie Teile immer in Ihre Hand, auf die ESD-Matte, ins System oder in einen antistatischen Beutel.
- **Transport von empfindlichen Komponenten**: Wenn empfindliche ESD-Komponenten, wie z. B. Ersatzteile oder Teile, die an Dell zurückgesendet werden sollen, transportiert werden, ist es äußerst wichtig, diese Teile für den sicheren Transport in antistatischen Beuteln zu platzieren.

### **ESD-Schutz – Zusammenfassung**

Es wird empfohlen, dass Servicetechniker das herkömmliche verkabelte ESD-Erdungsarmband und die antistatische Matte jederzeit bei der Wartung von Dell Produkten verwenden. Darüber hinaus ist es äußerst wichtig, dass Techniker während der Wartung empfindliche Teile separat von allen Isolatorteilen aufbewahren und dass sie einen antistatischen Beutel für den Transport empfindlicher Komponenten verwenden.

# **Transport empfindlicher Komponenten**

Wenn empfindliche ESD-Komponenten, wie z. B. Ersatzteile oder Teile, die an Dell zurückgesendet werden sollen, transportiert werden, ist es äußerst wichtig, diese Teile für den sicheren Transport in antistatischen Beuteln zu platzieren.

### **Hebevorrichtung**

Beachten Sie die folgenden Richtlinien beim Heben von schweren Geräten:

#### **VORSICHT: Heben Sie nicht schwerer als 50 Pfund. Bitten Sie immer weitere Personen um Hilfe oder verwenden Sie eine mechanische Hebevorrichtung.**

- 1. Sorgen Sie dafür, dass Sie einen fest Stand haben. Um einen stabilen Stand zu haben, stellen Sie die Füße etwas auseinander und drehen Sie die Zehen nach außen.
- 2. Spannen Sie die Bauchmuskeln an. Die Bauchmuskulatur unterstützt den Rücken, wenn Sie etwas anheben, und gleicht so die Last aus.
- <span id="page-8-0"></span>3. Heben Sie die Last mit den Beinen, nicht mit dem Rücken.
- 4. Halten Sie die Last nahe am Körper. Je näher die Last am Rücken ist, desto weniger wird Ihr Rücken belastet.
- 5. Halten Sie den Rücken immer aufrecht unabhängig davon, ob Sie die Last anheben oder absetzen. Versuchen Sie, die Last nicht durch Ihr eigenes Körpergewicht zu beschweren. Vermeiden Sie es, Ihren Körper oder Rücken zu verdrehen.
- 6. Befolgen Sie die gleichen Techniken in umgekehrter Reihenfolge zum Abstellen der Last.

# **Nach der Arbeit an Komponenten im Inneren des Computers**

#### **Info über diese Aufgabe**

**VORSICHT: Im Inneren des Computers vergessene oder lose Schrauben können den Computer erheblich beschädigen.**

- 1. Bringen Sie alle Schrauben wieder an und stellen Sie sicher, dass sich im Inneren des Computers keine losen Schrauben mehr befinden.
- 2. Schließen Sie alle externen Geräte, Peripheriegeräte oder Kabel wieder an, die Sie vor dem Arbeiten an Ihrem Computer entfernt haben.
- 3. Setzen Sie alle Medienkarten, Laufwerke oder andere Teile wieder ein, die Sie vor dem Arbeiten an Ihrem Computer entfernt haben.
- 4. Schließen Sie den Computer sowie alle daran angeschlossenen Geräte an das Stromnetz an.
- 5. Schalten Sie den Computer ein.

# <span id="page-9-0"></span>**Entfernen und Einbauen von Komponenten**

**2**

# **Innenansicht des Computers**

**ANMERKUNG: Das Aussehen des Kühlkörpers kann je nach bestellter Grafikkonfiguration variieren.**

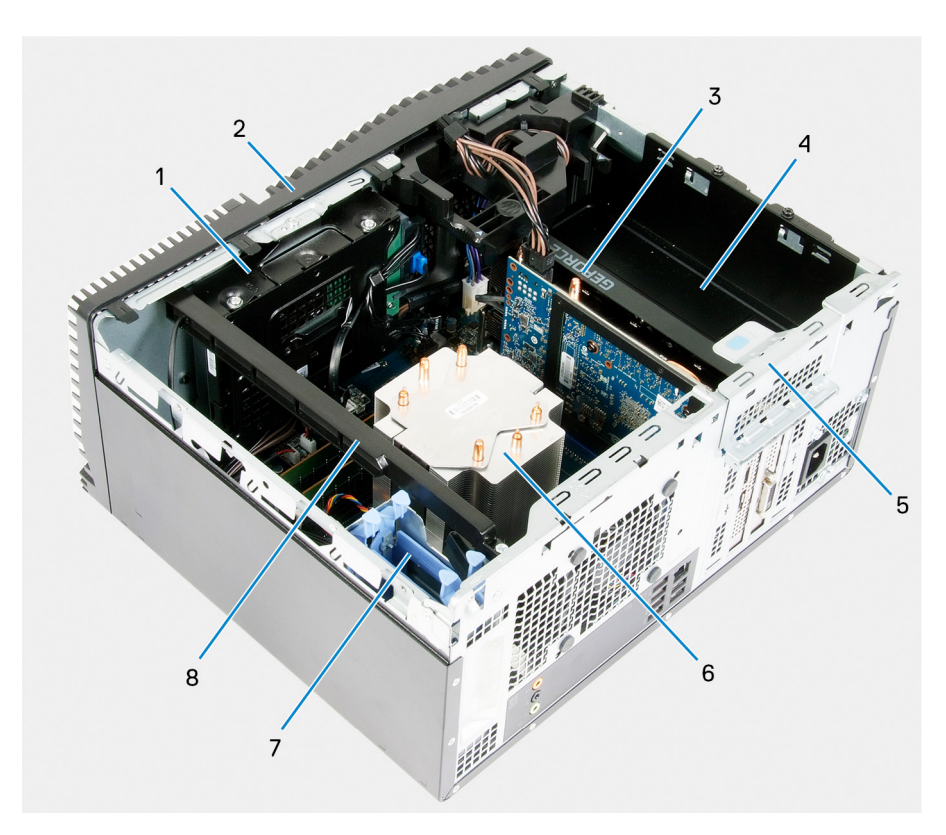

#### **Abbildung 1. Innenansicht des Computers**

- 1. 3,5-Zoll-Festplattenbaugruppe
- 2. vordere Abdeckung
- 3. Grafikkarte
- 4. Netzteil
- 5. PCIe-Klappe
- 6. Prozessorlüfter und Kühlkörperbaugruppe
- 7. 2,5-Zoll-Festplattenbaugruppe
- 8. Lichtleiste

### <span id="page-10-0"></span>**Komponenten der Systemplatine**

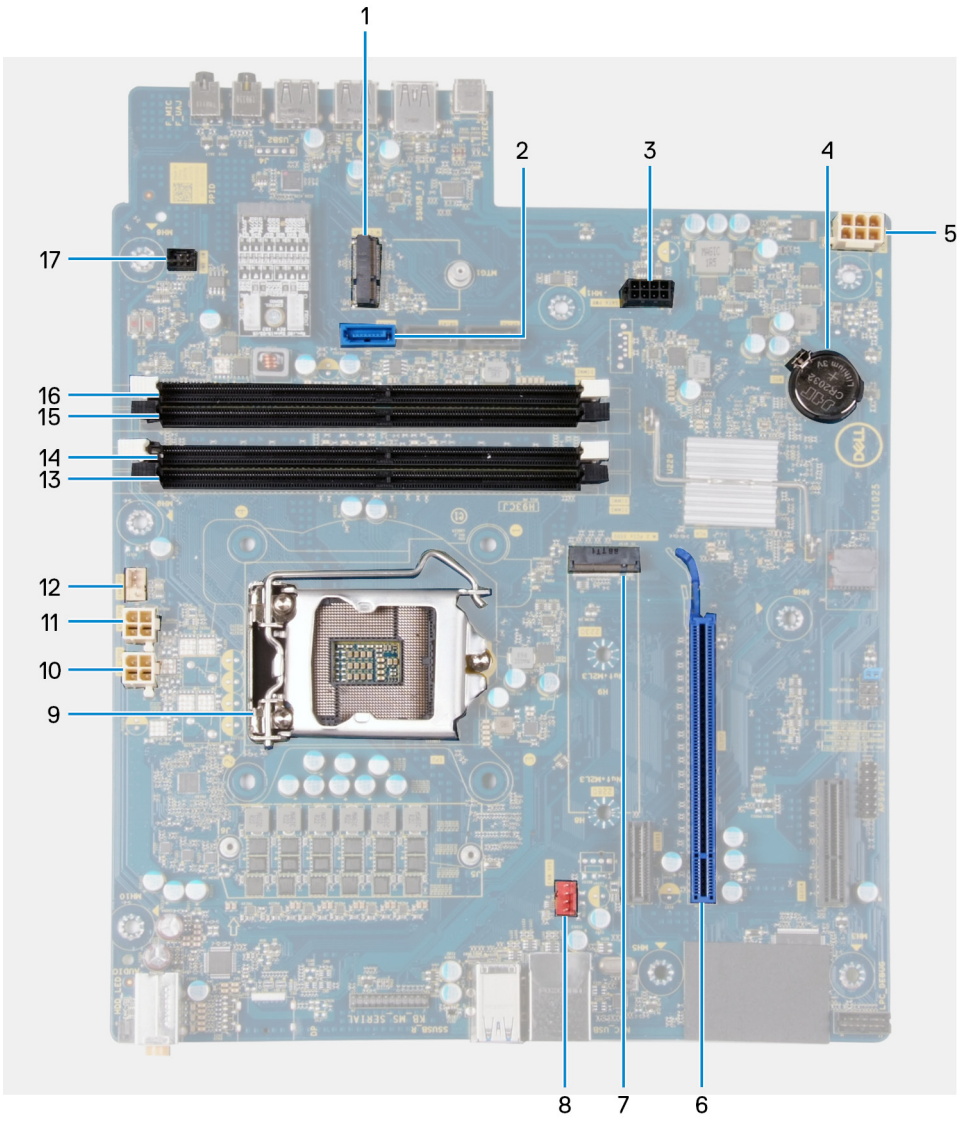

#### **Abbildung 2. Komponenten der Systemplatine**

- 1. Wireless-Kartensteckplatz
- 2. Anschluss des Laufwerkdatenkabels (SATA0)
- 3. Anschluss des Laufwerkstromkabels (SATA-PWR)
- 4. Knopfzellenbatterie
- 5. Netzteil-Kabelanschluss
- 6. Grafikkartensteckplatz
- 7. Anschluss des Solid-State-Laufwerks (M.2-PCIe-SSD)
- 8. Anschluss des Prozessorlüfterkabels (FAN SYS)
- 9. Prozessor
- 10. Anschluss des Prozessorstromkabels (ATX CPU1)
- 11. Anschluss des Prozessorstromkabels (ATX CPU)
- 12. Anschluss des Prozessorlüfterkabels (FAN CPU)
- 13. Speichermodul-Steckplatz (DIMM3)
- 14. Speichermodul-Steckplatz (DIMM1)
- 15. Speichermodul-Steckplatz (DIMM4)
- 16. Speichermodul-Steckplatz (DIMM2)
- 17. LED-Kabelanschluss auf der Vorderseite (PWR SW)

# <span id="page-11-0"></span>**Empfohlene Werkzeuge**

Für die in diesem Dokument beschriebenen Arbeitsschritte können die folgenden Werkzeuge erforderlich sein:

- Kreuzschlitzschraubendreher Nr. 1
- Schlitzschraubendreher
- Kunststoffstift

# **Schraubenliste**

- **ANMERKUNG: Beim Entfernen der Schrauben von einer Komponente wird empfohlen, sich den Schraubentyp und die Menge der Schrauben zu notieren und die Schrauben anschließend in einer Box aufzubewahren. So wird sichergestellt, dass die richtige Anzahl der Schrauben und der richtige Schraubentyp wieder angebracht werden, wenn die Komponente ausgetauscht wird.**
- **ANMERKUNG: Manche Computer verfügen über magnetische Oberflächen. Stellen Sie sicher, dass die Schrauben nicht an solchen Oberflächen befestigt bleiben, wenn Sie eine Komponente austauschen.**
- **ANMERKUNG: Die Farbe der Schraube kann je nach bestellter Konfiguration variieren.**

#### **Tabelle 1. Schraubenliste**

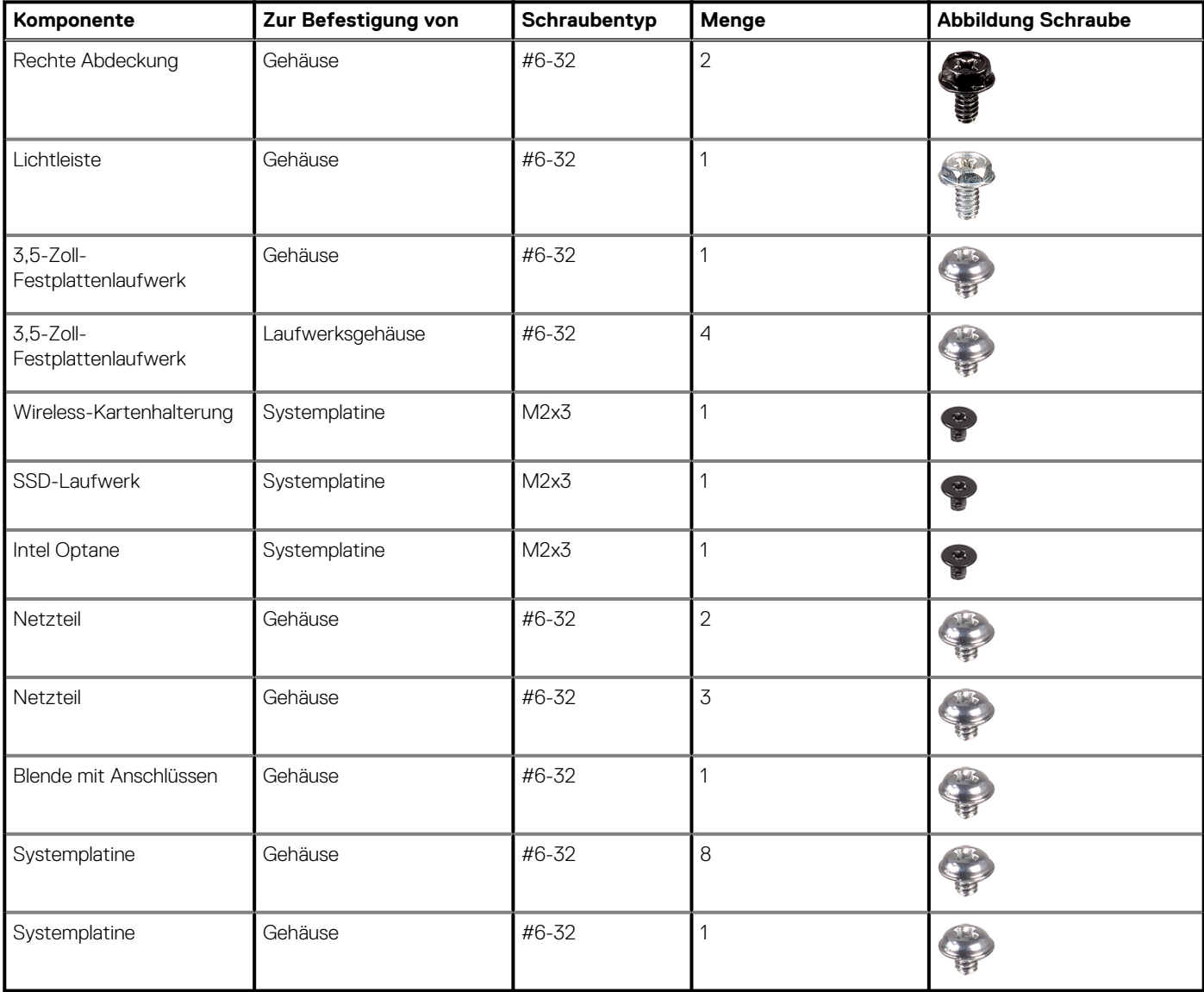

# <span id="page-12-0"></span>**Linke Abdeckung**

### **Entfernen der linken Abdeckung**

#### **Voraussetzungen**

1. Befolgen Sie die Anweisungen im Kapitel [Before working inside your computer](#page-5-0) (Vor der Arbeit an Komponenten im Inneren des Computers).

#### **Info über diese Aufgabe**

Die nachfolgenden Abbildungen zeigen die Position der linken Bodenabdeckung und stellen das Verfahren zum Entfernen bildlich dar.

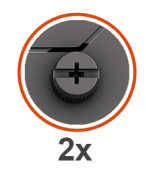

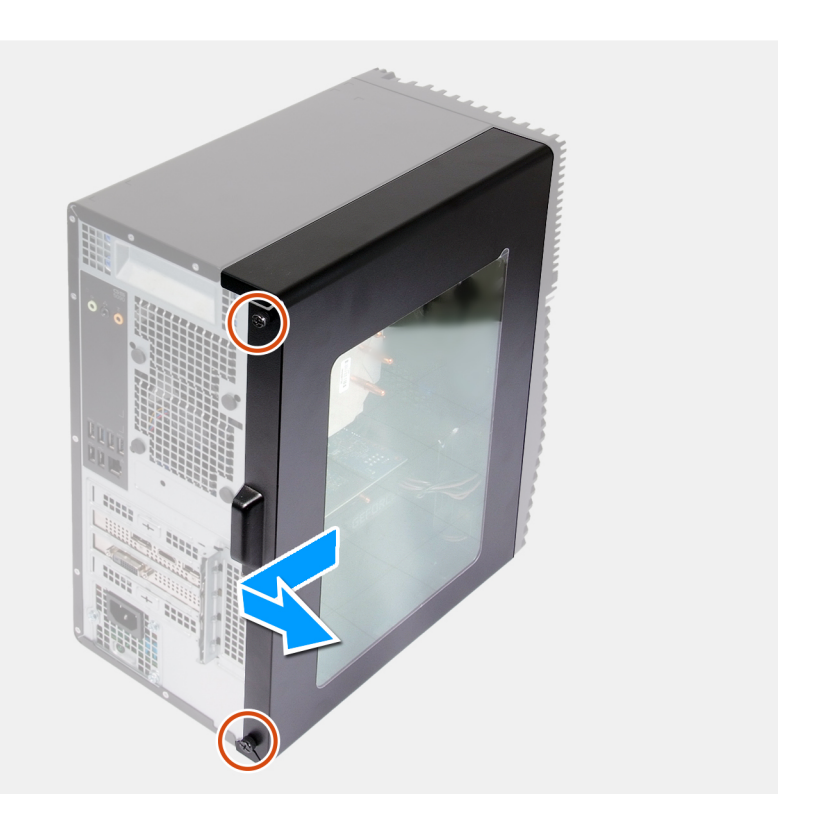

#### **Schritte**

- 1. Lösen Sie die zwei unverlierbaren Schrauben, mit denen die linke Abdeckung am Gehäuse befestigt ist.
- 2. Schieben und heben Sie die linke Abdeckung mithilfe der Lasche an der linken Abdeckung vom Gehäuse.

### **Installieren der linken Abdeckung**

#### **Voraussetzungen**

Wenn Sie eine Komponente austauschen, muss die vorhandene Komponente entfernt werden, bevor Sie das Installationsverfahren durchführen.

#### <span id="page-13-0"></span>**Info über diese Aufgabe**

Die nachfolgenden Abbildungen zeigen die Position der linken Abdeckung und stellen das Installationsverfahren bildlich dar.

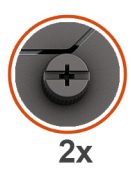

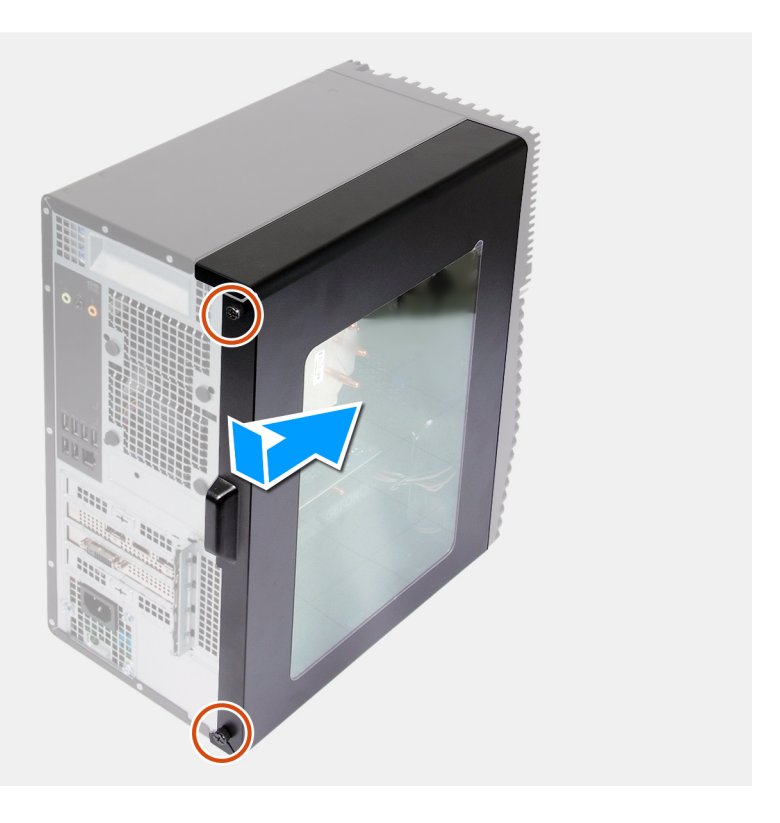

#### **Schritte**

- 1. Richten Sie die Laschen der linken Abdeckung an den Schlitzen am Gehäuse aus und schieben Sie sie in Richtung der Vorderseite des Computers.
- 2. Ziehen Sie die zwei unverlierbaren Schrauben zur Befestigung der linken Abdeckung am Gehäuse an.

#### **Nächste Schritte**

1. Folgen Sie den Anweisungen unter [Nach der Arbeit an Komponenten im Inneren des Computers](#page-8-0).

# **Lichtleiste**

### **Entfernen der Lichtleiste**

#### **Voraussetzungen**

- 1. Befolgen Sie die Anweisungen im Kapitel [Before working inside your computer](#page-5-0) (Vor der Arbeit an Komponenten im Inneren des Computers).
- 2. Entfernen Sie die [linke Abdeckung](#page-12-0).

#### **Info über diese Aufgabe**

Die nachfolgenden Abbildungen zeigen die Position der Lichtleiste und stellen das Verfahren zum Entfernen bildlich dar.

<span id="page-14-0"></span>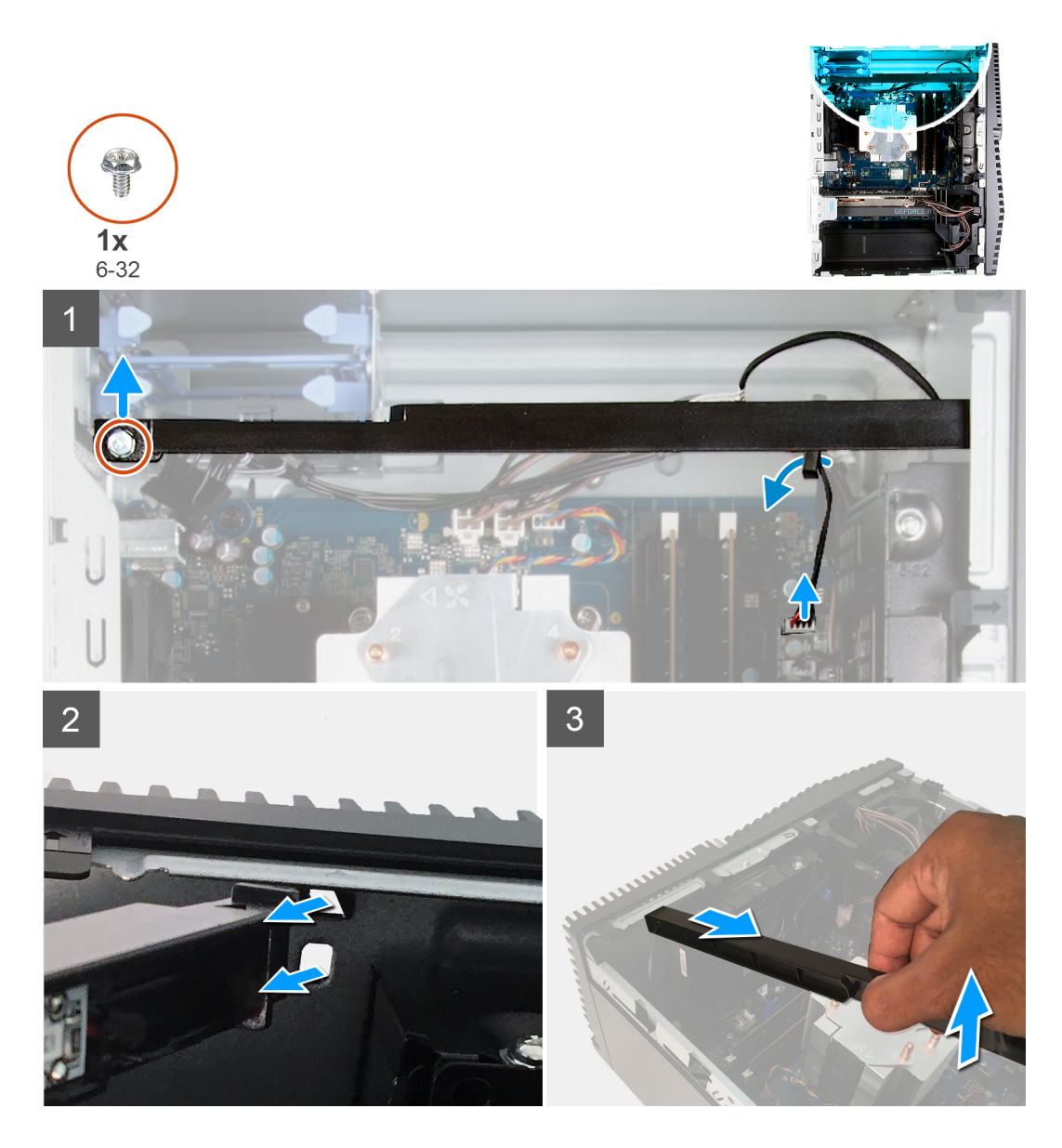

- 1. Trennen Sie das Kabel der Lichtleiste vom Anschluss auf der Systemplatine.
- 2. Entfernen Sie das Kabel der Lichtleiste aus den Kabelführungen.
- 3. Entfernen Sie die Schraube (#6-32), mit der die Lichtleiste am Gehäuse befestigt ist, und heben Sie die Lichtleiste von der Lasche.
- 4. Lösen Sie die Lasche am anderen Ende der Lichtleiste aus der Aussparung am Gehäuse.
- 5. Schieben Sie die Lichtleiste vom Gehäuse.

### **Installieren der Lichtleiste**

#### **Voraussetzungen**

Wenn Sie eine Komponente austauschen, muss die vorhandene Komponente entfernt werden, bevor Sie das Installationsverfahren durchführen.

#### **Info über diese Aufgabe**

Die nachfolgenden Abbildungen zeigen die Position der Lichtleiste und bieten eine visuelle Darstellung des Installationsverfahrens.

<span id="page-15-0"></span>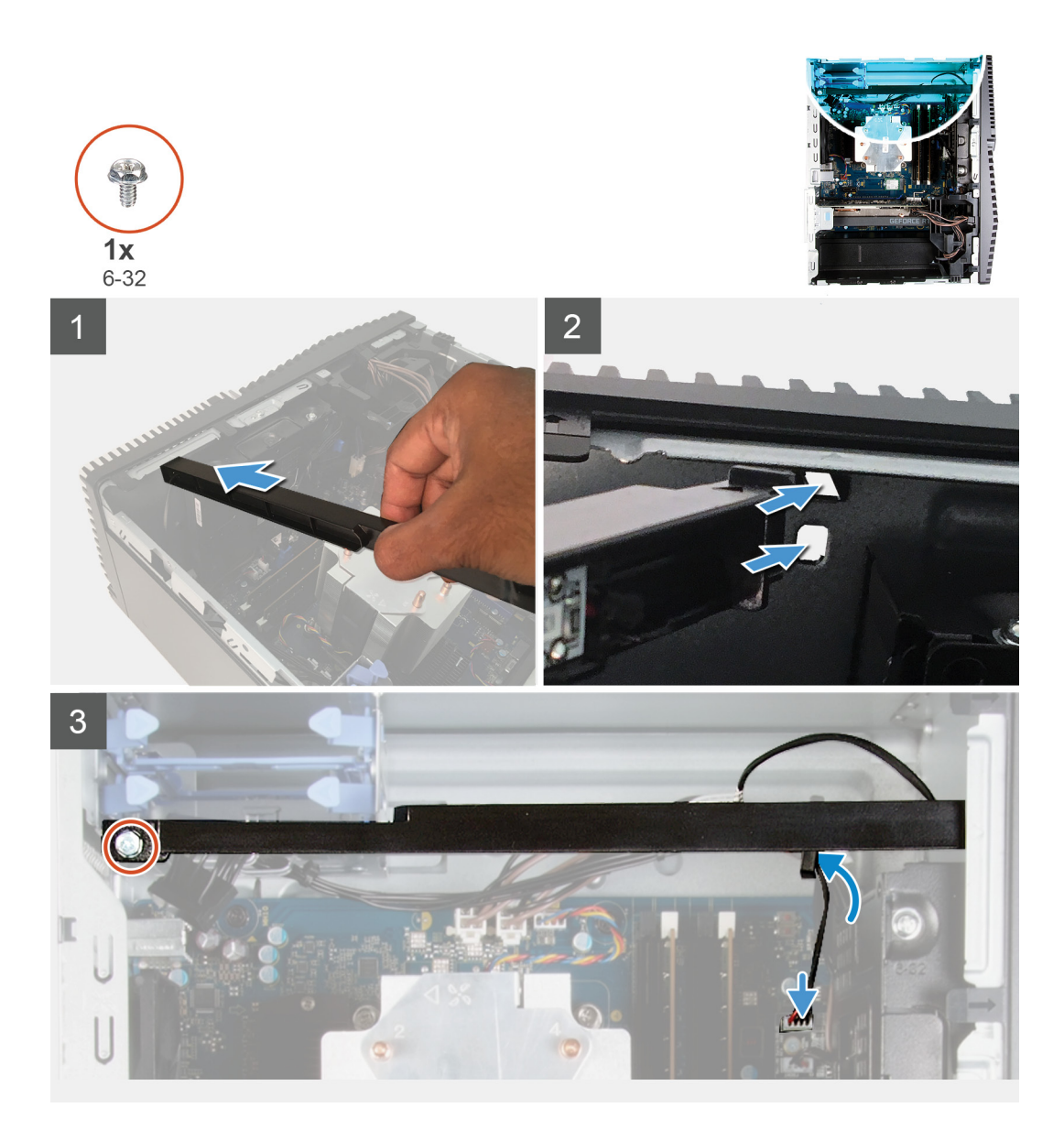

- 1. Schieben Sie die Laschen der Lichtleiste korrekt ausgerichtet in den Steckplatz im Gehäuse.
- 2. Bringen Sie die Schraube (#6-32) zur Befestigung der Lichtleiste am Gehäuse wieder an.
- 3. Schließen Sie das Kabel der Lichtleiste an den Anschluss auf der Systemplatine an.

#### **Nächste Schritte**

- 1. Installieren Sie die [linke Abdeckung](#page-12-0).
- 2. Folgen Sie den Anweisungen unter [Nach der Arbeit an Komponenten im Inneren des Computers](#page-8-0).

# **Vordere Abdeckung**

### **Entfernen der vorderen Abdeckung**

#### **Voraussetzungen**

- 1. Befolgen Sie die Anweisungen im Kapitel [Before working inside your computer](#page-5-0) (Vor der Arbeit an Komponenten im Inneren des Computers).
- 2. Entfernen Sie die [linke Abdeckung](#page-12-0).

#### <span id="page-16-0"></span>**Info über diese Aufgabe**

Die nachfolgenden Abbildungen zeigen die Position der vorderen Abdeckung und stellen das Verfahren zum Entfernen bildlich dar.

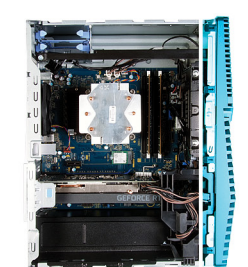

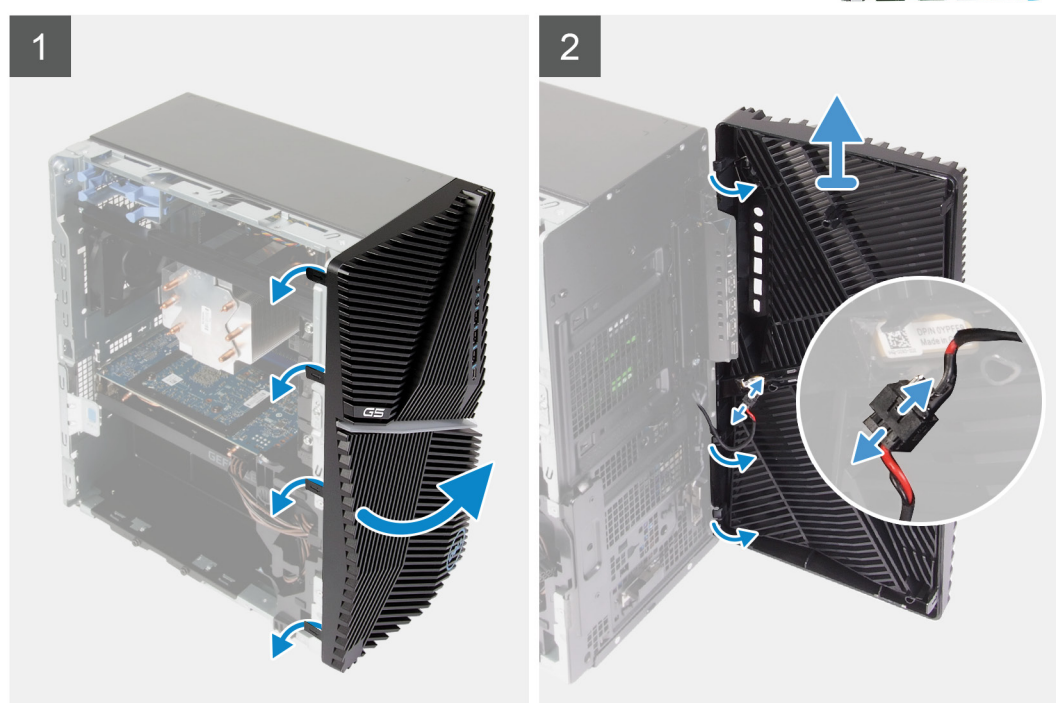

#### **Schritte**

- 1. Bringen Sie den Computer in eine aufrechte Position.
- 2. Hebeln Sie vorsichtig die Laschen der vorderen Abdeckung auf und lösen Sie die Abdeckung von oben nach unten.
- 3. Schieben Sie die vordere Abdeckung nach außen, weg vom Gehäuse.
- 4. Trennen Sie das Kabel der vorderen LED vom Anschluss auf der vorderen Abdeckung.

### **Installieren der vorderen Abdeckung**

#### **Voraussetzungen**

Wenn Sie eine Komponente austauschen, muss die vorhandene Komponente entfernt werden, bevor Sie das Installationsverfahren durchführen.

#### **Info über diese Aufgabe**

Die nachfolgenden Abbildungen zeigen die Position der vorderen Abdeckung und stellen das Installationsverfahren bildlich dar.

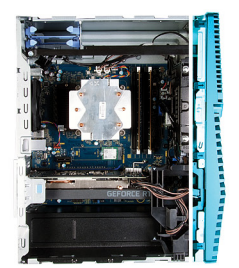

<span id="page-17-0"></span>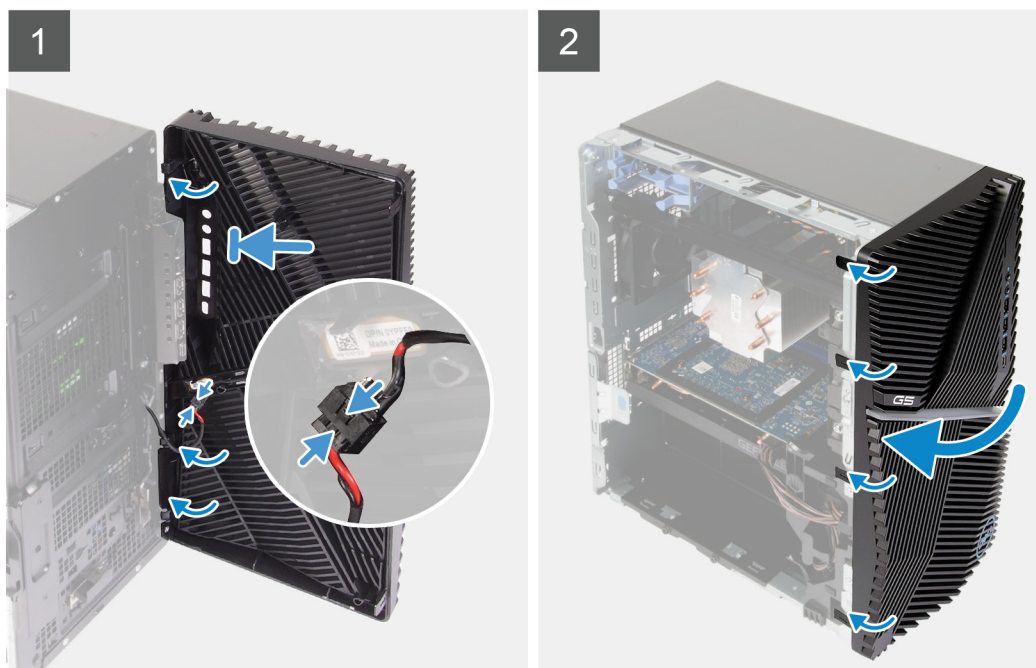

- 1. Bringen Sie den Computer in eine aufrechte Position.
- 2. Schließen Sie das Kabel der vorderen LED an den Anschluss auf der vorderen Abdeckung an.
- 3. Richten Sie die Laschen an der vorderen Abdeckung auf die Aussparungen am Gehäuse aus.
- 4. Drehen Sie die vordere Abdeckung zum Gehäuse hin, bis sie einrastet.

#### **Nächste Schritte**

- 1. Installieren Sie die [linke Abdeckung](#page-12-0).
- 2. Folgen Sie den Anweisungen unter [Nach der Arbeit an Komponenten im Inneren des Computers](#page-8-0).

# **2,5-Zoll-Festplattenlaufwerk**

### **Entfernen des 2,5-Zoll-Festplattenlaufwerks**

#### **Voraussetzungen**

- 1. Befolgen Sie die Anweisungen im Kapitel [Before working inside your computer](#page-5-0) (Vor der Arbeit an Komponenten im Inneren des Computers).
- 2. Entfernen Sie die [linke Abdeckung](#page-12-0).

#### **Info über diese Aufgabe**

Die nachfolgenden Abbildungen zeigen die Position der 2,5-Zoll-Festplattenbaugruppe und bieten eine visuelle Darstellung des Verfahrens zum Entfernen.

**ANMERKUNG: Dieser Computer wird ohne eine installierte 2,5-Zoll-Festplatte ausgeliefert. Er wird mit zwei leeren 2,5- Zoll-Festplattengehäusen und einem SATA-Verlängerungskabel ausgeliefert.**

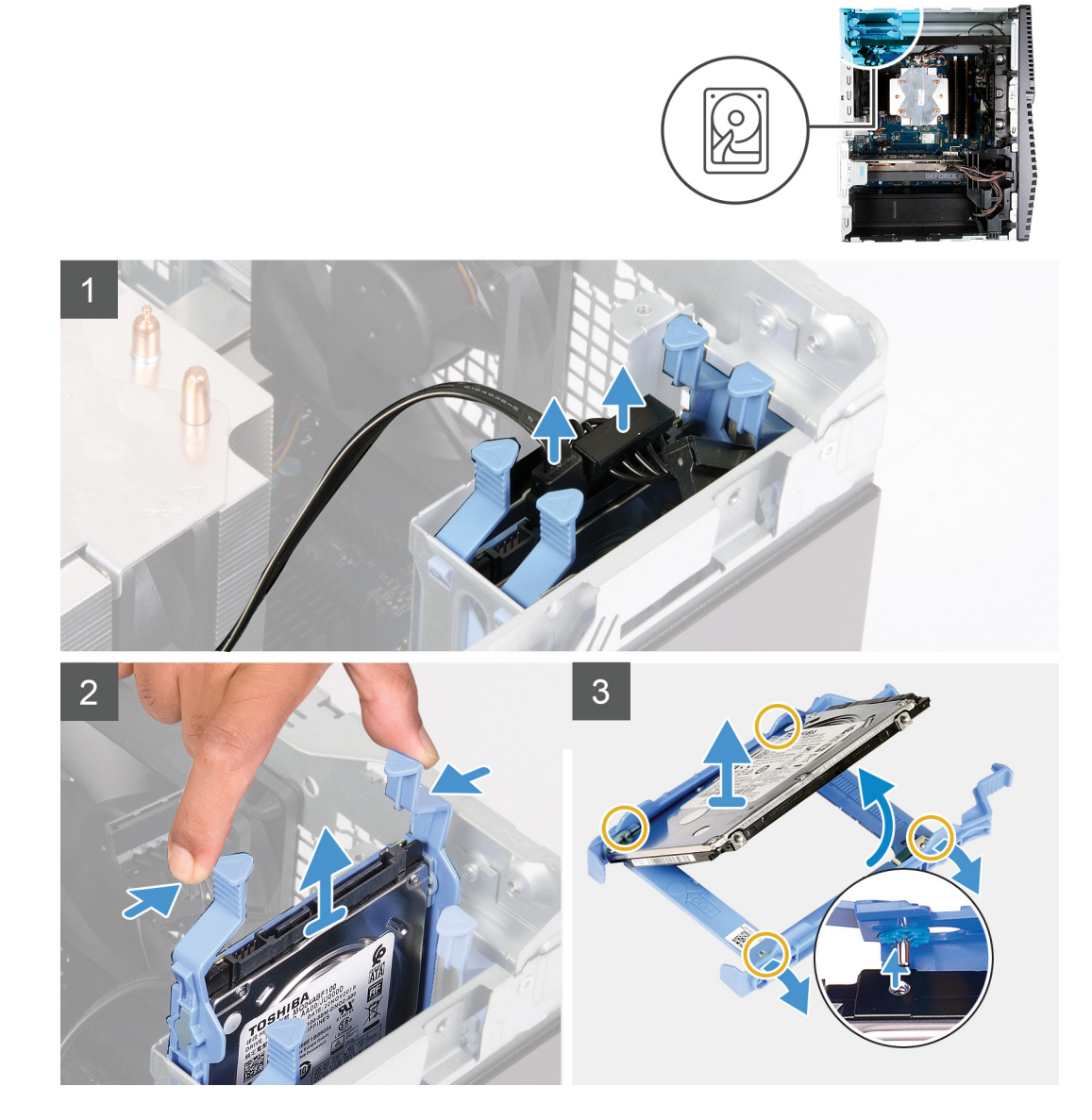

#### **Schritte**

- 1. Trennen Sie Daten- und Stromkabel vom Festplattenlaufwerk.
- 2. Drücken Sie auf die Freigabelaschen am Festplattenträger und ziehen Sie die Festplattenbaugruppe aus dem Festplattengehäuse heraus.
- 3. Hebeln Sie den Festplattenträger auf, um die Laschen an der Baugruppe aus den Aussparungen an der Festplatte zu lösen.
- 4. Heben Sie das Festplattenlaufwerk vom Festplattenträger ab.

**ANMERKUNG: Notieren Sie sich die Ausrichtung bzw. die SATA-Anschlussmarkierung auf dem Festplattenträger, damit sie ihn später wieder korrekt einsetzen können.**

<span id="page-19-0"></span>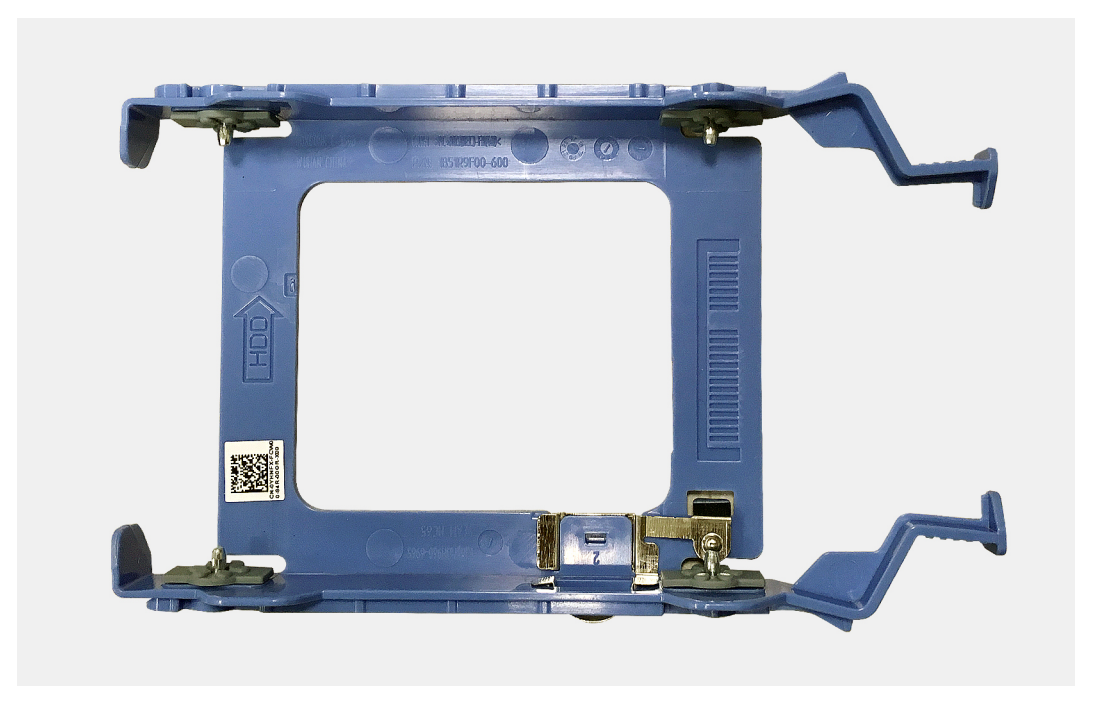

### **Einbauen des 2,5-Zoll-Festplattenlaufwerks**

#### **Voraussetzungen**

Wenn Sie eine Komponente austauschen, muss die vorhandene Komponente entfernt werden, bevor Sie das Installationsverfahren durchführen.

#### **Info über diese Aufgabe**

Die nachfolgenden Abbildungen zeigen die Position der 2,5-Zoll-Festplattenbaugruppe und bieten eine visuelle Darstellung des Installationsverfahrens.

<span id="page-20-0"></span>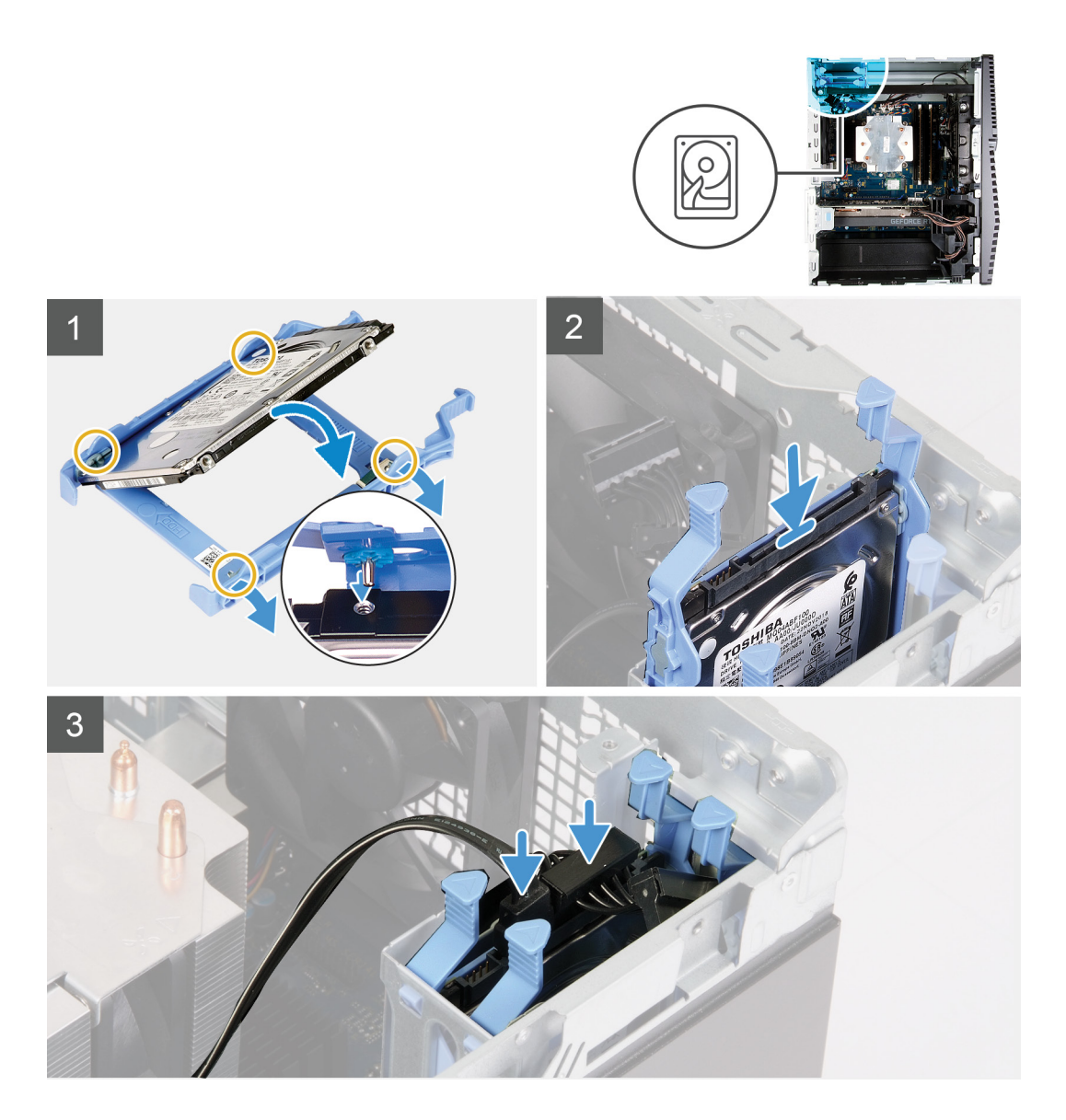

1. **ANMERKUNG: Notieren Sie sich die Ausrichtung bzw. die SATA-Anschlussmarkierung auf der Festplatte, um diese später wieder korrekt einzusetzen.**

Setzen Sie das Festplattenlaufwerk in den Festplattenträger ein und richten Sie die Laschen am Träger auf die Aussparungen am Festplattenlaufwerk aus.

- 2. Schieben Sie die Festplattenbaugruppe in das Festplattengehäuse, bis sie einrastet.
- 3. Schließen Sie die Datenkabel und das Stromkabel an der Festplatte an.

#### **Nächste Schritte**

- 1. Installieren Sie die [linke Abdeckung](#page-12-0).
- 2. Folgen Sie den Anweisungen unter [Nach der Arbeit an Komponenten im Inneren des Computers](#page-8-0).

# **3,5-Zoll-Festplattenlaufwerk**

## <span id="page-21-0"></span>**Entfernen des 3,5-Zoll-Festplattenlaufwerks**

#### **Voraussetzungen**

- 1. Befolgen Sie die Anweisungen im Kapitel [Before working inside your computer](#page-5-0) (Vor der Arbeit an Komponenten im Inneren des Computers).
- 2. Entfernen Sie die [linke Abdeckung](#page-12-0).

#### **Info über diese Aufgabe**

Die nachfolgenden Abbildungen zeigen die Position der 3,5-Zoll-Festplattenbaugruppe und bieten eine visuelle Darstellung des Verfahrens zum Entfernen.

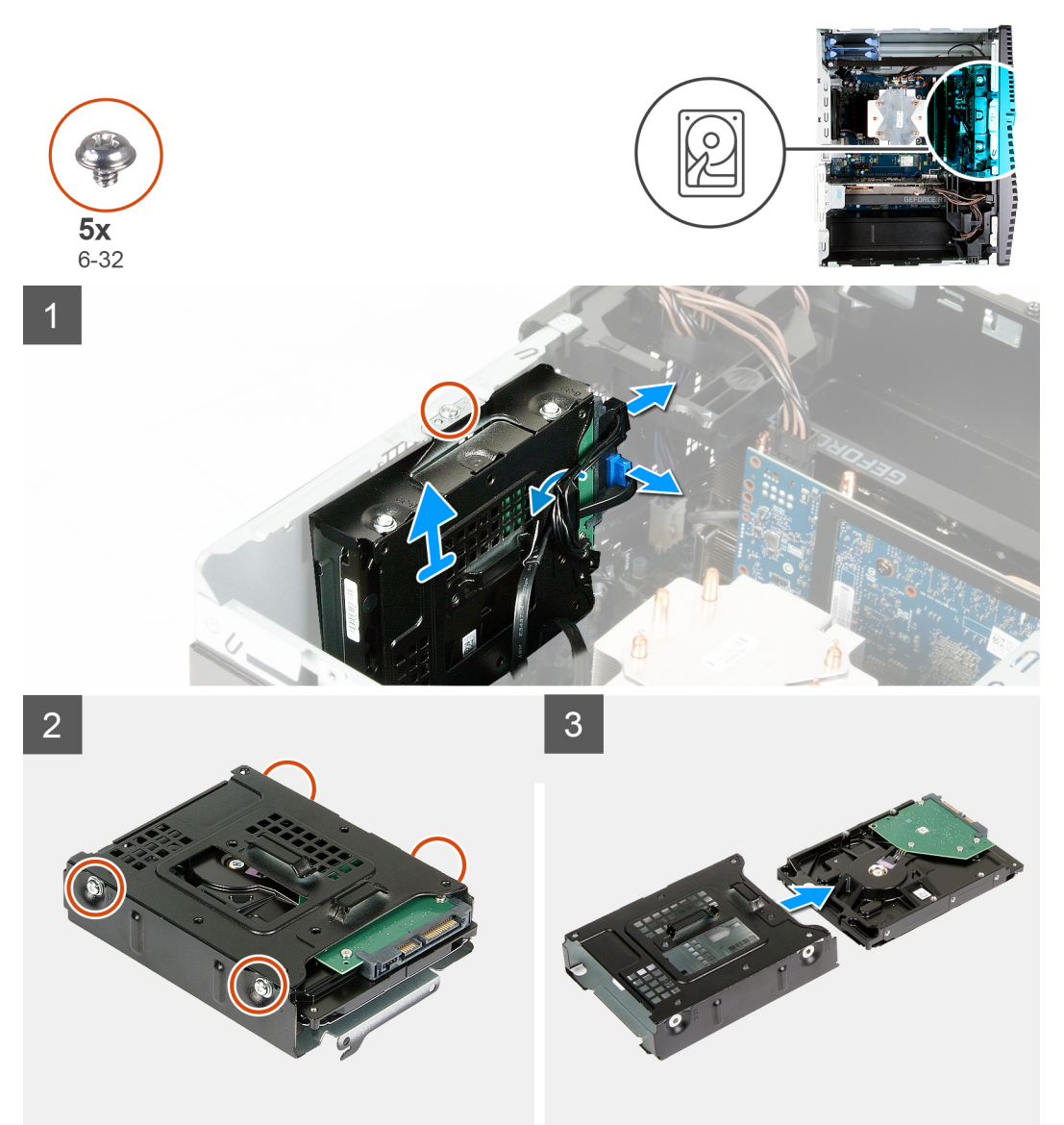

- 1. Legen Sie den Computer auf die rechte Seite.
- 2. Entfernen Sie die Schraube (#6-32), mit der die 3,5-Zoll-Festplattenbaugruppe am Gehäuse befestigt ist.
- 3. Heben Sie die Festplattenbaugruppe aus dem Gehäuse.
- 4. Entfernen Sie die Kabel aus den Kabelführungen der Festplattenbaugruppe.
- 5. Trennen Sie Daten- und Stromkabel vom Festplattenlaufwerk.
- 6. Heben Sie die Festplattenbaugruppe aus dem Gehäuse.
- 7. Entfernen Sie die vier Schrauben (#6-32), mit denen das Festplattenlaufwerk am Festplattengehäuse befestigt ist.

<span id="page-22-0"></span>8. Schieben Sie die Festplatte aus dem Festplattengehäuse.

### **Einbauen des 3,5-Zoll-Festplattenlaufwerks**

#### **Voraussetzungen**

Wenn Sie eine Komponente austauschen, muss die vorhandene Komponente entfernt werden, bevor Sie das Installationsverfahren durchführen.

#### **Info über diese Aufgabe**

Die nachfolgenden Abbildungen zeigen die Position der 3,5-Zoll-Festplattenbaugruppe und bieten eine visuelle Darstellung des Installationsverfahrens.

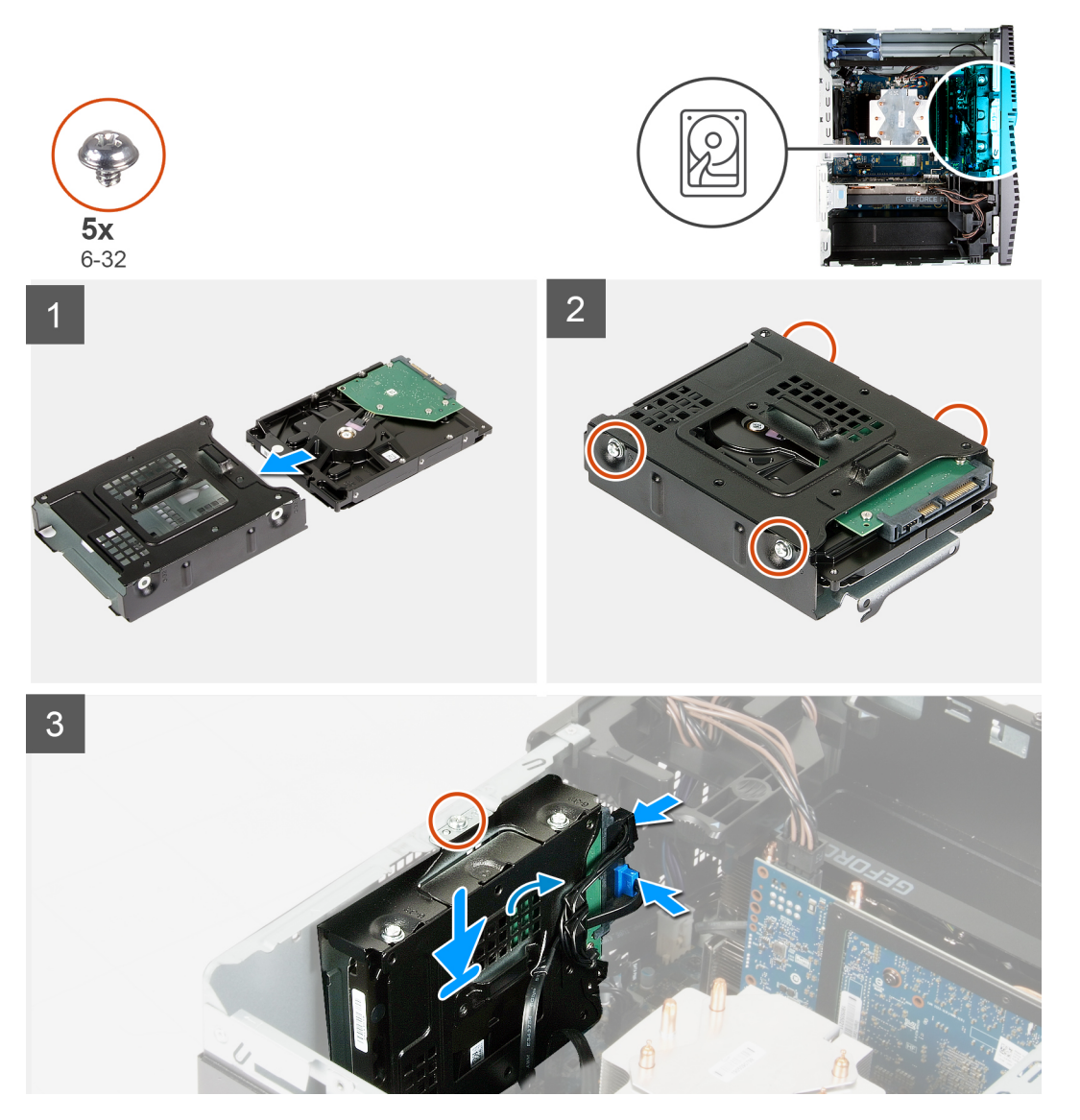

- 1. Schieben Sie das Festplattenlaufwerk in das Festplattenlaufwerkgehäuse.
- 2. Bringen Sie die vier Schrauben (#6-32) zur Befestigung des Festplattenlaufwerks am Festplattenlaufwerkgehäuse wieder an.
- 3. Richten Sie die Festplattenbaugruppe auf die Laschen am Gehäuse aus.
- 4. Richten Sie die Schraubenbohrung auf der Festplattenbaugruppe mithilfe des Führungsstifts auf die Schraubenbohrung am Gehäuse aus.
- 5. Verlegen Sie das Stromkabel und das Datenkabel durch die Kabelführungen auf der Festplattenbaugruppe und verbinden Sie die Kabel mit dem Festplattenlaufwerk.

<span id="page-23-0"></span>6. Bringen Sie die Schraube (#6-32) zur Befestigung der Festplattenbaugruppe am Gehäuse wieder an.

#### **Nächste Schritte**

- 1. Installieren Sie die [linke Abdeckung](#page-12-0).
- 2. Folgen Sie den Anweisungen unter [Nach der Arbeit an Komponenten im Inneren des Computers](#page-8-0).

# **Gehäuselüfter**

### **Entfernen des Gehäuselüfters**

#### **Voraussetzungen**

- 1. Befolgen Sie die Anweisungen im Kapitel [Before working inside your computer](#page-5-0) (Vor der Arbeit an Komponenten im Inneren des Computers).
- 2. Entfernen Sie die [linke Abdeckung](#page-12-0).
- 3. Entfernen Sie die [Lichtleiste](#page-13-0).

#### **Info über diese Aufgabe**

Die nachfolgenden Abbildungen zeigen die Position des Gehäuses und bieten eine visuelle Darstellung des Verfahrens zum Entfernen.

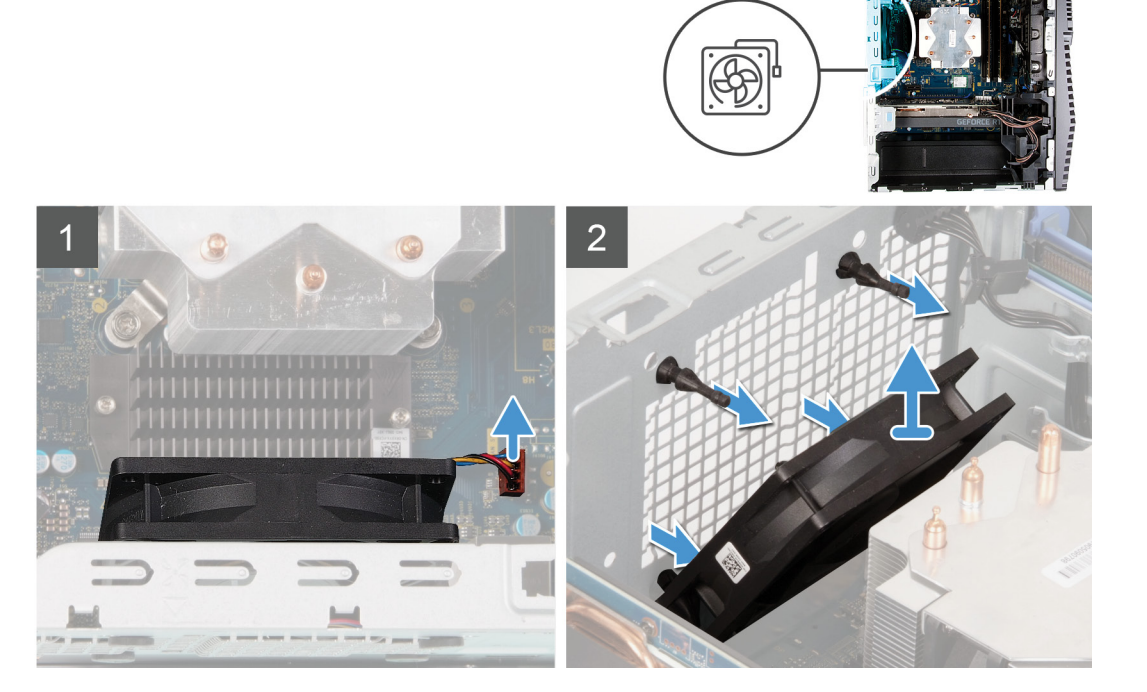

- 1. Legen Sie den Computer auf die rechte Seite.
- 2. Trennen Sie das Lüfterkabel von der Systemplatine.
- 3. Ziehen Sie vorsichtig am Lüfter, um ihn aus den Gummidichtungen zu lösen.
- 4. Entfernen Sie den Lüfter aus dem Gehäuse.

### <span id="page-24-0"></span>**Installieren des Gehäuselüfters**

#### **Voraussetzungen**

Wenn Sie eine Komponente austauschen, muss die vorhandene Komponente entfernt werden, bevor Sie das Installationsverfahren durchführen.

#### **Info über diese Aufgabe**

Die nachfolgenden Abbildungen zeigen die Position des Gehäuselüfters und bieten eine visuelle Darstellung des Installationsverfahrens.

3

#### **Schritte**

1. Richten Sie die Aussparungen am Lüfter auf die Gummidichtungen am Gehäuse aus.

**ANMERKUNG: Der austauschbare Lüfter verfügt möglicherweise über Laschen in den Aussparungen für die Gummidichtungen, mithilfe derer die Gummidichtungen bei inkorrekter Installation blockiert werden. Der Servicelüfter verfügt auf einer Seite über eingesteckte Laschen, um eine inkorrekte Installation des Lüfters zu vermeiden.**

<span id="page-25-0"></span>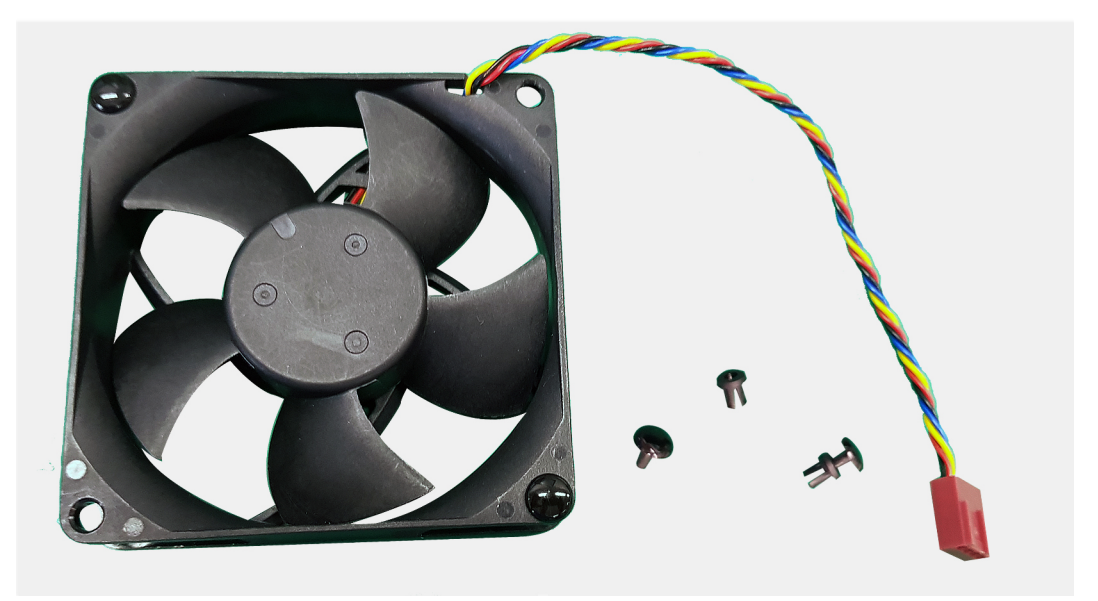

- 2. Führen Sie die Gummidichtungen durch die Aussparungen am Lüfter und ziehen Sie an den Gummidichtungen, bis der Lüfter einrastet.
- 3. Verbinden Sie das Lüfterkabel mit der Systemplatine.

#### **Nächste Schritte**

- 1. Installieren Sie die [Lichtleiste](#page-14-0).
- 2. Installieren Sie die [linke Abdeckung](#page-12-0).
- 3. Folgen Sie den Anweisungen unter [Nach der Arbeit an Komponenten im Inneren des Computers](#page-8-0).

# **Speichermodule**

### **Entfernen der Speichermodule**

#### **Voraussetzungen**

- 1. Befolgen Sie die Anweisungen im Kapitel [Before working inside your computer](#page-5-0) (Vor der Arbeit an Komponenten im Inneren des Computers).
- 2. Entfernen Sie die [linke Abdeckung](#page-12-0).

#### **Info über diese Aufgabe**

Die nachfolgenden Abbildungen zeigen die Position der Speichermodule und stellen das Verfahren zum Entfernen bildlich dar.

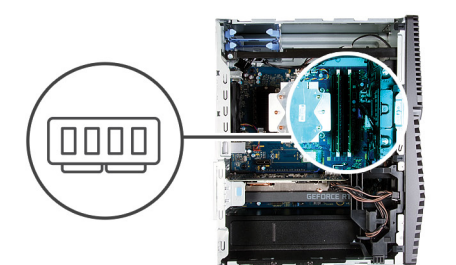

<span id="page-26-0"></span>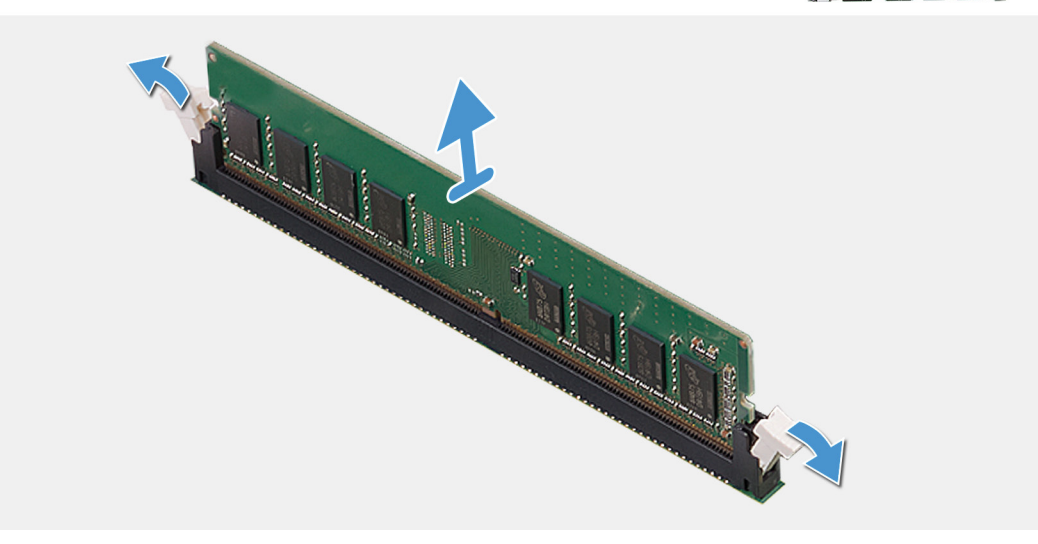

- 1. Legen Sie das Gehäuse auf die rechte Seite.
- 2. Drücken Sie die Sicherungsklammern auf beiden Seiten des Speichermodulsteckplatzes vorsichtig mit den Fingerspitzen auseinander. 3. Erfassen Sie das Speichermodul neben der Sicherungsklammer und lösen Sie es vorsichtig aus dem Speichermodulsteckplatz.
	- **ANMERKUNG: Wiederholen Sie die Schritte 2 bis 4, um weitere im Computer installierte Speichermodule zu entfernen.**
	- **ANMERKUNG: Notieren Sie sich den Steckplatz und die Ausrichtung des Speichermoduls, um es später wieder im richtigen Steckplatz einzusetzen.**
	- **ANMERKUNG: Falls sich das Speichermodul nur schwer entnehmen lässt, bewegen Sie es leicht hin und her, um es aus dem Steckplatz zu lösen.**
	- **VORSICHT: Halten Sie das Speichermodul an den Kanten, um Schäden am Speichermodul zu verhindern. Berühren Sie nicht die Komponenten auf den Speichermodulen.**

### **Einsetzen der Speichermodule**

#### **Voraussetzungen**

Wenn Sie eine Komponente austauschen, muss die vorhandene Komponente entfernt werden, bevor Sie das Installationsverfahren durchführen.

#### **Info über diese Aufgabe**

Die nachfolgenden Abbildungen zeigen die Position der Speichermodule und bieten eine visuelle Darstellung des Installationsverfahrens.

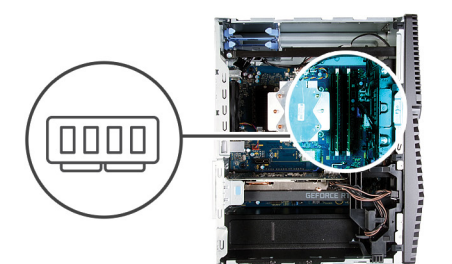

<span id="page-27-0"></span>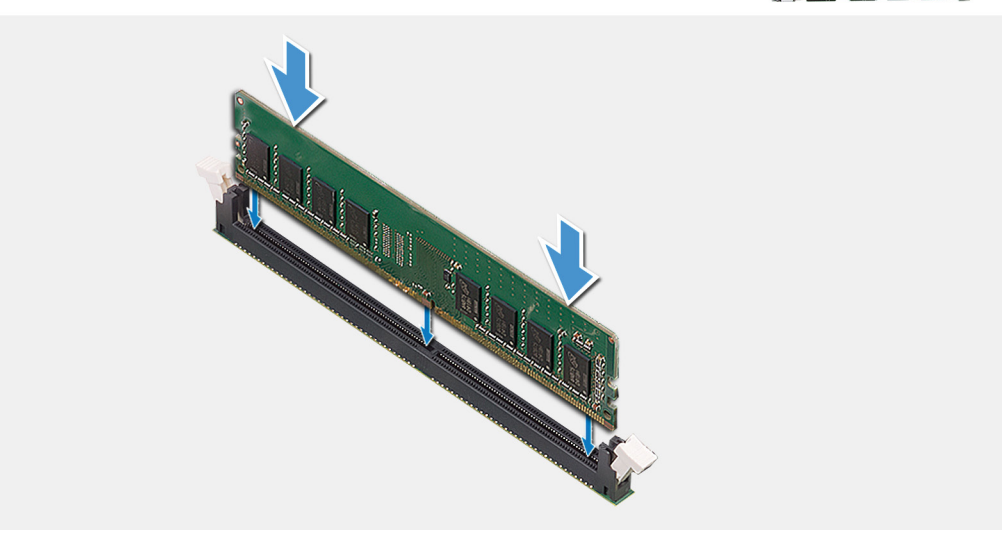

- 1. Richten Sie die Kerbe am Speichermodul an der Halterung des Speichermodulsteckplatzes aus.
- 2. Schieben Sie das Speichermodul in den Speichermodulanschluss, bis es einrastet und die Sicherungsklammer ebenfalls einrastet.
	- **ANMERKUNG: Die Sicherungsklammern kehren in die verriegelte Position zurück. Wenn kein Klicken zu vernehmen ist, entfernen Sie das Speichermodul und installieren Sie es erneut.**
	- **ANMERKUNG: Falls sich das Speichermodul nur schwer entnehmen lässt, bewegen Sie es leicht hin und her, um es aus dem Steckplatz zu lösen.**
	- **VORSICHT: Halten Sie das Speichermodul an den Kanten, um Schäden am Speichermodul zu verhindern. Berühren Sie nicht die Komponenten auf den Speichermodulen.**

#### **Nächste Schritte**

- 1. Installieren Sie die [linke Abdeckung](#page-12-0).
- 2. Folgen Sie den Anweisungen unter [Nach der Arbeit an Komponenten im Inneren des Computers](#page-8-0).

# **Wireless-Karte**

### **Entfernen der Wireless-Karte**

#### **Voraussetzungen**

- 1. Befolgen Sie die Anweisungen im Kapitel [Before working inside your computer](#page-5-0) (Vor der Arbeit an Komponenten im Inneren des Computers).
- 2. Entfernen Sie die [linke Abdeckung](#page-12-0).
- 3. Entfernen Sie das [3,5-Zoll-Festplattenlaufwerk.](#page-21-0)

#### <span id="page-28-0"></span>**Info über diese Aufgabe**

Die nachfolgenden Abbildungen zeigen die Position der Wireless-Karte und bieten eine visuelle Darstellung des Verfahrens zum Entfernen.

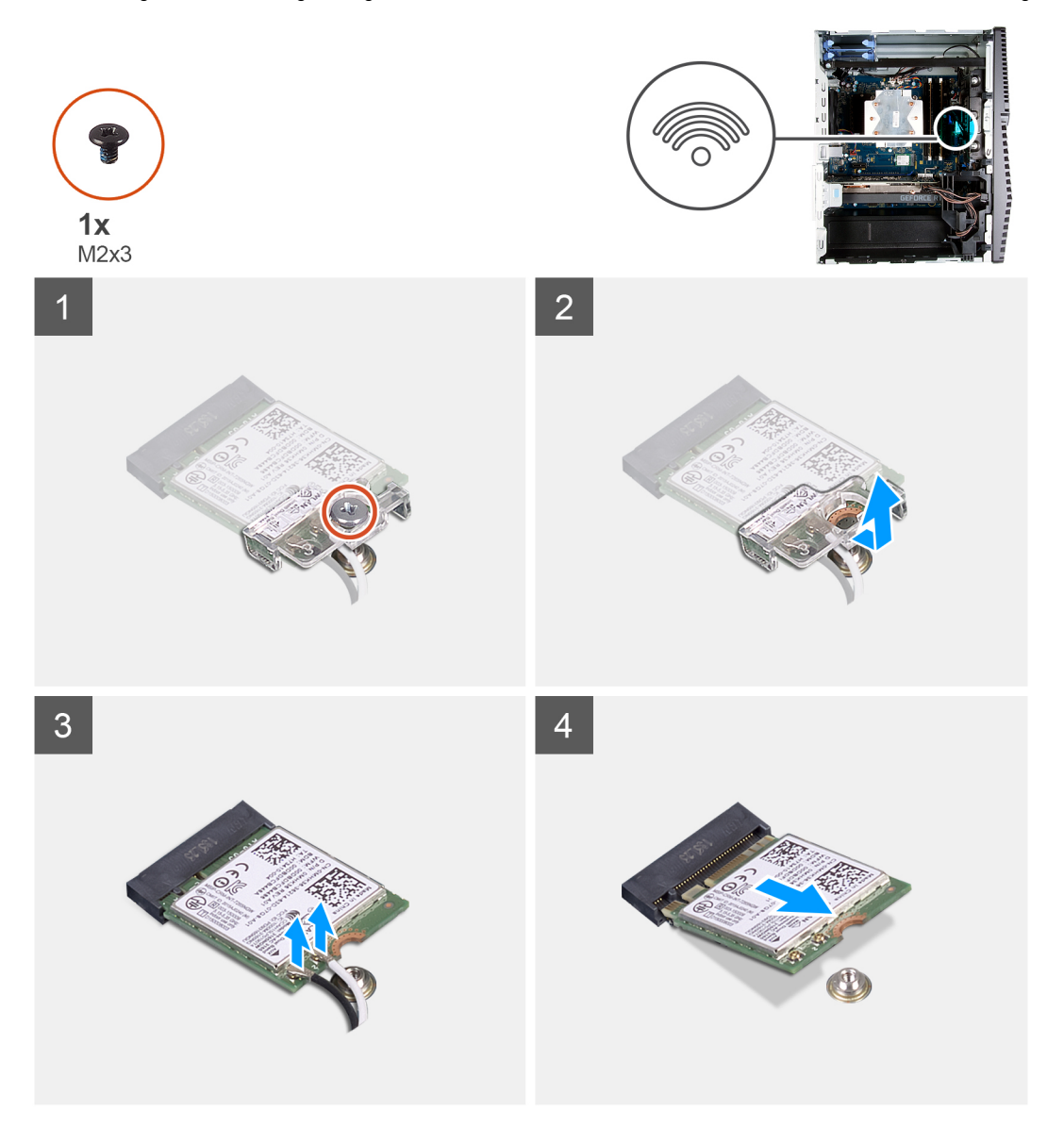

#### **Schritte**

- 1. Legen Sie den Computer auf die rechte Seite.
- 2. Entfernen Sie die Schraube (M2x3), mit der die Wireless-Karte an der Systemplatine befestigt ist.
- 3. Schieben und heben Sie die Wireless-Kartenhalterung von der Wireless-Karte ab.
- 4. Trennen Sie die Antennenkabel von der Wireless-Karte.
- 5. Schieben Sie die Wireless-Karte schräg aus dem Wireless-Kartensteckplatz heraus.

### **Einbauen der Wireless-Karte**

#### **Voraussetzungen**

Wenn Sie eine Komponente austauschen, muss die vorhandene Komponente entfernt werden, bevor Sie das Installationsverfahren durchführen.

**ANMERKUNG: Um eine Beschädigung der Wireless-Karte zu vermeiden, legen Sie keine Kabel darunter.**

#### **Info über diese Aufgabe**

Die nachfolgenden Abbildungen zeigen die Position der Wireless-Karte und bieten eine visuelle Darstellung des Installationsverfahrens.

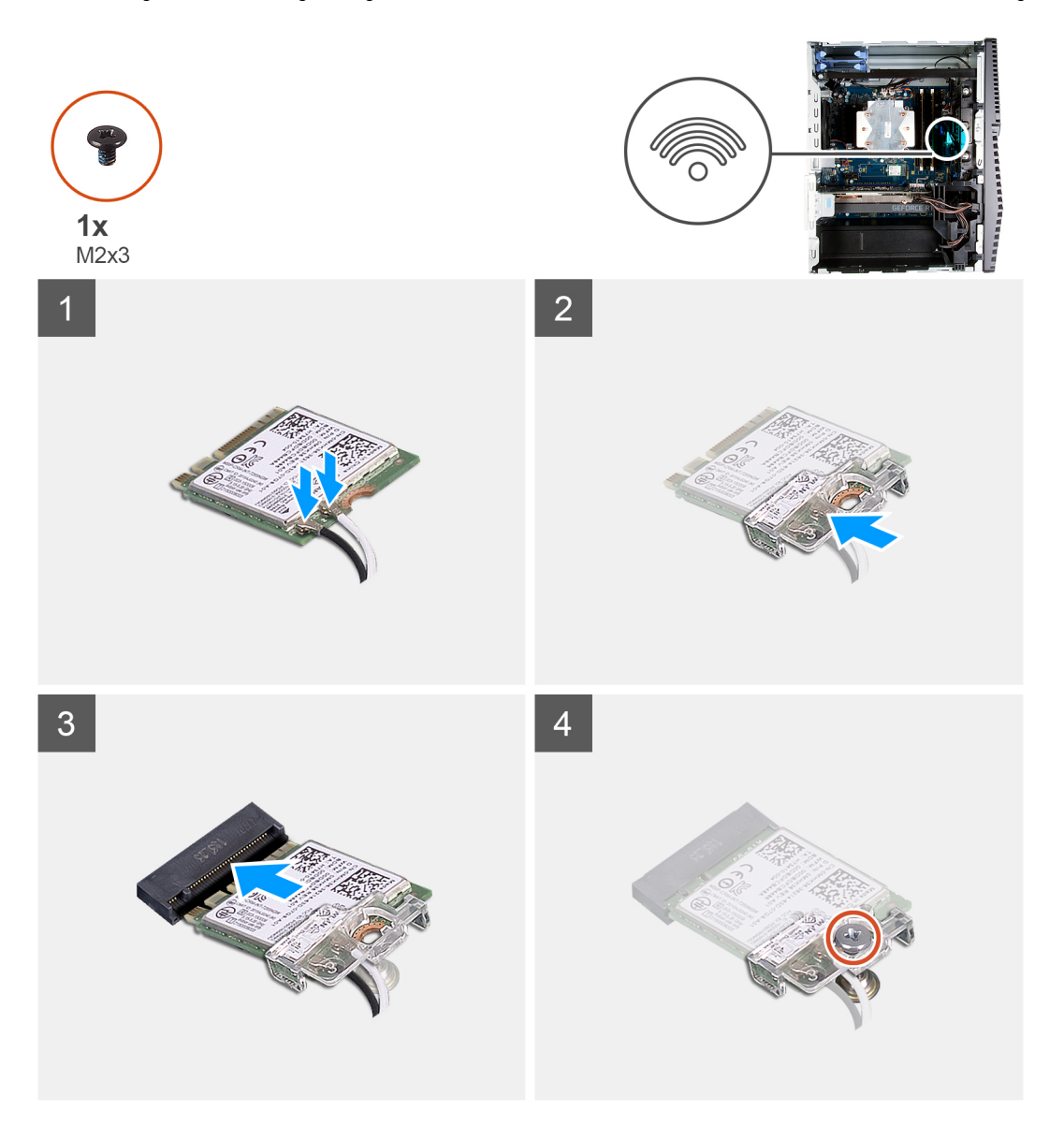

#### **Schritte**

1. Verbinden Sie die Antennenkabel mit der Wireless-Karte. Die folgende Tabelle enthält die Farbcodierung der Antennenkabel für alle von Ihrem Computer unterstützten Wireless-Karten.

#### **Tabelle 2. Farbcodierung des Antennenkabels**

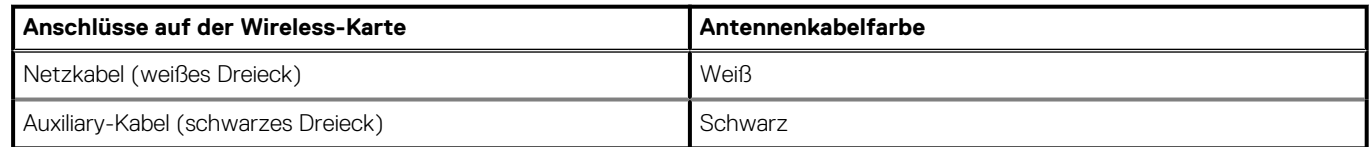

- 2. Schieben Sie die Wireless-Kartenhalterung auf die Wireless-Karte.
- 3. Richten Sie die Kerbe der Wireless-Karte an der Halterung des Wireless-Kartensteckplatzes aus.
- 4. Schieben Sie die Wireless-Wireless Karte schräg in den Mini-Card-Steckplatz ein.
- 5. Bringen Sie die Schraube (M2x3) zur Befestigung der Wireless-Karte an der Systemplatine wieder an.

#### <span id="page-30-0"></span>**Nächste Schritte**

- 1. Installieren Sie das [3,5-Zoll-Festplattenlaufwerk.](#page-22-0)
- 2. Installieren Sie die [linke Abdeckung](#page-12-0).
- 3. Folgen Sie den Anweisungen unter [Nach der Arbeit an Komponenten im Inneren des Computers](#page-8-0).

# **Solid-State-Laufwerk/Intel Optane**

### **Entfernen des Solid-State-Laufwerks/Intel Optane-Speichers**

#### **Voraussetzungen**

- **ANMERKUNG: Sie müssen den Intel Optane-Speicher vor dem Entfernen aus Ihrem Computer deaktivieren. Weitere Informationen zur Deaktivierung des Intel Optane-Speichers finden Sie unter [Deaktivieren des Intel Optane-Speichers.](#page-82-0)**
- 1. Befolgen Sie die Anweisungen im Kapitel [Before working inside your computer](#page-5-0) (Vor der Arbeit an Komponenten im Inneren des Computers).
- 2. Entfernen Sie die [linke Abdeckung](#page-12-0).
- 3. Entfernen Sie die [Grafikkarte](#page-33-0).

#### **Info über diese Aufgabe**

Die nachfolgenden Abbildungen zeigen die Position des Solid-State-Laufwerks / Intel Optane-Speichers und stellen das Verfahren zum Entfernen bildlich dar.

<span id="page-31-0"></span>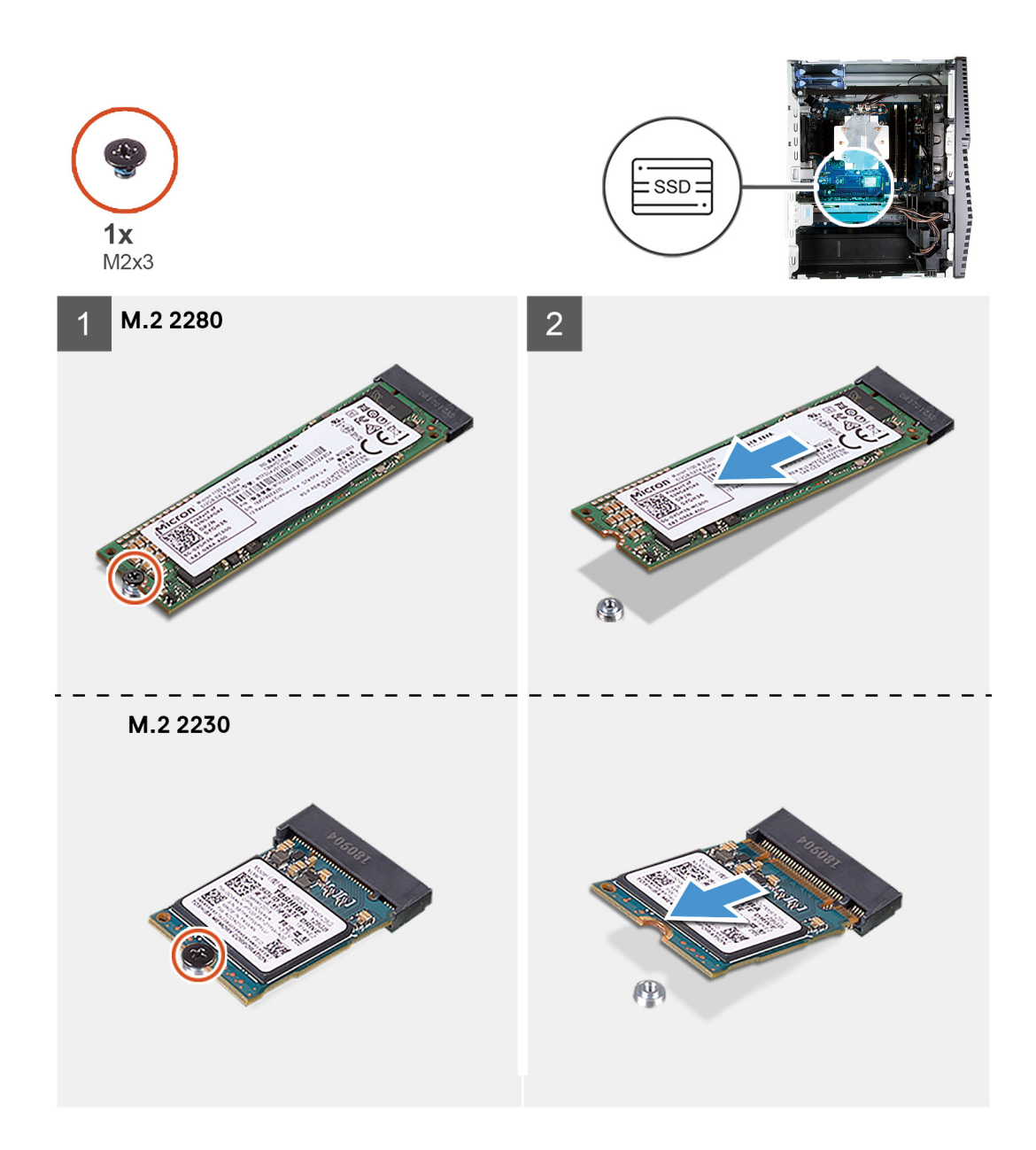

- 1. Entfernen Sie die Schraube (M2x3), mit der das Solid-State-Laufwerk / der Intel Optane-Speicher an der Systemplatine befestigt ist.
- 2. Schieben und heben Sie das Solid-State-Laufwerk / den Intel Optane-Speicher aus dem M.2-Kartensteckplatz auf der Systemplatine.

### **Installieren des Solid-State-Laufwerks / Intel Optane-Speichers**

#### **Voraussetzungen**

**VORSICHT: Solid-State-Festplatten sind leicht zerbrechlich. Handhaben Sie die Solid-State-Festplatte darum mit Vorsicht.**

Wenn Sie eine Komponente austauschen, muss die vorhandene Komponente entfernt werden, bevor Sie das Installationsverfahren durchführen.

#### **Info über diese Aufgabe**

Die nachfolgenden Abbildungen zeigen die Position des Solid-State-Laufwerks / Intel Optane-Speichers und stellen das Installationsverfahren bildlich dar.

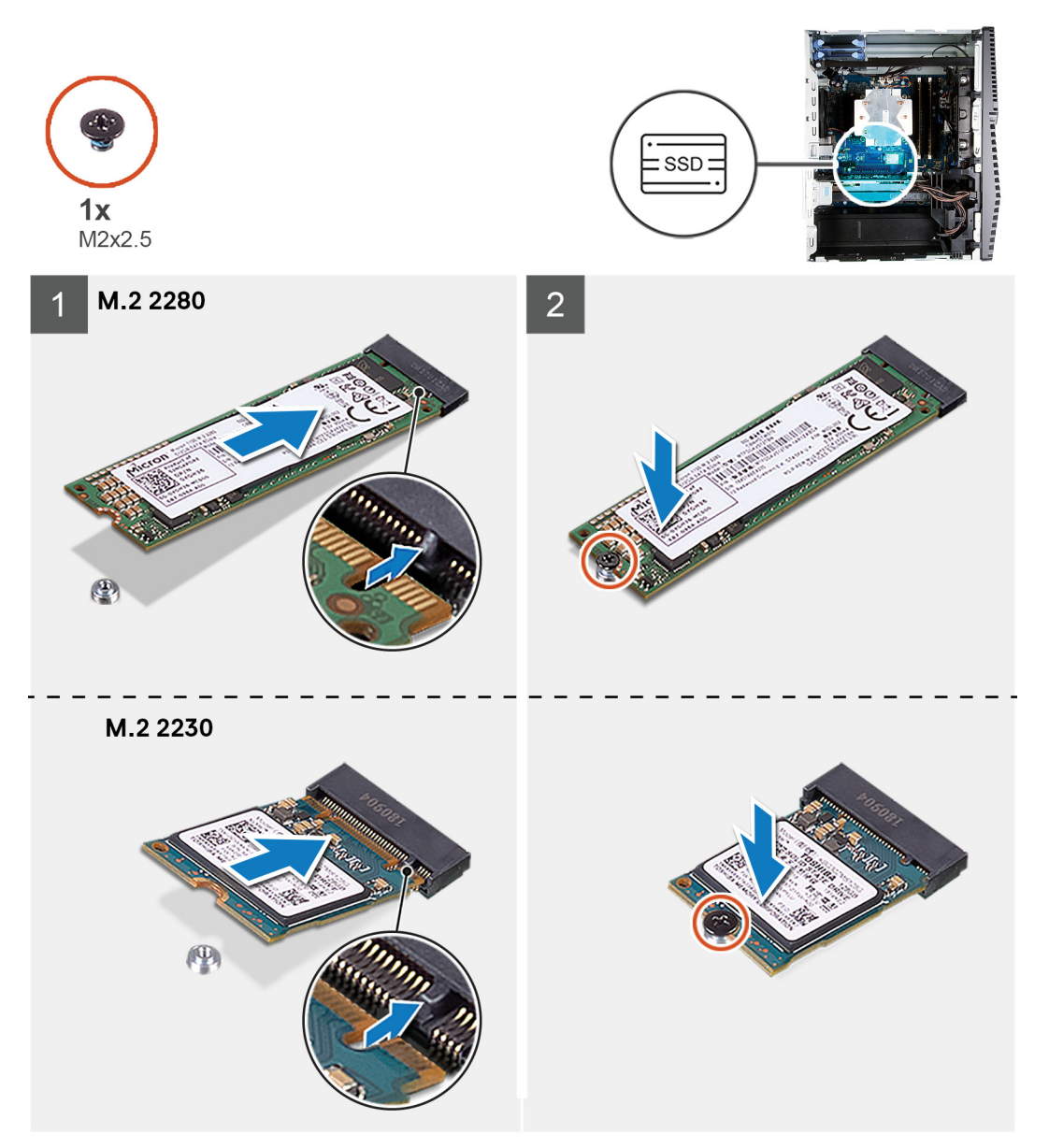

#### **Schritte**

- 1. Machen Sie die Kerbe auf dem Solid-State-Laufwerk / Intel Optane-Speicher ausfindig.
- 2. Richten Sie die Kerbe auf dem Solid-State-Laufwerk / Intel Optane-Speicher auf die Lasche am M.2-Kartensteckplatz aus.
- 3. Schieben Sie das Solid-State-Laufwerk / den Intel Optane-Speicher in den M.2-Kartensteckplatz auf der Systemplatine.
- 4. Bringen Sie die Schraube (M2x3) zur Befestigung des Solid-State-Laufwerks / Intel Optane-Speichers an der Systemplatine wieder an.

#### **Nächste Schritte**

- 1. Installieren Sie die [Grafikkarte](#page-34-0).
- 2. Installieren Sie die [linke Abdeckung](#page-12-0).
- 3. Folgen Sie den Anweisungen unter [Nach der Arbeit an Komponenten im Inneren des Computers](#page-8-0).
	- **ANMERKUNG: Aktivieren Sie den Intel Optane-Speicher, nachdem Sie das Intel Optane-Speichermodul wieder eingebaut haben. Weitere Informationen über die Aktivierung des Intel Optane-Speichers finden Sie unter [Aktivieren](#page-81-0) [von Intel Optane.](#page-81-0)**

# <span id="page-33-0"></span>**Grafikkarte**

## **Entfernen der Grafikkarte**

#### **Voraussetzungen**

- 1. Befolgen Sie die Anweisungen im Abschnitt [Vor der Arbeit an Komponenten im Inneren des Computers](#page-5-0).
- 2. Entfernen Sie die [linke Abdeckung](#page-12-0).

#### **Info über diese Aufgabe**

Die nachfolgenden Abbildungen zeigen die Position der Grafikkarte und bieten eine visuelle Darstellung des Verfahrens zum Entfernen.

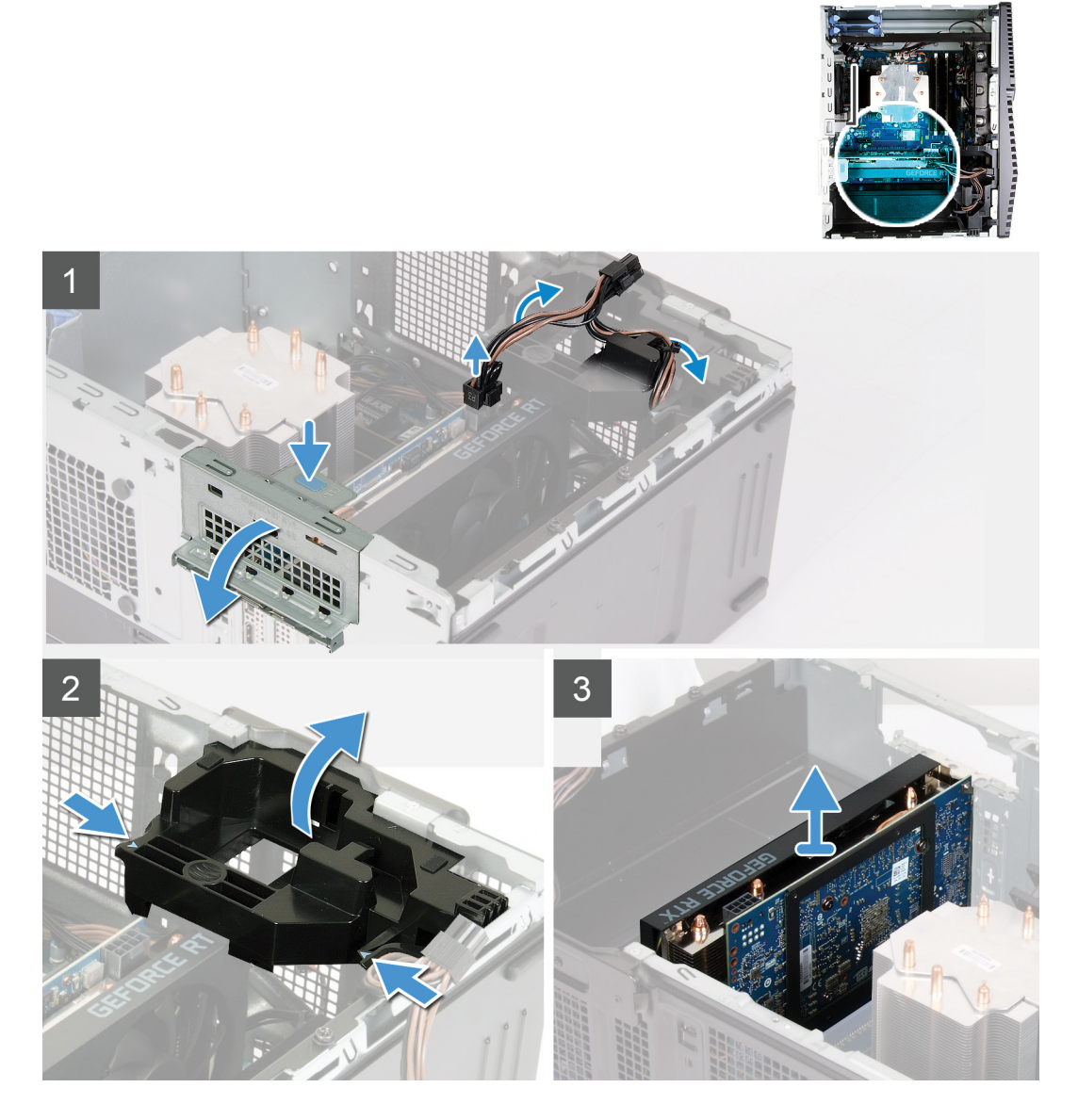

- 1. Legen Sie den Computer auf die rechte Seite.
- 2. Machen Sie die Grafikkarte (PCI Express) ausfindig.
- 3. Trennen Sie die Stromversorgungskabel von der Grafikkarte und entfernen Sie die Kabel aus den Kabelführungen auf der Grafikkartenhalterung.

#### <span id="page-34-0"></span>**ANMERKUNG: Dieser Schritt gilt nur für Computer mit einer Grafikkartenhalterung.**

- 4. Drücken Sie auf die Sicherungslaschen auf der Grafikkartenhalterung und drehen Sie die Halterung, um sie aus dem Gehäuse zu entfernen.
- 5. Heben Sie die Zuglasche an, um die PCIe-Klappe zu öffnen.
- 6. Halten Sie die Sicherungslasche am Grafikkartensteckplatz gedrückt und heben Sie die Grafikkarte aus dem Grafikkartensteckplatz.

### **Installieren der Grafikkarte**

#### **Voraussetzungen**

Wenn Sie eine Komponente austauschen, muss die vorhandene Komponente entfernt werden, bevor Sie das Installationsverfahren durchführen.

#### **Info über diese Aufgabe**

Die nachfolgenden Abbildungen zeigen die Position der Grafikkarte und bieten eine visuelle Darstellung des Installationsverfahrens.

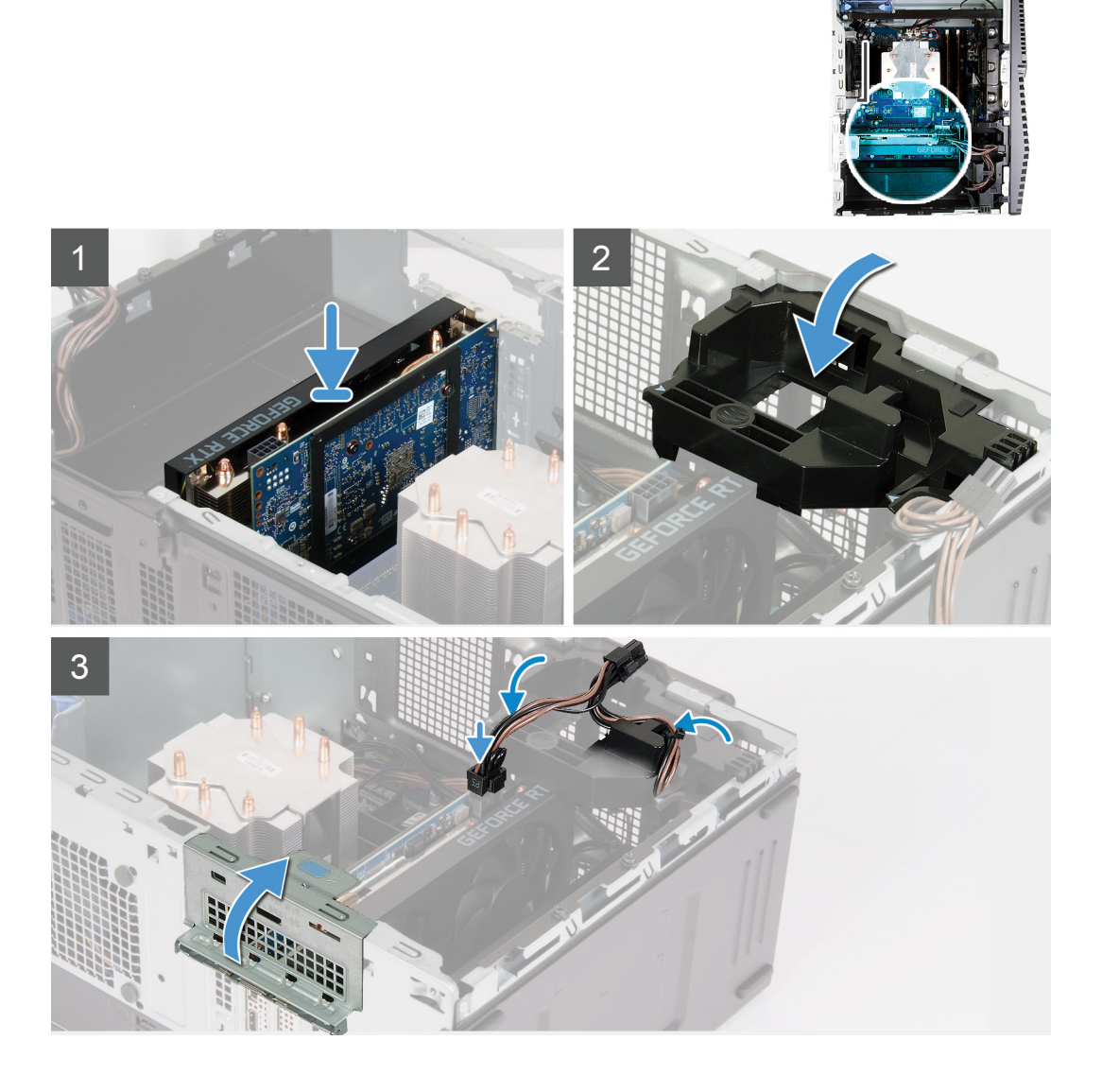

**ANMERKUNG: Sie können die NVIDIA GeForce RTX 2080-Grafikkarte entfernen, indem Sie die Grafikkarte anheben und drehen.**

<span id="page-35-0"></span>1. Richten Sie die Grafikkarte an dem PCI-Express-Kartenanschluss auf der Systemplatine aus.

#### **ANMERKUNG: Drehen Sie die NVIDIA GeForce RTX 2080-Grafikkarte, um sie zu installieren.**

- 2. Schließen Sie die Karte mithilfe des Führungsstifts im Anschluss an und drücken Sie sie fest nach unten. Stellen Sie den einwandfreien Sitz der Karte sicher.
- 3. Schließen Sie die PCIe-Klappe.
- 4. Platzieren Sie die Stützhalterung der Grafikkarte, mit der die Grafikkarte verbunden wird.

#### **ANMERKUNG: Dieser Schritt gilt nur für Computer mit einer Grafikkartenhalterung.**

5. Verlegen Sie die Kabel durch die Kabelführung an der Grafikkartenhalterung und verbinden Sie die Stromkabel mit der Grafikkarte.

#### **Nächste Schritte**

- 1. Installieren Sie die [rechte Abdeckung](#page-12-0).
- 2. Folgen Sie den Anweisungen unter [Nach der Arbeit an Komponenten im Inneren des Computers](#page-8-0).

# **Knopfzellenbatterie**

### **Entfernen der Knopfzellenbatterie**

#### **Voraussetzungen**

- 1. Befolgen Sie die Anweisungen im Kapitel [Vor der Arbeit an Komponenten im Inneren des Computers.](#page-5-0)
	- **ANMERKUNG: Bevor Sie Arbeiten im Inneren des Computers ausführen, lesen Sie zunächst die im Lieferumfang des Computers enthaltenen Sicherheitshinweise und befolgen Sie die Anweisungen unter [Bevor Sie im Inneren Ihres](#page-5-0) [Computers arbeiten](#page-5-0).. Befolgen Sie nach Arbeiten im Inneren des Computers die Anweisungen unter. [nach Abschluss](#page-8-0) [der Arbeiten im Inneren Ihres Computers.](#page-8-0) Weitere Informationen zur bestmöglichen Einhaltung der Sicherheitsrichtlinien finden Sie auf der Homepage zur Richtlinienkonformität unter [www.dell.com/](https://www.dell.com/regulatory_compliance) [regulatory\\_compliance](https://www.dell.com/regulatory_compliance).**
		- **VORSICHT: Durch das Entfernen der Knopfzellenbatterie wird das BIOS auf die Standardeinstellungen zurückgesetzt. Daher sollten Sie vor dem Entfernen der Knopfzellenbatterie die BIOS-Einstellungen notieren.**
- 2. Entfernen Sie die [linke Abdeckung](#page-12-0).
- 3. Entfernen Sie die [Grafikkarte](#page-33-0).

#### **Info über diese Aufgabe**

Die nachfolgenden Abbildungen zeigen die Position der Knopfzellenbatterie und bieten eine visuelle Darstellung des Verfahrens zum Entfernen.
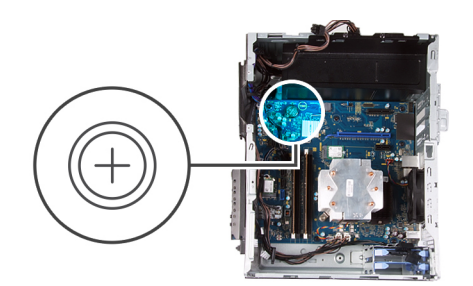

<span id="page-36-0"></span>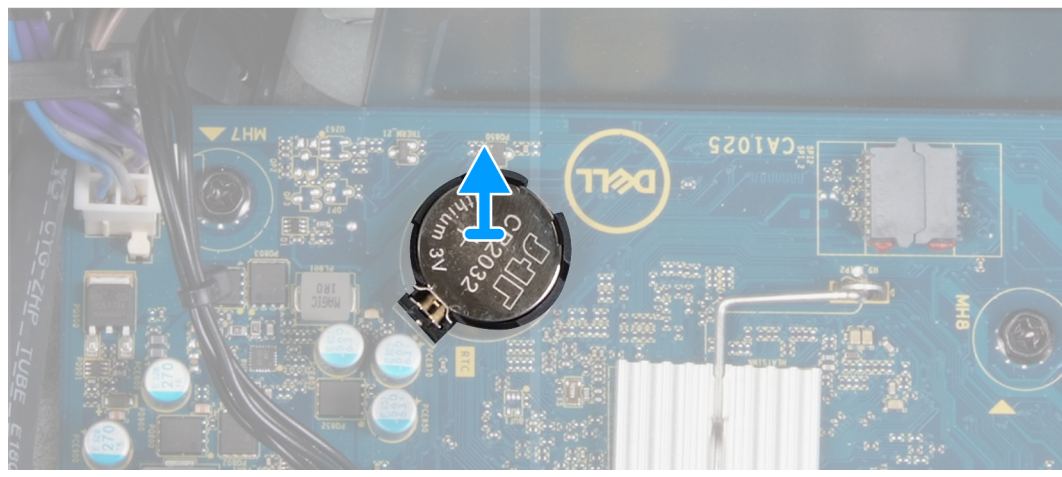

- 1. Legen Sie den Computer auf die rechte Seite.
- 2. Drücken Sie mit dem Finger auf den Freigabehebel der Knopfzellenbatterie, der sich auf dem Knopfzellenbatteriesockel befindet, um die Knopfzellenbatterie aus dem Sockel zu lösen.
- 3. Entfernen Sie die Knopfzellenbatterie.

### **Einsetzen der Knopfzellenbatterie**

#### **Voraussetzungen**

Wenn Sie eine Komponente austauschen, muss die vorhandene Komponente entfernt werden, bevor Sie das Installationsverfahren durchführen.

#### **Info über diese Aufgabe**

Die nachfolgenden Abbildungen zeigen die Position der Knopfzellenbatterie und stellen das Installationsverfahren bildlich dar.

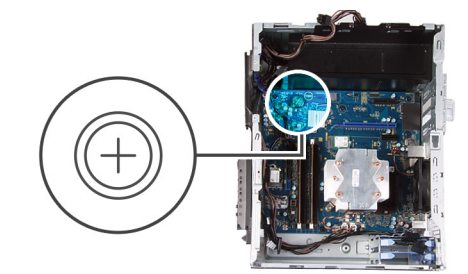

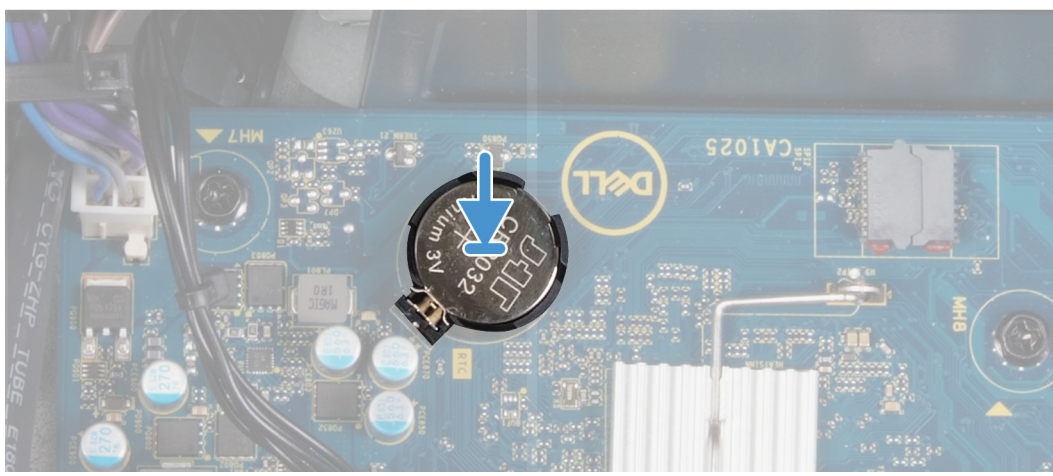

Setzen Sie die Knopfzellenbatterie mit der Kennzeichnung für den positiven Pol (+) nach oben in den Sockel ein und drücken Sie die Batterie in den Sockel.

#### **Nächste Schritte**

- 1. Installieren Sie die [Grafikkarte](#page-34-0).
- 2. Installieren Sie die [linke Abdeckung](#page-12-0).
- 3. Folgen Sie den Anweisungen unter [Nach der Arbeit an Komponenten im Inneren des Computers](#page-8-0).

# **Netzteil**

## **Entfernen des Netzteils**

#### **Voraussetzungen**

- 1. Befolgen Sie die Anweisungen im Kapitel [Before working inside your computer](#page-5-0) (Vor der Arbeit an Komponenten im Inneren des Computers).
- 2. Entfernen Sie die [linke Abdeckung](#page-12-0).
- 3. Entfernen Sie die [Grafikkarte](#page-33-0).
- 4. Entfernen Sie das [3,5-Zoll-Festplattenlaufwerk.](#page-21-0)

**ANMERKUNG: Notieren Sie sich vor dem Entfernen der Kabel die Kabelführungen, sodass Sie die Kabel beim erneuten**  $\bigcirc$ **Einsetzen des Netzteils wieder korrekt verlegen können.**

#### **Info über diese Aufgabe**

Die nachfolgenden Abbildungen zeigen die Position der Netzschaltereinheit und bieten eine visuelle Darstellung des Verfahrens zum Entfernen.

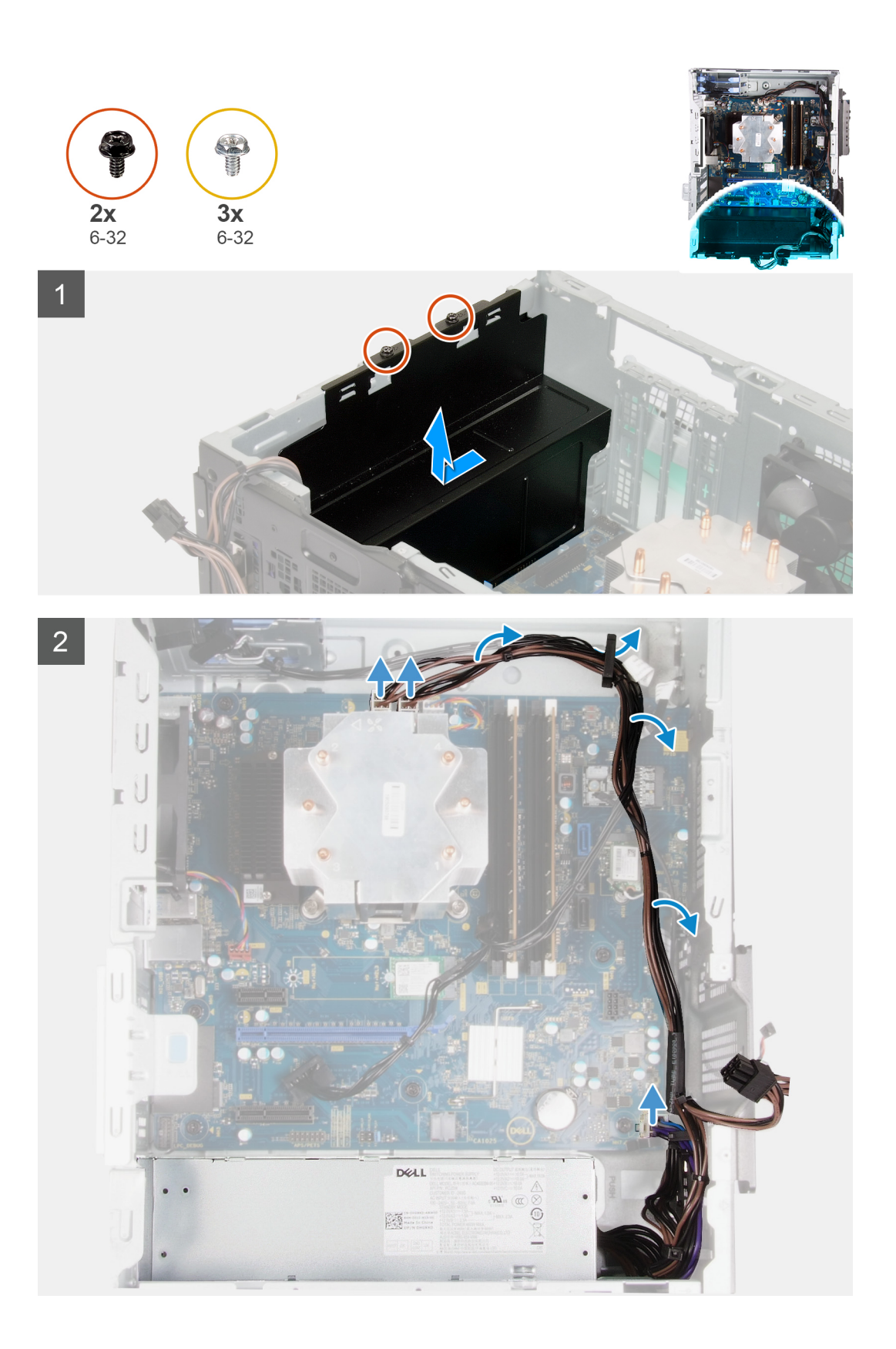

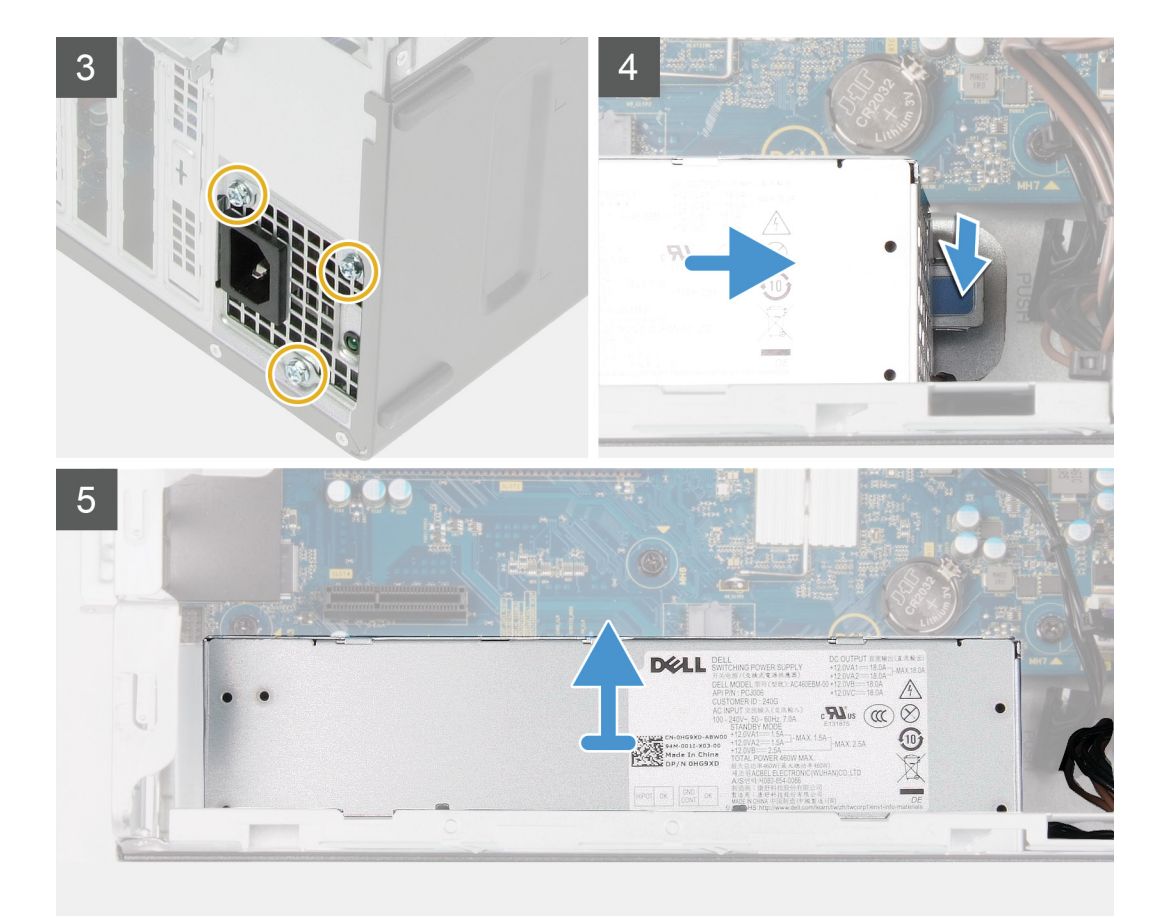

- 1. Legen Sie den Computer auf die rechte Seite.
- 2. Bringen Sie die zwei Schrauben (#6-32) zur Befestigung der Netzteilabdeckung am Gehäuse wieder an.

#### **ANMERKUNG: Nur Computer mit durchsichtigen Klappen werden mit einer Netzteilabdeckung geliefert. Dieser Schritt gilt nur für Computer mit Netzteilabdeckung.**

- 3. Schieben und heben Sie die Netzteilabdeckung vom Netzteil.
- 4. Entfernen Sie die drei Schrauben (#6-32), mit denen das Netzteil am Gehäuse befestigt ist.
- 5. Trennen Sie die Stromkabel von der Systemplatine und entfernen Sie sie aus den Kabelführungen am Gehäuse.
- 6. Drücken Sie auf die Sicherungsklammer und schieben Sie das Netzteil von der Gehäuserückseite weg.
- 7. Heben Sie das Netzteil aus dem Gehäuse.

### **Installieren des Netzteils**

#### **Voraussetzungen**

Wenn Sie eine Komponente austauschen, muss die vorhandene Komponente entfernt werden, bevor Sie das Installationsverfahren durchführen.

**WARNUNG: Die Kabel und Ports auf der Rückseite des Netzteils sind farblich gekennzeichnet, um die unterschiedliche Wattleistung anzugeben. Stellen Sie sicher, dass Sie das Kabel mit dem richtigen Port verbinden. Eine falsche Verbindung kann zu Schäden des Netzteils und/oder der Systemkomponenten führen.**

#### **Info über diese Aufgabe**

Die nachfolgenden Abbildungen zeigen die Position des Netzschalters und bieten eine visuelle Darstellung des Installationsverfahrens.

![](_page_40_Picture_0.jpeg)

![](_page_41_Picture_0.jpeg)

- 1. Schieben Sie das Netzteil in das Gehäuses, bis die Sicherungslasche einrastet.
- 2. Verlegen Sie das Stromkabel durch die Kabelführungen am Gehäuse und verbinden Sie das Stromkabel mit den entsprechenden Anschlüssen auf der Systemplatine.
- 3. Bringen Sie die drei Schrauben (#6-32) zur Befestigung des Netzteils am Gehäuse wieder an.
- 4. Schieben Sie die Schraubenbohrungen an der Netzteilabdeckung korrekt ausgerichtet über die Schraubenbohrungen am Gehäuse.

#### **ANMERKUNG: Nur Computer mit durchsichtigen Klappen werden mit einer Netzteilabdeckung geliefert. Dieser Schritt gilt nur für Computer mit Netzteilabdeckung.**

5. Bringen Sie die zwei Schrauben (#6-32) zur Befestigung des Netzteils am Gehäuse wieder an.

#### **Nächste Schritte**

- 1. Installieren Sie das [3,5-Zoll-Festplattenlaufwerk.](#page-22-0)
- 2. Installieren Sie die [Grafikkarte](#page-34-0).
- <span id="page-42-0"></span>3. Installieren Sie die [linke Abdeckung](#page-12-0).
- 4. Folgen Sie den Anweisungen unter [Nach der Arbeit an Komponenten im Inneren des Computers](#page-8-0).

# **Prozessorlüfter und Kühlkörperbaugruppe**

## **Entfernen des Prozessorlüfters und der Kühlkörperbaugruppe**

#### **Voraussetzungen**

- 1. Befolgen Sie die Anweisungen im Kapitel [Vor der Arbeit an Komponenten im Inneren des Computers.](#page-5-0)
	- **ANMERKUNG: Der Kühlkörper kann im normalen Betrieb heiß werden. Lassen Sie den Kühlkörper ausreichend abkühlen, bevor Sie ihn berühren.**
	- **VORSICHT: Um eine maximale Kühlleistung für den Prozessor sicherzustellen, vermeiden Sie jede Berührung der Wärmeleitbereiche auf dem Kühlkörper. Durch Hautfette kann die Wärmeleitfähigkeit der Wärmeleitpaste verringert werden.**
- 2. Entfernen Sie die [linke Abdeckung](#page-12-0).

#### **Info über diese Aufgabe**

Die nachfolgenden Abbildungen zeigen die Position der Prozessorlüfter- und Kühlkörperbaugruppe und bieten eine visuelle Darstellung des Verfahrens zum Entfernen.

![](_page_42_Picture_11.jpeg)

![](_page_42_Picture_12.jpeg)

#### **Schritte**

1. Trennen Sie das Kabel des Prozessorlüfters von der Systemplatine.

- <span id="page-43-0"></span>2. Lösen Sie die unverlierbaren Schrauben, mit denen die Prozessorlüfter- und Kühlkörperbaugruppe auf der Systemplatine befestigt ist, in umgekehrter Reihenfolge (4->3->2->1).
- 3. Heben Sie den Prozessorlüfter und die Kühlkörperbaugruppe aus der Systemplatine heraus.

### **Installieren der Prozessorlüfter- und Kühlkörperbaugruppe**

#### **Voraussetzungen**

Wenn Sie eine Komponente austauschen, muss die vorhandene Komponente entfernt werden, bevor Sie das Installationsverfahren durchführen.

**VORSICHT: Wenn eine der Prozessor oder der Kühlkörper ersetzt werden, verwenden Sie das im Kit enthaltene Wärmeleitpad, um die Wärmeleitfähigkeit sicherzustellen.**

#### **Info über diese Aufgabe**

Die nachfolgenden Abbildungen zeigen die Position der Prozessorlüfter- und Kühlkörperbaugruppe und bieten eine visuelle Darstellung des Installationsverfahrens.

![](_page_43_Picture_8.jpeg)

#### **Schritte**

- 1. Richten Sie die Nummerierung der Prozessorlüfter- und Kühlkörperbaugruppe auf die Nummerierung der Systemplatine aus.
- 2. Ziehen Sie die unverlierbaren Schrauben zur Befestigung der Prozessorlüfter- und Kühlkörperbaugruppe an der Systemplatine der Reihe nach (1->2->3->4) an.
- 3. Verbinden Sie das Prozessorlüfterkabel mit der Systemplatine.

#### **Nächste Schritte**

- 1. Installieren Sie die [linke Abdeckung](#page-12-0).
- 2. Folgen Sie den Anweisungen unter [Nach der Arbeit an Komponenten im Inneren des Computers](#page-8-0).

# <span id="page-44-0"></span>**Prozessor**

# **Entfernen des Prozessors**

#### **Voraussetzungen**

- 1. Befolgen Sie die Anweisungen im Kapitel [Before working inside your computer](#page-5-0) (Vor der Arbeit an Komponenten im Inneren des Computers).
- 2. Entfernen Sie die [linke Abdeckung](#page-12-0).
- 3. Entfernen Sie den [Prozessorlüfter und die Kühlkörperanordnung](#page-42-0).

**WARNUNG: Der Prozessor kann auch nach Herunterfahren des Computers noch heiß sein. Lassen Sie den Prozessor** ∧ **einen Moment abkühlen, bevor Sie ihn entfernen.**

#### **Info über diese Aufgabe**

Die nachfolgenden Abbildungen zeigen die Position des Lüfters und stellen das Verfahren zum Entfernen bildlich dar.

![](_page_44_Figure_9.jpeg)

#### **Schritte**

1. Drücken Sie den Entriegelungshebel nach unten und ziehen Sie ihn vom Prozessor weg, um ihn aus der Sicherungshalterung zu lösen.

<span id="page-45-0"></span>2. Ziehen Sie den Entriegelungshebel ganz nach oben und öffnen Sie die Prozessorabdeckung.

**VORSICHT: Achten Sie beim Entfernen des Prozessors darauf, dass Sie die Kontaktstifte im Sockel nicht berühren und keine Fremdkörper darauf gelangen.**

3. Heben Sie den Prozessor vorsichtig aus dem Prozessorsockel.

### **Einbauen des Prozessors**

#### **Voraussetzungen**

Wenn Sie eine Komponente austauschen, muss die vorhandene Komponente entfernt werden, bevor Sie das Installationsverfahren durchführen.

#### **Info über diese Aufgabe**

Die nachfolgenden Abbildungen zeigen die Position des Prozessors und stellen das Installationsverfahren bildlich dar.

![](_page_45_Figure_8.jpeg)

#### **Schritte**

1. Stellen Sie sicher, dass der Entriegelungshebel am Prozessorsockel vollständig geöffnet ist.

- <span id="page-46-0"></span>**ANMERKUNG: Die Kontaktstift-1-Ecke des Prozessors weist ein Dreiecksymbol auf, das an dem Dreiecksymbol auf der Kontaktstift-1-Ecke des Prozessorsockels ausgerichtet werden muss. Wenn der Prozessor korrekt eingesetzt ist, befinden sich alle vier Ecken auf gleicher Höhe. Wenn eine oder mehrere Ecken des Moduls höher als andere liegen, ist der Prozessor falsch eingesetzt.**
- 2. Richten Sie die Kerben des Prozessors auf die Laschen am Prozessorsockel aus und setzen Sie den Prozessor in den Prozessorsockel ein.

#### **VORSICHT: Stellen Sie sicher, dass sich die Kerbe der Prozessorabdeckung unter dem Führungsstift befindet.**

3. Wenn der Prozessor vollständig im Sockel eingesetzt ist, schwenken Sie den Entriegelungshebel nach unten und bewegen Sie ihn unter die Halterung der Prozessorabdeckung.

#### **Nächste Schritte**

- 1. Installieren Sie die [Prozessorlüfter- und Kühlkörperbaugruppe](#page-43-0).
- 2. Installieren Sie die [linke Abdeckung](#page-12-0).
- 3. Folgen Sie den Anweisungen unter [Nach der Arbeit an Komponenten im Inneren des Computers](#page-8-0).

# **VR-Kühlkörper**

### **Entfernen des VR-Kühlkörpers**

#### **Voraussetzungen**

- 1. Befolgen Sie die Anweisungen im Kapitel [Vor der Arbeit an Komponenten im Inneren des Computers.](#page-5-0)
	- **ANMERKUNG: Der Kühlkörper kann im normalen Betrieb heiß werden. Lassen Sie den Kühlkörper ausreichend abkühlen, bevor Sie ihn berühren.**
	- **VORSICHT: Um eine maximale Kühlleistung für den Prozessor sicherzustellen, vermeiden Sie jede Berührung der Wärmeleitbereiche auf dem Kühlkörper. Durch Hautfette kann die Wärmeleitfähigkeit der Wärmeleitpaste verringert werden.**
	- **ANMERKUNG: Der VR-Kühlkörper wird als separate Einheit geliefert, wird also nicht zusammen mit der Systemplatine geliefert. Stellen Sie sicher, dass der VR-Kühlkörper der alten Systemplatine auf der neuen Systemplatine angebracht wird.**
- 2. Entfernen Sie die [linke Abdeckung](#page-12-0).

#### **Info über diese Aufgabe**

Die nachfolgenden Abbildungen zeigen die Position des VR-Kühlkörpers und stellen das Verfahren zum Entfernen bildlich dar.

<span id="page-47-0"></span>![](_page_47_Picture_0.jpeg)

- 1. Lösen Sie die unverlierbaren Schrauben, mit denen der VR-Kühlkörper an der Systemplatine befestigt ist.
- 2. Heben Sie den VR-Kühlkörper von der Systemplatine.

### **Installieren des VR-Kühlkörpers**

#### **Voraussetzungen**

Wenn Sie eine Komponente austauschen, muss die vorhandene Komponente entfernt werden, bevor Sie das Installationsverfahren durchführen.

#### **Info über diese Aufgabe**

Die nachfolgenden Abbildungen zeigen die Position des Kühlkörpers und bieten eine visuelle Darstellung des Installationsverfahrens.

<span id="page-48-0"></span>![](_page_48_Picture_0.jpeg)

![](_page_48_Picture_1.jpeg)

- 1. Platzieren Sie den VR-Kühlkörper korrekt ausgerichtet auf der Systemplatine.
- 2. Ziehen Sie die unverlierbaren Schrauben zur Befestigung des VR-Kühlkörpers an der Systemplatine an.

#### **Nächste Schritte**

- 1. Installieren Sie die [linke Abdeckung](#page-12-0).
- 2. Folgen Sie den Anweisungen unter [Nach der Arbeit an Komponenten im Inneren des Computers](#page-8-0).

# **LED-Tochterplatine**

## **Entfernen der LED-Tochterplatine**

#### **Voraussetzungen**

- 1. Befolgen Sie die Anweisungen im Kapitel [Before working inside your computer](#page-5-0) (Vor der Arbeit an Komponenten im Inneren des Computers).
- 2. Entfernen Sie die [linke Abdeckung](#page-12-0).

#### **Info über diese Aufgabe**

Die nachfolgenden Abbildungen zeigen die Position der LED-Tochterplatine und bieten eine visuelle Darstellung des Verfahrens zum Entfernen.

<span id="page-49-0"></span>![](_page_49_Picture_0.jpeg)

- 1. Trennen Sie das Kabel der Lichtleiste und das Kabel der vorderen LED von den jeweiligen Anschlüssen auf der LED-Tochterplatine.
- 2. Entfernen Sie die Schraube (M2x3), mit der die LED-Tochterplatine an der Systemplatine befestigt ist.
- 3. Schieben Sie die LED-Tochterplatine von der Systemplatine.

### **Installieren der LED-Tochterplatine**

#### **Voraussetzungen**

Wenn Sie eine Komponente austauschen, muss die vorhandene Komponente entfernt werden, bevor Sie das Installationsverfahren durchführen.

#### **Info über diese Aufgabe**

Die nachfolgenden Abbildungen zeigen die Position der LED-Tochterplatine und bieten eine visuelle Darstellung des Verfahrens zum Entfernen.

![](_page_50_Picture_0.jpeg)

- 1. Schieben Sie die LED-Tochterplatine auf die Systemplatine, bis sie einrastet.
- 2. Bringen Sie die Schraube (M2x3) zur Befestigung der LED-Tochterplatine an der Systemplatine wieder an.
- 3. Verbinden Sie das Kabel der Lichtleiste und das Kabel der vorderen LED mit den entsprechenden Anschlüssen auf der LED-Tochterplatine.

#### **Nächste Schritte**

- 1. Installieren Sie die [linke Abdeckung](#page-12-0).
- 2. Folgen Sie den Anweisungen unter [Nach der Arbeit an Komponenten im Inneren des Computers](#page-8-0).

# **Systemplatine**

## **Entfernen der Systemplatine**

#### **Voraussetzungen**

- 1. Befolgen Sie die Anweisungen im Kapitel [Vor der Arbeit an Komponenten im Inneren des Computers.](#page-5-0)
	- **ANMERKUNG: Die Service-Tag-Nummer Ihres Computers befindet sich auf der Systemplatine. Sie müssen die Service-Tag-Nummer nach dem Wiedereinbauen der Systemplatine im System-Setup eingeben.**
		- **ANMERKUNG: Durch das Wiedereinbauen der Systemplatine werden alle Änderungen im BIOS, die Sie über das System-Setup vorgenommen haben, entfernt. Sie müssen die entsprechenden Änderungen erneut vornehmen, nachdem Sie die Systemplatine ausgetauscht haben.**
		- **ANMERKUNG: Bevor Sie die Kabel von der Systemplatine trennen, notieren Sie sich die Position der Anschlüsse, sodass Sie die Kabel nach dem Wiedereinbau der Systemplatine wieder korrekt anschließen können.**
- 2. Entfernen Sie die [linke Abdeckung](#page-12-0).
- 3. Entfernen Sie die [Lichtleiste](#page-13-0).
- 4. Entfernen Sie die [vordere Abdeckung.](#page-15-0)
- 5. Entfernen Sie die [Speichermodule](#page-25-0).
- 6. Entfernen Sie die [Wireless-Karte.](#page-27-0)
- 7. Entfernen Sie das [SSD-Laufwerk/Intel Optane-Speichermodul.](#page-30-0)
- 8. Entfernen Sie die [Grafikkarte](#page-33-0).
- 9. Entfernen Sie die [Knopfzellenbatterie](#page-35-0).
- 10. Entfernen Sie den [Prozessorlüfter und die Kühlkörperanordnung](#page-42-0).
- 11. Entfernen Sie den [Prozessor](#page-44-0).
- 12. Entfernen Sie die [LED-Tochterplatine](#page-48-0).

#### **Info über diese Aufgabe**

![](_page_51_Picture_7.jpeg)

#### **Abbildung 3. Komponenten der Systemplatine**

- 1. Wireless-Kartensteckplatz
- 2. Anschluss des Laufwerkdatenkabels (SATA0)
- 3. Anschluss des Laufwerkstromkabels (SATA-PWR)
- 4. Knopfzellenbatterie
- 5. Netzteil-Kabelanschluss
- 6. Grafikkartensteckplatz
- 7. Anschluss des Solid-State-Laufwerks (M.2-PCIe-SSD)
- 8. Anschluss des Prozessorlüfterkabels (FAN SYS)
- 9. Prozessor
- 10. Anschluss des Prozessorstromkabels (ATX CPU1)
- 11. Anschluss des Prozessorstromkabels (ATX CPU)
- 12. Anschluss des Prozessorlüfterkabels (FAN CPU)
- 13. Speichermodul-Steckplatz (DIMM3)
- 14. Speichermodul-Steckplatz (DIMM1)
- 15. Speichermodul-Steckplatz (DIMM4)
- 16. Speichermodul-Steckplatz (DIMM2)
- 17. LED-Kabelanschluss auf der Vorderseite (PWR SW)

Die nachfolgenden Abbildungen zeigen die Position der Systemplatine und bieten eine visuelle Darstellung des Verfahrens zum Entfernen.

![](_page_52_Figure_7.jpeg)

![](_page_52_Picture_8.jpeg)

![](_page_53_Figure_0.jpeg)

- **ANMERKUNG: Notieren Sie sich vor dem Entfernen aller Kabel die Kabelführung, sodass Sie sie nach dem Wiedereinbau des Netzteils wieder korrekt verlegen können. Informationen zu den Systemplatinenanschlüssen finden Sie unter ["Komponenten der Systemplatine](#page-10-0)".**
- **ANMERKUNG: Notieren Sie sich vor dem Entfernen aller Kabel die Kabelführung, sodass Sie sie nach dem Wiedereinbau des Netzteils wieder korrekt verlegen können. Informationen zu den Systemplatinenanschlüssen finden Sie unter ["Komponenten der Systemplatine](#page-10-0)".**

- 1. Legen Sie den Computer auf die rechte Seite.
- 2. Lösen Sie die Schraube (#6-32), mit der die vordere E/A-Halterung am Gehäuse befestigt ist.
- 3. Drehen und entfernen Sie die vordere E/A-Halterung in Richtung vom Gehäuse.
- 4. Trennen Sie alle angeschlossenen Kabel von der Systemplatine.
- 5. Entfernen Sie die acht Schrauben (#6-32), mit denen die Systemplatine am Gehäuse befestigt ist.
- 6. Entfernen Sie den [VR-Kühlkörper.](#page-46-0)
	- **ANMERKUNG: Der VR-Kühlkörper wird als separate Einheit geliefert, wird also nicht zusammen mit der Systemplatine geliefert. Stellen Sie sicher, dass der VR-Kühlkörper der alten Systemplatine auf der neuen Systemplatine installiert wird.**
- 7. Entfernen Sie die Schraube (M2x4), mit der die Systemplatine am Gehäuse befestigt ist.
- 8. Heben Sie die Systemplatine schräg an und nehmen Sie sie aus dem Computer.

### **Einbauen der Systemplatine**

#### **Voraussetzungen**

Wenn Sie eine Komponente austauschen, muss die vorhandene Komponente entfernt werden, bevor Sie das Installationsverfahren durchführen.

#### **Info über diese Aufgabe**

![](_page_54_Picture_1.jpeg)

#### **Abbildung 4. Komponenten der Systemplatine**

- 1. Wireless-Kartensteckplatz
- 2. Anschluss des Laufwerkdatenkabels (SATA0)
- 3. Anschluss des Laufwerkstromkabels (SATA-PWR)
- 4. Knopfzellenbatterie
- 5. Netzteil-Kabelanschluss
- 6. Grafikkartensteckplatz
- 7. Anschluss des Solid-State-Laufwerks (M.2-PCIe-SSD)
- 8. Anschluss des Prozessorlüfterkabels (FAN SYS)
- 9. Prozessor
- 10. Anschluss des Prozessorstromkabels (ATX CPU1)
- 11. Anschluss des Prozessorstromkabels (ATX CPU)
- 12. Anschluss des Prozessorlüfterkabels (FAN CPU)
- 13. Speichermodul-Steckplatz (DIMM3)
- 14. Speichermodul-Steckplatz (DIMM1)
- 15. Speichermodul-Steckplatz (DIMM4)
- 16. Speichermodul-Steckplatz (DIMM2)
- 17. LED-Kabelanschluss auf der Vorderseite (PWR SW)

Die nachfolgenden Abbildungen zeigen die Position der Systemplatine und bieten eine visuelle Darstellung des Installationsverfahrens.

![](_page_55_Figure_0.jpeg)

![](_page_56_Picture_0.jpeg)

- 1. Schieben Sie die hinteren E/A-Anschlüsse auf der Systemplatine in die vorderen Steckplätze des E/A-Gehäuses und richten Sie die Schraubenbohrungen auf der Systemplatine auf die Schraubenbohrungen am Gehäuse aus.
- 2. Bringen Sie die Schraube (M2x4) zur Befestigung der Systemplatine am Gehäuse wieder an.
- 3. Installieren Sie den [VR-Kühlkörper.](#page-47-0)
	- **ANMERKUNG: Der VR-Kühlkörper wird als separate Einheit geliefert, wird also nicht zusammen mit der Systemplatine geliefert. Stellen Sie sicher, dass der VR-Kühlkörper der alten Systemplatine auf der neuen Systemplatine installiert wird.**
- 4. Bringen Sie die acht Schrauben (#6-32) zur Befestigung der Systemplatine am Gehäuse wieder an.
- 5. Verlegen Sie alle Kabel, die Sie von der Systemplatine getrennt haben, erneut und schließen Sie sie wieder an.
	- **ANMERKUNG: Informationen zu den Systemplatinenanschlüssen finden Sie unter ["Komponenten der](#page-10-0) [Systemplatine"](#page-10-0).**
- 6. Richten Sie die vordere E/A-Halterung auf die Aussparungen am Gehäuse aus.

7. Bringen Sie die Schraube (#6-32) zur Befestigung der vorderen E/A-Halterung am Gehäuse wieder an.

#### **Nächste Schritte**

- 1. Installieren Sie die [LED-Tochterplatine](#page-49-0).
- 2. Installieren Sie den [Prozessor](#page-45-0).
- 3. Installieren Sie die [Prozessorlüfter- und Kühlkörperbaugruppe](#page-43-0).
- 4. Installieren Sie die [Knopfzellenbatterie](#page-36-0).
- 5. Installieren Sie die [Grafikkarte](#page-34-0).
- 6. Installieren Sie [das Solid State-Laufwerk / den Intel Optane-Speicher](#page-31-0).
- 7. Bauen Sie die [Wireless-Karte](#page-28-0) ein.
- 8. Bauen Sie das [Speichermodul](#page-26-0) ein.
- 9. Bringen Sie die [vordere Abdeckung](#page-16-0) an.
- 10. Installieren Sie die [Lichtleiste](#page-14-0).
- 11. Installieren Sie die [linke Abdeckung](#page-12-0).
- 12. Folgen Sie den Anweisungen unter [Nach der Arbeit an Komponenten im Inneren des Computers](#page-8-0).
	- **ANMERKUNG: Die Service-Tag-Nummer Ihres Computers befindet sich auf der Systemplatine. Sie müssen die Service-Tag-Nummer nach dem Wiedereinbauen der Systemplatine im System-Setup eingeben.**
	- **ANMERKUNG: Durch das Wiedereinbauen der Systemplatine werden alle Änderungen im BIOS, die Sie über das System-Setup vorgenommen haben, entfernt. Sie müssen die entsprechenden Änderungen erneut vornehmen, nachdem Sie die Systemplatine ausgetauscht haben.**

# **Gerätetreiber**

# **Betriebssystem**

- Windows 10 Home (64 Bit)
- Windows 10 Professional (64 Bit)

# **Herunterladen der Audiotreiber**

#### **Schritte**

- 1. Schalten Sie den Computer ein.
- 2. Rufen Sie die Website [www.dell.com/support](http://www.dell.com/support) auf.
- 3. Geben Sie die Service-Tag-Nummer Ihres Computers ein und klicken Sie auf **Submit** (Senden).
	- **ANMERKUNG: Wenn Sie keine Service-Tag-Nummer haben, verwenden Sie die automatische Erkennungsfunktion oder suchen Sie manuell nach Ihrem Computermodell.**
- 4. Klicken Sie auf **Drivers & Downloads** (Treiber & Downloads).
- 5. Klicken Sie auf die Schaltfläche **Detect Drivers** (Treiber erkennen).
- 6. Lesen und akzeptieren Sie die Geschäftsbedingungen für die Nutzung von **SupportAssist** und klicken Sie anschließend auf **Continue** (Weiter).
- 7. Falls erforderlich startet der Computer nun den Download und die Installation von **SupportAssist**.

**ANMERKUNG: Anweisungen für Ihren spezifischen Browser finden Sie in den Anweisungen auf dem Bildschirm.**

- 8. Klicken Sie auf **View Drivers for My System** (Treiber für mein System anzeigen).
- 9. Klicken Sie auf **Download and Install** (Herunterladen und installieren), um alle für Ihren Computer erkannten Treiberaktualisierungen herunterzuladen und zu installieren.
- 10. Wählen Sie einen Speicherort zur Speicherung der Dateien aus.
- 11. Falls Aufforderungen der **User Account Control** (Benutzerkontensteuerung) angezeigt werden: Erlauben Sie, dass Änderungen am System vorgenommen werden.
- 12. Die Anwendung installiert alle Treiber und Aktualisierungen, die ermittelt wurden.

**ANMERKUNG: Nicht alle Dateien können automatisch installiert werden. Lesen Sie sich die Installationszusammenfassung durch, um herauszufinden, ob eine manuelle Installation notwendig ist.**

- 13. Wenn Download und Installation manuell durchgeführt werden müssen: Klicken Sie auf **Category** (Kategorie).
- 14. Klicken Sie in der Drop-down-Liste auf **Audio**.
- 15. Klicken Sie auf **Download** (Herunterladen), um den Audiotreiber für Ihren Computer herunterzuladen.
- 16. Sobald der Download abgeschlossen ist, wechseln Sie zu dem Ordner, in dem Sie die Datei für den Audiotreiber gespeichert haben.
- 17. Doppelklicken Sie auf das Dateisymbol des Audiotreibers und befolgen Sie die Anweisungen auf dem Bildschirm, um den Treiber zu installieren.

# **Herunterladen des Grafikkartentreibers**

#### **Schritte**

- 1. Schalten Sie den Computer ein.
- 2. Rufen Sie die Website [www.dell.com/support](http://www.dell.com/support) auf.
- 3. Geben Sie die Service-Tag-Nummer Ihres Computers ein und klicken Sie auf **Submit** (Senden).

#### **ANMERKUNG: Wenn Sie keine Service-Tag-Nummer haben, verwenden Sie die automatische Erkennungsfunktion oder suchen Sie manuell nach Ihrem Computermodell.**

- 4. Klicken Sie auf **Drivers & Downloads** (Treiber & Downloads).
- 5. Klicken Sie auf die Schaltfläche **Detect Drivers** (Treiber erkennen).
- 6. Lesen und akzeptieren Sie die Geschäftsbedingungen für die Nutzung von **SupportAssist** und klicken Sie anschließend auf **Continue** (Weiter).
- 7. Falls erforderlich startet der Computer nun den Download und die Installation von **SupportAssist**.

#### **ANMERKUNG: Anweisungen für Ihren spezifischen Browser finden Sie in den Anweisungen auf dem Bildschirm.**

- 8. Klicken Sie auf **View Drivers for My System** (Treiber für mein System anzeigen).
- 9. Klicken Sie auf **Download and Install** (Herunterladen und installieren), um alle für Ihren Computer erkannten Treiberaktualisierungen herunterzuladen und zu installieren.
- 10. Wählen Sie einen Speicherort zur Speicherung der Dateien aus.
- 11. Falls Aufforderungen der **User Account Control** (Benutzerkontensteuerung) angezeigt werden: Erlauben Sie, dass Änderungen am System vorgenommen werden.
- 12. Die Anwendung installiert alle Treiber und Aktualisierungen, die ermittelt wurden.

**ANMERKUNG: Nicht alle Dateien können automatisch installiert werden. Lesen Sie sich die Installationszusammenfassung durch, um herauszufinden, ob eine manuelle Installation notwendig ist.**

- 13. Wenn Download und Installation manuell durchgeführt werden müssen: Klicken Sie auf **Category** (Kategorie).
- 14. Klicken Sie in der Drop-down-Liste auf **Video**.
- 15. Klicken Sie auf **Download (Herunterladen)**, um den Grafikkartentreiber für Ihren Computer herunterzuladen.
- 16. Sobald der Download abgeschlossen ist, wechseln Sie zu dem Ordner, in dem Sie die Datei für den Grafikkartentreiber gespeichert haben.
- 17. Doppelklicken Sie auf das Dateisymbol des Grafikkartentreibers und befolgen Sie die Anweisungen auf dem Bildschirm, um den Treiber zu installieren.

### **Herunterladen des USB-Treibers**

#### **Schritte**

- 1. Schalten Sie den Computer ein.
- 2. Rufen Sie die Website [www.dell.com/support](http://www.dell.com/support) auf.
- 3. Geben Sie die Service-Tag-Nummer Ihres Computers ein und klicken Sie auf **Submit** (Senden).
	- **ANMERKUNG: Wenn Sie keine Service-Tag-Nummer haben, verwenden Sie die automatische Erkennungsfunktion oder suchen Sie manuell nach Ihrem Computermodell.**
- 4. Klicken Sie auf **Drivers & Downloads** (Treiber & Downloads).
- 5. Klicken Sie auf die Schaltfläche **Detect Drivers** (Treiber erkennen).
- 6. Lesen und akzeptieren Sie die Geschäftsbedingungen für die Nutzung von **SupportAssist** und klicken Sie anschließend auf **Continue** (Weiter).
- 7. Falls erforderlich startet der Computer nun den Download und die Installation von **SupportAssist**.

**ANMERKUNG: Anweisungen für Ihren spezifischen Browser finden Sie in den Anweisungen auf dem Bildschirm.**

- 8. Klicken Sie auf **View Drivers for My System** (Treiber für mein System anzeigen).
- 9. Klicken Sie auf **Download and Install** (Herunterladen und installieren), um alle für Ihren Computer erkannten Treiberaktualisierungen herunterzuladen und zu installieren.
- 10. Wählen Sie einen Speicherort zur Speicherung der Dateien aus.
- 11. Falls Aufforderungen der **User Account Control** (Benutzerkontensteuerung) angezeigt werden: Erlauben Sie, dass Änderungen am System vorgenommen werden.
- 12. Die Anwendung installiert alle Treiber und Aktualisierungen, die ermittelt wurden.

#### **ANMERKUNG: Nicht alle Dateien können automatisch installiert werden. Lesen Sie sich die**

**Installationszusammenfassung durch, um herauszufinden, ob eine manuelle Installation notwendig ist.**

- 13. Wenn Download und Installation manuell durchgeführt werden müssen: Klicken Sie auf **Category** (Kategorie).
- 14. Klicken Sie in der Drop-down-Liste auf **Chipset** (Chipsatz).
- 15. Klicken Sie auf **Download** (Herunterladen), um den USB-Treiber für Ihren Computer herunterzuladen.
- 16. Sobald der Download abgeschlossen ist, wechseln Sie zu dem Ordner, in dem Sie die Datei für den USB-Treiber gespeichert haben. 17. Doppelklicken Sie auf das Dateisymbol des USB-Treibers und befolgen Sie die Anweisungen auf dem Bildschirm, um den Treiber zu installieren.

# **Herunterladen der WLAN-Treiber**

#### **Schritte**

- 1. Schalten Sie den Computer ein.
- 2. Rufen Sie die Website [www.dell.com/support](http://www.dell.com/support) auf.
- 3. Geben Sie die Service-Tag-Nummer Ihres Computers ein und klicken Sie auf **Submit** (Senden).

#### **ANMERKUNG: Wenn Sie keine Service-Tag-Nummer haben, verwenden Sie die automatische Erkennungsfunktion oder suchen Sie manuell nach Ihrem Computermodell.**

- 4. Klicken Sie auf **Drivers & Downloads** (Treiber & Downloads).
- 5. Klicken Sie auf die Schaltfläche **Detect Drivers** (Treiber erkennen).
- 6. Lesen und akzeptieren Sie die Geschäftsbedingungen für die Nutzung von **SupportAssist** und klicken Sie anschließend auf **Continue** (Weiter).
- 7. Falls erforderlich startet der Computer nun den Download und die Installation von **SupportAssist**.

#### **ANMERKUNG: Anweisungen für Ihren spezifischen Browser finden Sie in den Anweisungen auf dem Bildschirm.**

- 8. Klicken Sie auf **View Drivers for My System** (Treiber für mein System anzeigen).
- 9. Klicken Sie auf **Download and Install** (Herunterladen und installieren), um alle für Ihren Computer erkannten Treiberaktualisierungen herunterzuladen und zu installieren.
- 10. Wählen Sie einen Speicherort zur Speicherung der Dateien aus.
- 11. Falls Aufforderungen der **User Account Control** (Benutzerkontensteuerung) angezeigt werden: Erlauben Sie, dass Änderungen am System vorgenommen werden.
- 12. Die Anwendung installiert alle Treiber und Aktualisierungen, die ermittelt wurden.
	- **ANMERKUNG: Nicht alle Dateien können automatisch installiert werden. Lesen Sie sich die Installationszusammenfassung durch, um herauszufinden, ob eine manuelle Installation notwendig ist.**
- 13. Wenn Download und Installation manuell durchgeführt werden müssen: Klicken Sie auf **Category** (Kategorie).
- 14. Klicken Sie in der Drop-down-Liste auf **Network** (Netzwerk).
- 15. Klicken Sie auf **Download** (Herunterladen), um den WLAN-Treiber für Ihren Computer herunterzuladen.
- 16. Sobald der Download abgeschlossen ist, wechseln Sie zu dem Ordner, in dem Sie die Datei für den WiFi-Treiber gespeichert haben.
- 17. Doppelklicken Sie auf das Dateisymbol des WiFi-Treibers und befolgen Sie die Anweisungen auf dem Bildschirm, um den Treiber zu installieren.

# **Herunterladen des Chipsatz-Treibers**

#### **Schritte**

- 1. Schalten Sie den Computer ein.
- 2. Rufen Sie die Website [www.dell.com/support](http://www.dell.com/support) auf.
- 3. Geben Sie die Service-Tag-Nummer Ihres Computers ein und klicken Sie auf **Submit** (Senden).

#### **ANMERKUNG: Wenn Sie keine Service-Tag-Nummer haben, verwenden Sie die automatische Erkennungsfunktion oder suchen Sie manuell nach Ihrem Computermodell.**

- 4. Klicken Sie auf **Drivers & Downloads** (Treiber & Downloads).
- 5. Klicken Sie auf die Schaltfläche **Detect Drivers** (Treiber erkennen).
- 6. Lesen und akzeptieren Sie die Geschäftsbedingungen für die Nutzung von **SupportAssist** und klicken Sie anschließend auf **Continue** (Weiter).
- 7. Falls erforderlich startet der Computer nun den Download und die Installation von **SupportAssist**.

**ANMERKUNG: Anweisungen für Ihren spezifischen Browser finden Sie in den Anweisungen auf dem Bildschirm.**

- 8. Klicken Sie auf **View Drivers for My System** (Treiber für mein System anzeigen).
- 9. Klicken Sie auf **Download and Install** (Herunterladen und installieren), um alle für Ihren Computer erkannten Treiberaktualisierungen herunterzuladen und zu installieren.
- 10. Wählen Sie einen Speicherort zur Speicherung der Dateien aus.
- 11. Falls Aufforderungen der **User Account Control** (Benutzerkontensteuerung) angezeigt werden: Erlauben Sie, dass Änderungen am System vorgenommen werden.
- 12. Die Anwendung installiert alle Treiber und Aktualisierungen, die ermittelt wurden.
	- **ANMERKUNG: Nicht alle Dateien können automatisch installiert werden. Lesen Sie sich die Installationszusammenfassung durch, um herauszufinden, ob eine manuelle Installation notwendig ist.**
- 13. Wenn Download und Installation manuell durchgeführt werden müssen: Klicken Sie auf **Category** (Kategorie).
- 14. Klicken Sie in der Drop-down-Liste auf **Chipset** (Chipsatz).
- 15. Klicken Sie auf **Herunterladen**, um den Chipsatz-Treiber für Ihren Computer herunterzuladen.
- 16. Sobald der Download abgeschlossen ist, wechseln Sie zu dem Ordner, in dem Sie die Datei für den Chipsatz-Treiber gespeichert haben.
- 17. Doppelklicken Sie auf das Dateisymbol des Chipsatztreibers und befolgen Sie die Anweisungen auf dem Bildschirm, um den Treiber zu installieren.

## **Herunterladen des Netzwerktreibers**

#### **Schritte**

- 1. Schalten Sie den Computer ein.
- 2. Rufen Sie die Website [www.dell.com/support](http://www.dell.com/support) auf.
- 3. Geben Sie die Service-Tag-Nummer Ihres Computers ein und klicken Sie auf **Submit** (Senden).

#### **ANMERKUNG: Wenn Sie keine Service-Tag-Nummer haben, verwenden Sie die automatische Erkennungsfunktion oder suchen Sie manuell nach Ihrem Computermodell.**

- 4. Klicken Sie auf **Drivers & Downloads** (Treiber & Downloads).
- 5. Klicken Sie auf die Schaltfläche **Detect Drivers** (Treiber erkennen).
- 6. Lesen und akzeptieren Sie die Geschäftsbedingungen für die Nutzung von **SupportAssist** und klicken Sie anschließend auf **Continue** (Weiter).
- 7. Falls erforderlich startet der Computer nun den Download und die Installation von **SupportAssist**.

#### **ANMERKUNG: Anweisungen für Ihren spezifischen Browser finden Sie in den Anweisungen auf dem Bildschirm.**

- 8. Klicken Sie auf **View Drivers for My System** (Treiber für mein System anzeigen).
- 9. Klicken Sie auf **Download and Install** (Herunterladen und installieren), um alle für Ihren Computer erkannten Treiberaktualisierungen herunterzuladen und zu installieren.
- 10. Wählen Sie einen Speicherort zur Speicherung der Dateien aus.
- 11. Falls Aufforderungen der **User Account Control** (Benutzerkontensteuerung) angezeigt werden: Erlauben Sie, dass Änderungen am System vorgenommen werden.
- 12. Die Anwendung installiert alle Treiber und Aktualisierungen, die ermittelt wurden.
	- **ANMERKUNG: Nicht alle Dateien können automatisch installiert werden. Lesen Sie sich die Installationszusammenfassung durch, um herauszufinden, ob eine manuelle Installation notwendig ist.**
- 13. Wenn Download und Installation manuell durchgeführt werden müssen: Klicken Sie auf **Category** (Kategorie).
- 14. Klicken Sie in der Drop-down-Liste auf **Network** (Netzwerk).
- 15. Klicken Sie auf **Download (Herunterladen)**, um den Netzwerktreiber für Ihren Computer herunterzuladen.
- 16. Sobald der Download abgeschlossen ist, wechseln Sie zu dem Ordner, in dem Sie die Datei für den Netzwerk-Treiber gespeichert haben.
- 17. Doppelklicken Sie auf das Dateisymbol des Netzwerk-Treibers und befolgen Sie die Anweisungen auf dem Bildschirm, um den Treiber zu installieren.

# **System-Setup**

**4**

**ANMERKUNG: Je nach Computer und installierten Geräten werden die in diesem Abschnitt aufgeführten Elemente möglicherweise nicht angezeigt.**

# **System-Setup**

**VORSICHT: Die Einstellungen in dem BIOS-Setup-Programm sollten nur von erfahrenen Computerbenutzern geändert werden. Bestimmte Änderungen können dazu führen, dass der Computer nicht mehr ordnungsgemäß arbeitet.**

**ANMERKUNG: Vor der Verwendung des BIOS-Setup-Programms sollten Sie die Informationen des BIOS-Setup-Bildschirms notieren, um gegebenenfalls später darauf zurückgreifen zu können.**

Verwenden Sie das BIOS-Setup-Programm für den folgenden Zweck:

- Abrufen von Informationen zur im Computer installierten Hardware, beispielsweise der RAM-Kapazität und der Größe des Festplattenlaufwerks
- Ändern von Informationen zur Systemkonfiguration
- Einstellen oder Ändern von benutzerdefinierten Optionen, wie Benutzerpasswort, installierte Festplattentypen und Aktivieren oder Deaktivieren von Basisgeräten.

# **BIOS-Übersicht**

Das BIOS verwaltet den Datenfluss zwischen dem Betriebssystem des Computers und den verbundenen Geräten, wie z. B. Festplatte, Videoadapter, Tastatur, Maus und Drucker.

## **Aufrufen des BIOS-Setup-Programms**

#### **Info über diese Aufgabe**

Schalten Sie den Computer ein (oder starten Sie ihn neu) und drücken Sie umgehend die Taste F2.

### **Navigationstasten**

**ANMERKUNG: Bei den meisten Optionen im System-Setup werden Änderungen zunächst nur gespeichert und erst beim Neustart des Systems wirksam.**

![](_page_62_Picture_137.jpeg)

# **Startsequenz**

Mit der Startsequenz können Sie die vom System-Setup festgelegte Reihenfolge der Startgeräte umgehen und direkt von einem bestimmten Gerät (z. B. optisches Laufwerk oder Festplatte) starten. Während des Einschalt-Selbsttests (POST, Power-on Self Test), wenn das Dell Logo angezeigt wird, können Sie:

- Das System-Setup mit der F2-Taste aufrufen
- Einmalig auf das Startmenü durch Drücken der F12-Taste zugreifen.

Das einmalige Startmenü zeigt die Geräte an, die Sie starten können, einschließlich der Diagnoseoption. Die Optionen des Startmenüs lauten:

- Wechseldatenträger (soweit verfügbar)
- STXXXX-Laufwerk (falls vorhanden) **ANMERKUNG: XXX gibt die Nummer des SATA-Laufwerks an.**
- Optisches Laufwerk (soweit verfügbar)
- SATA-Festplattenlaufwerk (falls vorhanden)
- **Diagnose** 
	- **ANMERKUNG: Bei Auswahl von Diagnostics (Diagnose) wird der ePSA diagnostics (ePSA-Diagnose)-Bildschirm angezeigt.**

Der Startreihenfolgebildschirm zeigt auch die Optionen zum Zugriff auf den System-Setup-Bildschirm an.

# **Optionen des System-Setup**

**ANMERKUNG: Abhängig von diesem Computer und den installierten Geräten werden manche der in diesem Abschnitt beschriebenen Elemente möglicherweise nicht angezeigt.**

#### Tabelle 3. Optionen des System-Setup - Menü "System Information" (Systeminformationen)

![](_page_63_Picture_185.jpeg)

#### Tabelle 3. Optionen des System-Setup - Menü "System Information" (Systeminformationen)(fortgesetzt)

![](_page_64_Picture_194.jpeg)

**UEFI Boot Path Security**

#### Tabelle 3. Optionen des System-Setup - Menü "System Information" (Systeminformationen)(fortgesetzt)

![](_page_65_Picture_201.jpeg)

#### Tabelle 4. Optionen des System-Setup - Menü "System Configuration" (Systemkonfiguration)

![](_page_65_Picture_202.jpeg)

#### Tabelle 4. Optionen des System-Setup - Menü "System Configuration" (Systemkonfiguration) (fortgesetzt)

![](_page_66_Picture_202.jpeg)

#### Tabelle 5. Optionen des System-Setup - Menü "Video"

![](_page_66_Picture_203.jpeg)

#### Tabelle 6. Optionen der System-Einstellungen - Menü "Sicherheit"

![](_page_66_Picture_204.jpeg)

Computrace(R)-Services von Absolute Software.

#### Tabelle 6. Optionen der System-Einstellungen — Menü "Sicherheit"(fortgesetzt)

![](_page_67_Picture_179.jpeg)

#### **Tabelle 7. System setup options—Secure Boot menu**

![](_page_67_Picture_180.jpeg)

#### **Tabelle 8. System setup options—Intel Software Guard Extensions menu**

#### **Intel Software Guard Extensions**

![](_page_67_Picture_181.jpeg)

 $\overline{\phantom{a}}$ 

#### **Energieverwaltung**

#### **Tabelle 8. System setup options—Intel Software Guard Extensions menu(fortgesetzt)**

#### **Intel Software Guard Extensions**

![](_page_68_Picture_193.jpeg)

#### Tabelle 9. Optionen des System-Setup - Menü "Virtualization Support" (Virtualisierungsunterstützung)

![](_page_68_Picture_194.jpeg)

#### Tabelle 10. Optionen des System-Setup - Menü "Wireless"

![](_page_68_Picture_195.jpeg)

#### Tabelle 11. Optionen des System-Setup -Menü "Maintenance" (Wartung)

#### **Maintenance**

Service Tag Service-Tag des Systems anzeigen.

Asset Tag einer Systemkennnummer.

#### Tabelle 11. Optionen des System-Setup -Menü "Maintenance" (Wartung)(fortgesetzt)

![](_page_69_Picture_169.jpeg)

#### Tabelle 12. Optionen des System-Setup - Menü "System Logs" (Systemprotokolle)

![](_page_69_Picture_170.jpeg)

#### **Tabelle 13. System setup options—SupportAssist System Resolution menu**

![](_page_69_Picture_171.jpeg)

## **System- und Setup-Kennwort**

#### **Tabelle 14. System- und Setup-Kennwort**

![](_page_69_Picture_172.jpeg)

Sie können ein Systemkennwort und ein Setup-Kennwort zum Schutz Ihres Computers erstellen.

**VORSICHT: Die Kennwortfunktionen bieten einen gewissen Schutz für die auf dem System gespeicherten Daten.**

**VORSICHT: Wenn Ihr Computer nicht gesperrt und unbeaufsichtigt ist, kann jede Person auf die auf dem System gespeicherten Daten zugreifen.**

**ANMERKUNG: System- und Setup-Kennwortfunktionen sind deaktiviert**

### **Zuweisen eines System- oder Setup-Passworts**

#### **Voraussetzungen**

Sie können ein neues **System or Admin Password (System-oder Admin-Kennwort)** nur zuweisen, wenn der Zustand **Not Set (Nicht eingestellt)** ist.

#### **Info über diese Aufgabe**

Um das System-Setup aufzurufen, drücken Sie unmittelbar nach einem Einschaltvorgang oder Neustart die Taste F2.

#### **Schritte**

1. Wählen Sie im Bildschirm **System BIOS (System-BIOS)** oder **System Setup (System-Setup)** die Option **Security (Sicherheit)** aus und drücken Sie die Eingabetaste.

Der Bildschirm **Security (Sicherheit)** wird angezeigt.

2. Wählen Sie **System/Admin Password (System/Admin-Kennwort)** und erstellen Sie ein Passwort im Feld **Enter the new password (Geben Sie das neue Kennwort ein)**.

Verwenden Sie zum Zuweisen des Systemkennworts die folgenden Richtlinien:

- Kennwörter dürfen aus maximal 32 Zeichen bestehen.
- Das Kennwort darf die Zahlen 0 bis 9 enthalten.
- Lediglich Kleinbuchstaben sind zulässig, Großbuchstaben sind nicht zulässig.
- Die folgenden Sonderzeichen sind zulässig: Leerzeichen, ("), (+), (,), (-), (.), (/), (;), ([), (\), (]), (`).
- 3. Geben Sie das Systemkennwort ein, das Sie zuvor im Feld **Neues Kennwort bestätigen** eingegeben haben, und klicken Sie auf **OK**.
- 4. Drücken Sie die Taste "Esc", und eine Meldung fordert Sie zum Speichern der Änderungen auf.
- 5. Drücken Sie auf "Y", um die Änderungen zu speichern. Der Computer wird neu gestartet.

# **Löschen oder Ändern eines vorhandenen System- und Setup-Kennworts**

#### **Voraussetzungen**

Stellen Sie sicher, dass die **Option Password Status** (Kennwortstatus) (im System-Setup ) auf Unlocked (Nicht gesperrt) gesetzt ist, bevorsie versuchen zu löschen oder ändern Sie das vorhandene System- und/oder Setup-Kennwort zu. Sie können ein vorhandenes System- oder Setup-Kennwort nicht löschen oder ändern, wenn **Password Status** (Kennwortstatus) auf Locked (Gesperrt) gesetzt ist.

#### **Info über diese Aufgabe**

Um das System-Setup aufzurufen, drücken Sie unmittelbar nach dem Einschaltvorgang oder Neustart die Taste F2.

#### **Schritte**

1. Wählen Sie im Bildschirm **System BIOS** (System-BIOS) oder **System Setup** (System-Setup) die Option **System Security** (Systemsicherheit) aus und drücken Sie die Eingabetaste.

Der Bildschirm **System Security** (Systemsicherheit) wird angezeigt.

- 2. Überprüfen Sie im Bildschirm **System Security** (Systemsicherheit), dass die Option **Password Status** (Kennwortstatus) auf **Unlocked** (Nicht gesperrt) gesetzt ist.
- 3. Wählen Sie die Option **System Password** (Systemkennwort) aus, ändern oder löschen Sie das vorhandene Systemkennwort und drücken Sie die Eingabetaste oder Tabulatortaste.
- 4. Wählen Sie die Option **Setup Password** (Setup-Kennwort) aus, ändern oder löschen Sie das vorhandene Setup-Kennwort und drücken Sie die <Eingabetaste> oder die <Tabulatortaste>.
	- **ANMERKUNG: Wenn Sie das Systemkennwort und/oder Setup-Passwort ändern, geben Sie das neue Passwort erneut ein, wenn Sie dazu aufgefordert werden. Wenn Sie das Systemkennwort und/oder Setup-Passwort löschen, bestätigen Sie die Löschung, wenn Sie dazu aufgefordert werden.**
- 5. Drücken Sie die Taste "Esc", und eine Meldung fordert Sie zum Speichern der Änderungen auf.
- 6. Drücken Sie auf "Y", um die Änderungen zu speichern und das System-Setup zu verlassen. Der Computer wird neu gestartet.

## **Löschen von CMOS-Einstellungen**

#### **Info über diese Aufgabe**

**VORSICHT: Durch das Löschen der CMOS-Einstellungen werden die BIOS-Einstellungen auf Ihrem Computer zurückgesetzt.**

#### **Schritte**

- 1. Entfernen Sie die [linke Abdeckung](#page-12-0).
- 2. Entfernen Sie die [Grafikkarte](#page-33-0).
- 3. Ziehen Sie den Jumper-Stecker von den Kennwort-Jumper-Stiften (PSWD) ab und schließen Sie ihn an die CMOS-Jumper-Stifte an.

4. Warten Sie 5 Sekunden und dann setzen Sie den Jumper-Stecker wieder an seine ursprünglichen Position.

![](_page_71_Picture_1.jpeg)

![](_page_71_Picture_2.jpeg)

5. Installieren Sie die [Grafikkarte](#page-34-0).

6. Installieren Sie die [linke Abdeckung](#page-12-0).

## **Löschen von Kennwörtern für BIOS (System-Setup) und Systemkennwörtern**

#### **Info über diese Aufgabe**

**VORSICHT: Durch das Löschen der CMOS-Einstellungen werden die BIOS-Einstellungen auf Ihrem Computer zurückgesetzt.**

#### **Schritte**

- 1. Entfernen Sie die [linke Abdeckung](#page-12-0).
- 2. Entfernen Sie die [Grafikkarte](#page-33-0).
- 3. Entfernen Sie den Jumper-Stecker von den Kennwort-Jumper-Stiften.
- 4. Warten Sie 5 Sekunden und dann setzen Sie den Jumper-Stecker wieder an seine ursprünglichen Position.
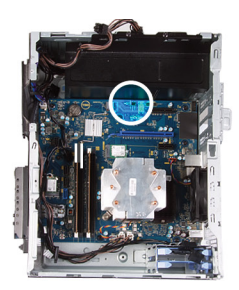

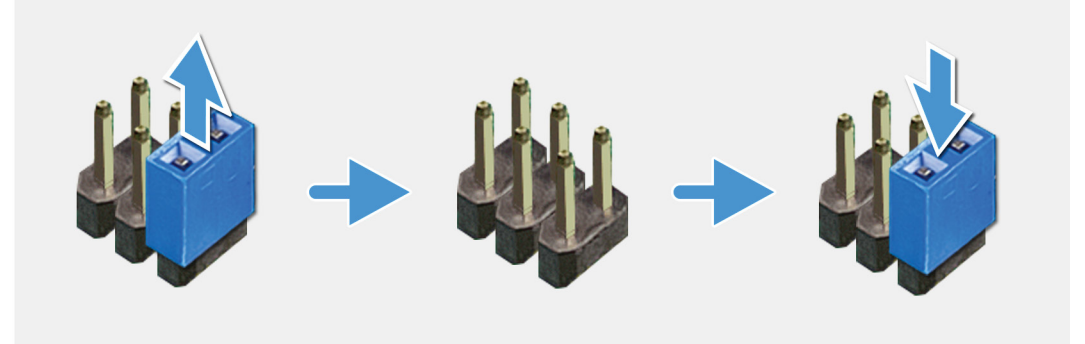

- 5. Installieren Sie die [Grafikkarte](#page-34-0).
- 6. Installieren Sie die [linke Abdeckung](#page-12-0).

# **Fehlerbehebung**

# **Enhanced Pre-boot System Assessment (ePSA, Erweiterte Systemtests vor Hochfahren des Computers)**

#### **Info über diese Aufgabe**

Die ePSA-Diagnose (auch als Systemdiagnose bezeichnet) führt eine komplette Prüfung der Hardware durch. Die ePSA-Diagnose ist in das BIOS integriert und wird intern vom BIOS gestartet. Die integrierte Systemdiagnose bietet eine Reihe von Optionen für bestimmte Geräte oder Gerätegruppen mit folgenden Funktionen:

- Tests automatisch oder in interaktivem Modus durchführen
- Tests wiederholen
- Testergebnisse anzeigen oder speichern
- Gründliche Tests durchführen, um weitere Testoptionen für Zusatzinformationen über die fehlerhaften Geräte zu erhalten
- Statusmeldungen anzeigen, die angeben, ob Tests erfolgreich abgeschlossen wurden
- Fehlermeldungen über Probleme während des Testvorgangs anzeigen

**ANMERKUNG: Einige Tests für bestimmte Geräte erfordern Benutzeraktionen Stellen Sie sicher, dass Sie am** ⋒ **Computerterminal sind, wenn die Diagnosetests durchgeführt werden.**

Weitere Informationen finden Sie unter [Dell EPSA-Diagnose 3.0](HTTPS://PRM.DELL.COM/CONTENT/CNINV000000000038196/GUID-E88C830F-244A-4A25-8E91-363D89769037.HTML).

## **Ausführen der ePSA-Diagnose**

### **Schritte**

- 1. Schalten Sie den Computer ein.
- 2. Wenn der Computer startet, drücken Sie die F12-Taste, sobald das Dell-Logo angezeigt wird.
- 3. Wählen Sie auf dem Startmenü-Bildschirm die Option **Diagnostics (Diagnose)**.
- 4. Klicken Sie auf den Pfeil in der unteren linken Ecke. Die Diagnose-Startseite wird angezeigt.
- 5. Klicken Sie auf den Pfeil in der unteren rechten Ecke, um zur Seitenliste zu gehen. Die erkannten Elemente werden aufgelistet.
- 6. Um einen Diagnosetest für ein bestimmtes Gerät durchzuführen, drücken Sie die Esc-Taste und klicken dann auf **Yes (Ja)**, um den Diagnosetest zu stoppen.
- 7. Wählen Sie auf der linken Seite das Gerät aus und klicken Sie auf **Run Tests (Test durchführen)**.
- 8. Bei etwaigen Problemen werden Fehlercodes angezeigt. Notieren Sie sich den Fehlercode und die Prüfnummer und wenden Sie sich an Dell.

## **Diagnostics (Diagnose)**

Der POST (Power On Self Test) des Computers stellt sicher, dass die grundlegenden Computeranforderungen erfüllt sind und die Hardware adäquat arbeitet, bevor der Bootprozess beginnt. Wenn der Computer den POST erfüllt, fährt der Computer im normalen Modus hoch. Wenn der Computer den POST hingegen nicht erfüllt, sendet der Computer eine Reihe von LED-Codes während des Systemstarts. Die System-LED ist auf den Betriebsschalter integriert.

Die folgende Tabelle zeigt die verschiedenen Anzeigemuster und was diese angeben.

## **Tabelle 15. Übersicht der LED-Betriebsanzeigen**

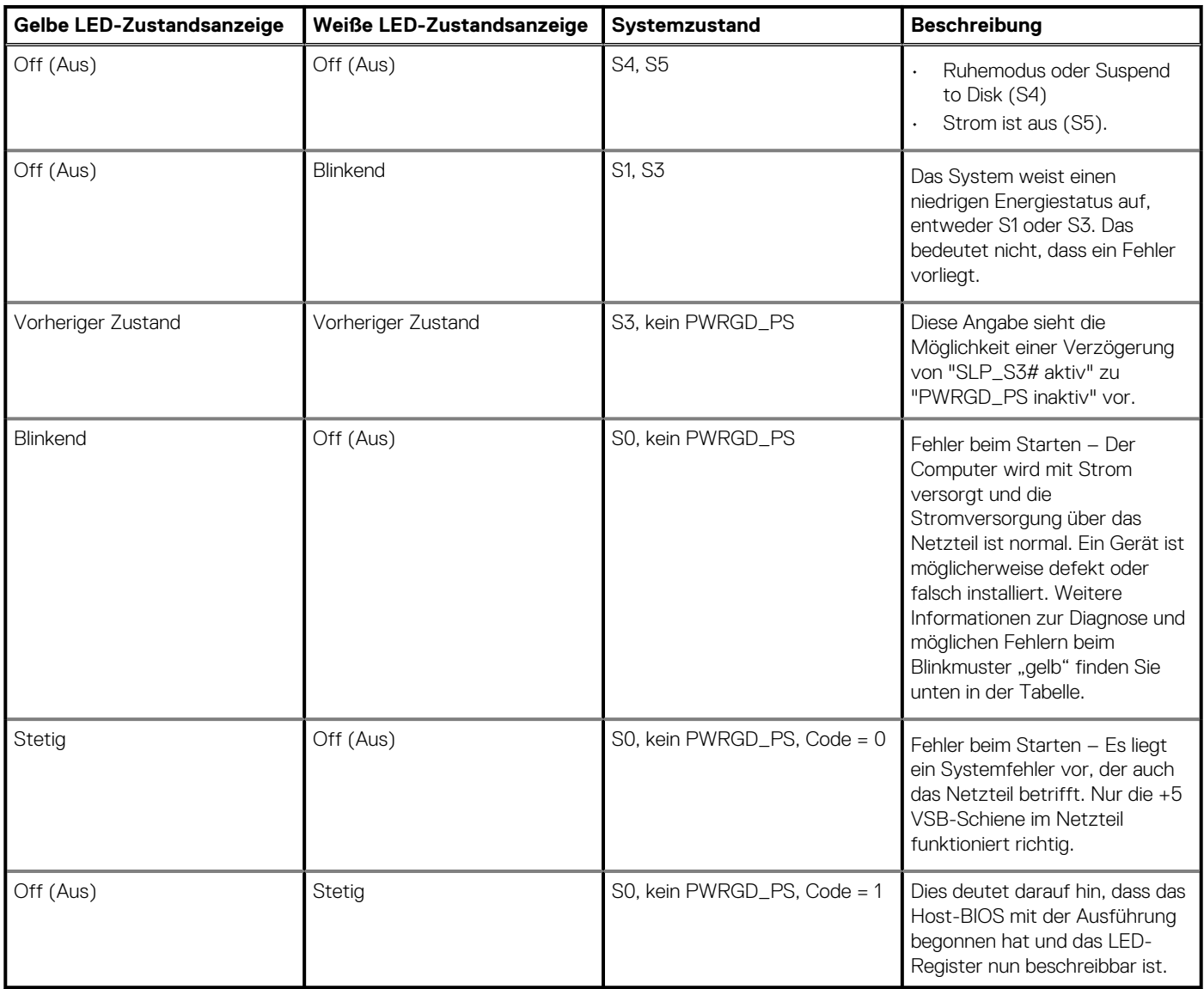

### **Tabelle 16. Fehler bei blinkender gelber LED**

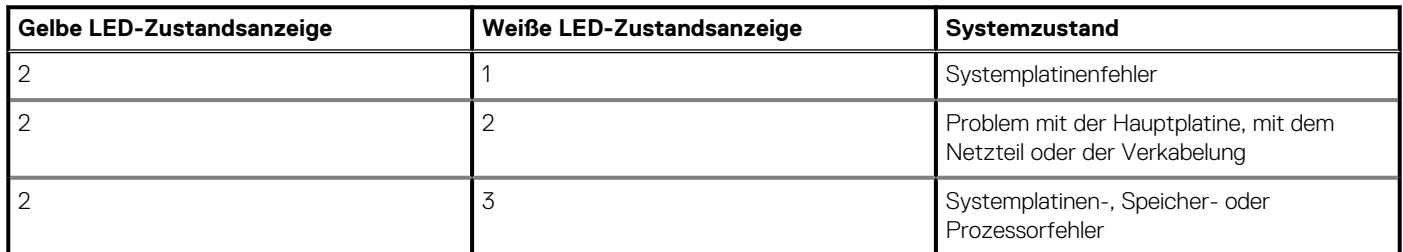

## **Tabelle 17. Zustände unter Host-BIOS-Steuerung**

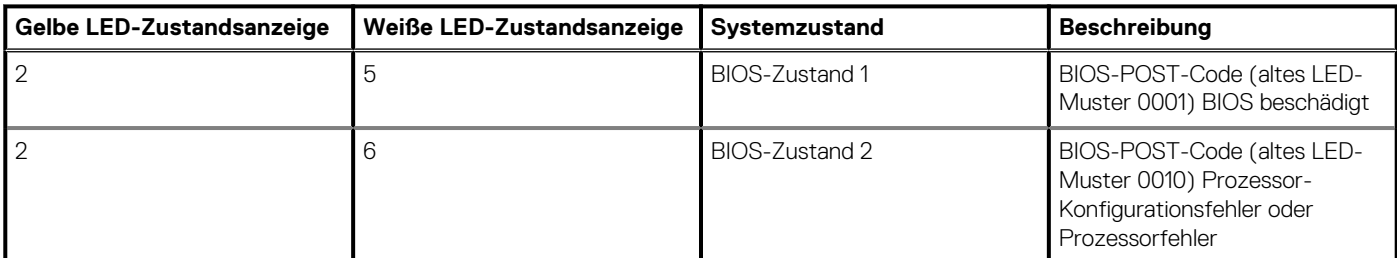

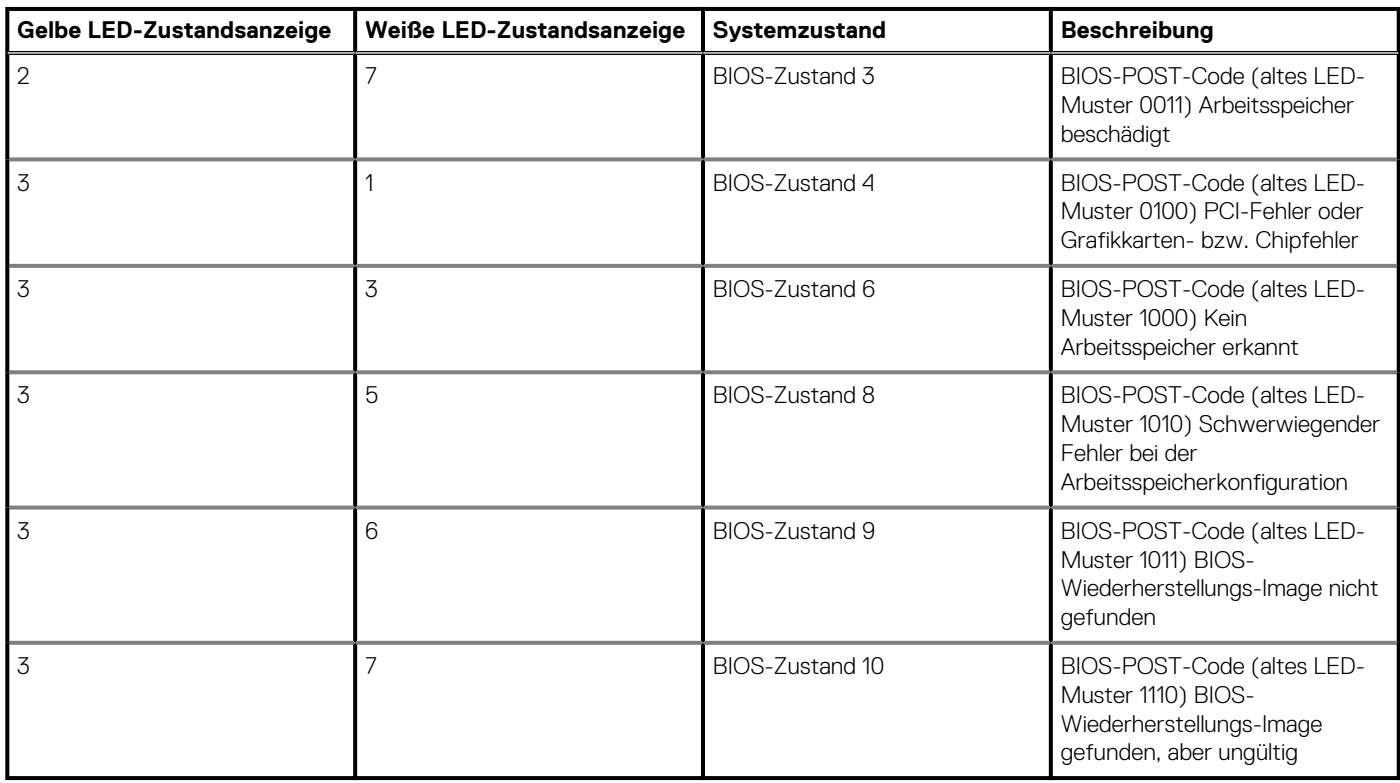

## **Tabelle 17. Zustände unter Host-BIOS-Steuerung(fortgesetzt)**

## **Systemdiagnoseanzeigen**

### **Diagnoseanzeige der Stromversorgung**

Zeigt den Stromversorgungszustand an.

### **Festplattenaktivitätsanzeige**

Leuchtet, wenn der Computer auf das Festplattenlaufwerk zugreift.

### **Tabelle 18. LED-Codes**

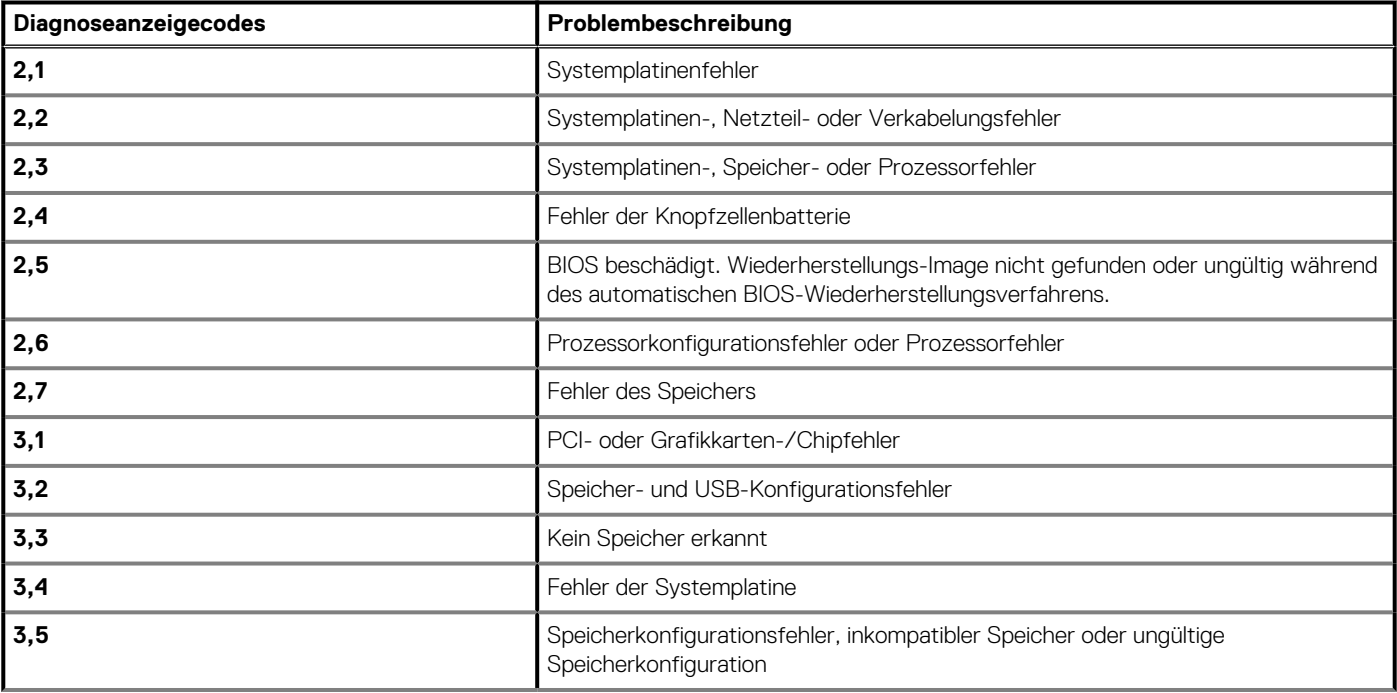

### **Tabelle 18. LED-Codes(fortgesetzt)**

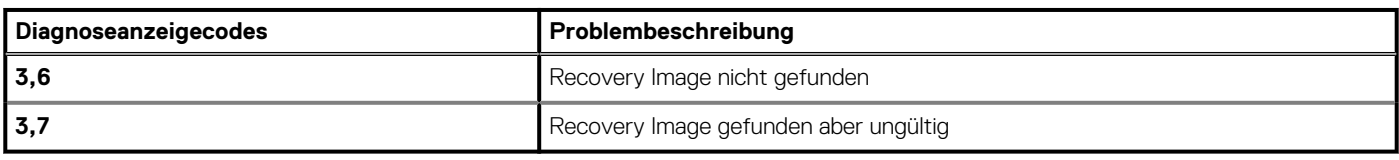

# **Diagnose-Fehlermeldungen**

### **Tabelle 19. Diagnose-Fehlermeldungen**

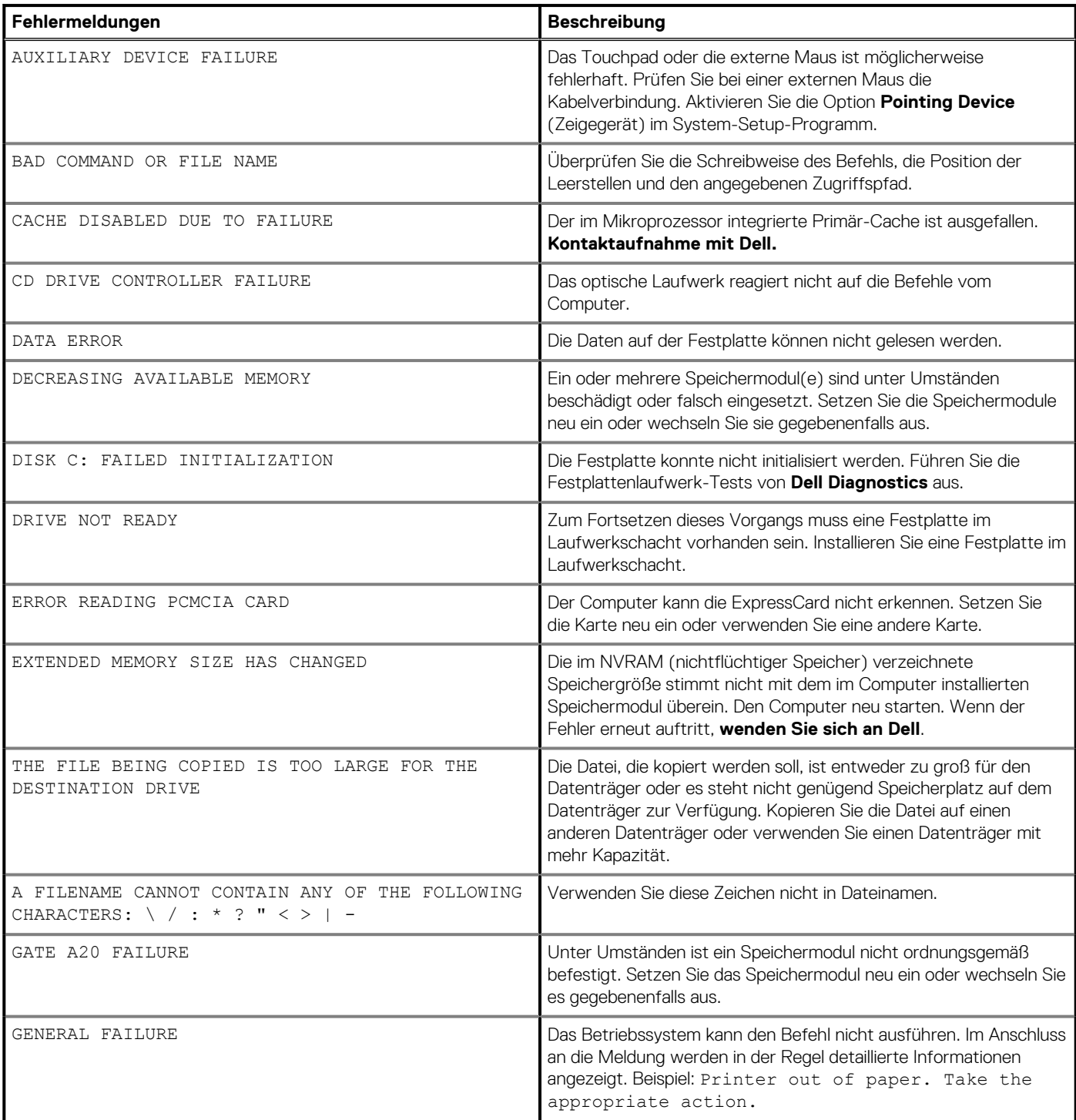

## **Tabelle 19. Diagnose-Fehlermeldungen(fortgesetzt)**

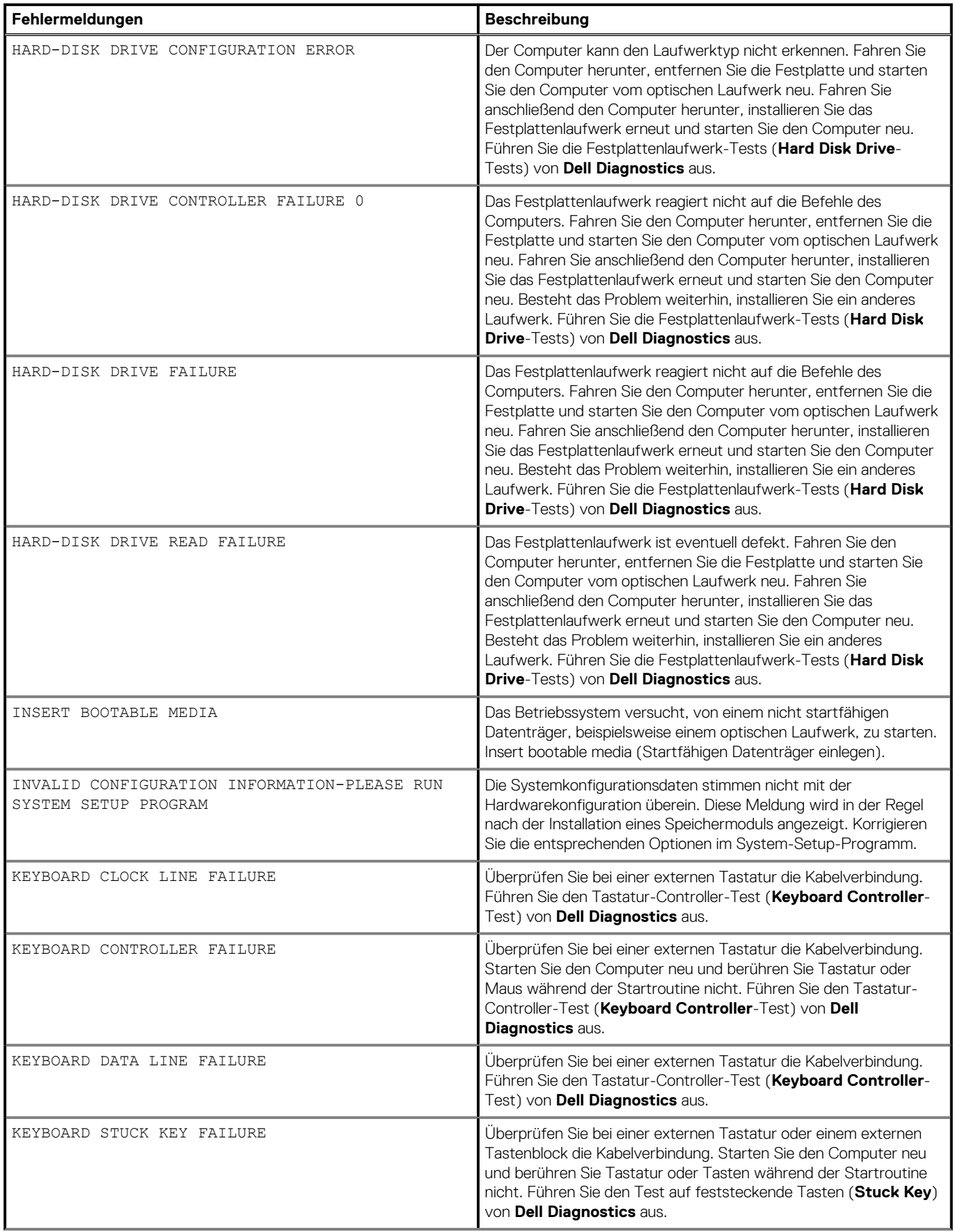

## **Tabelle 19. Diagnose-Fehlermeldungen(fortgesetzt)**

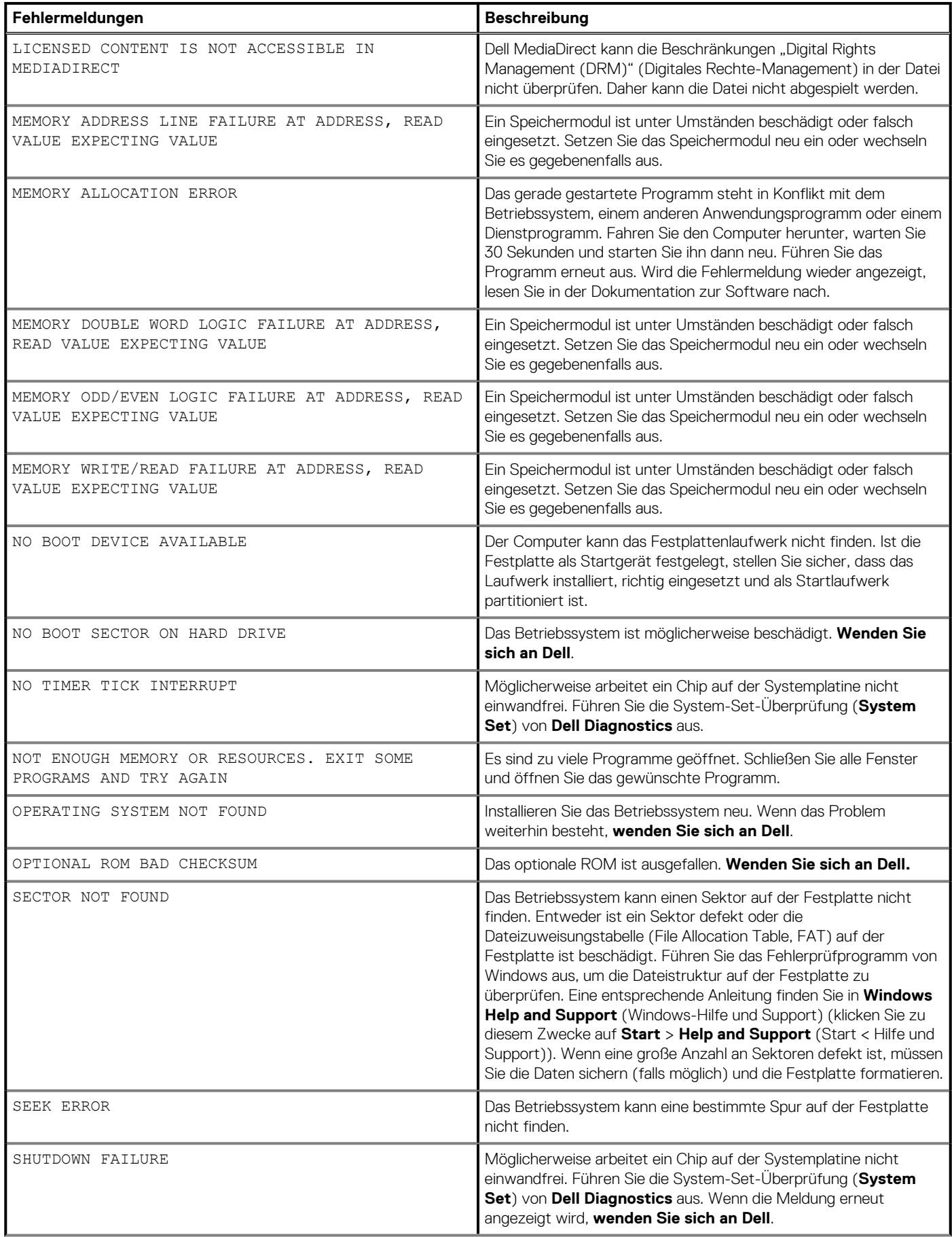

### **Tabelle 19. Diagnose-Fehlermeldungen(fortgesetzt)**

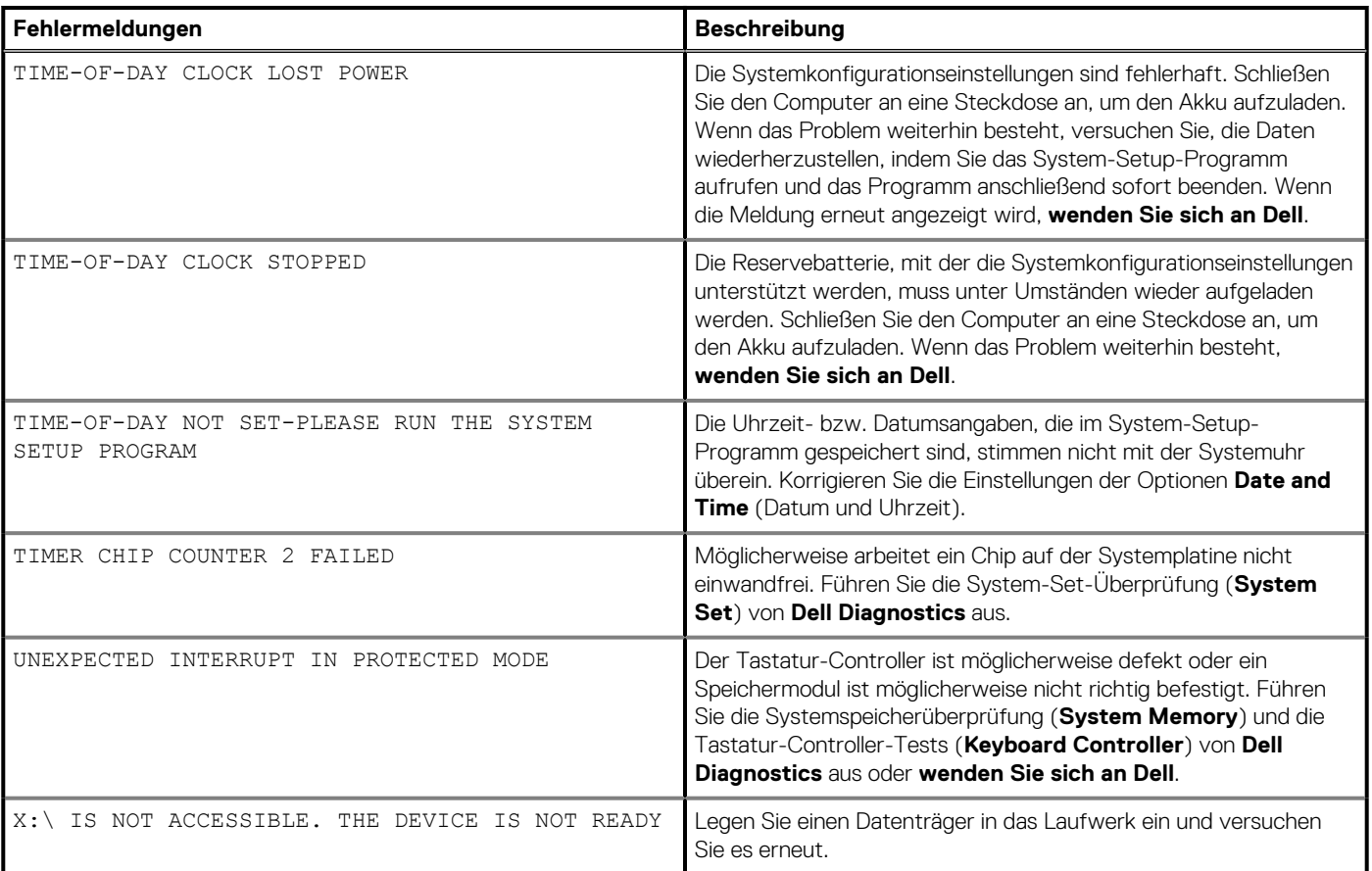

# **Systemfehlermeldungen**

### **Tabelle 20. Systemfehlermeldungen**

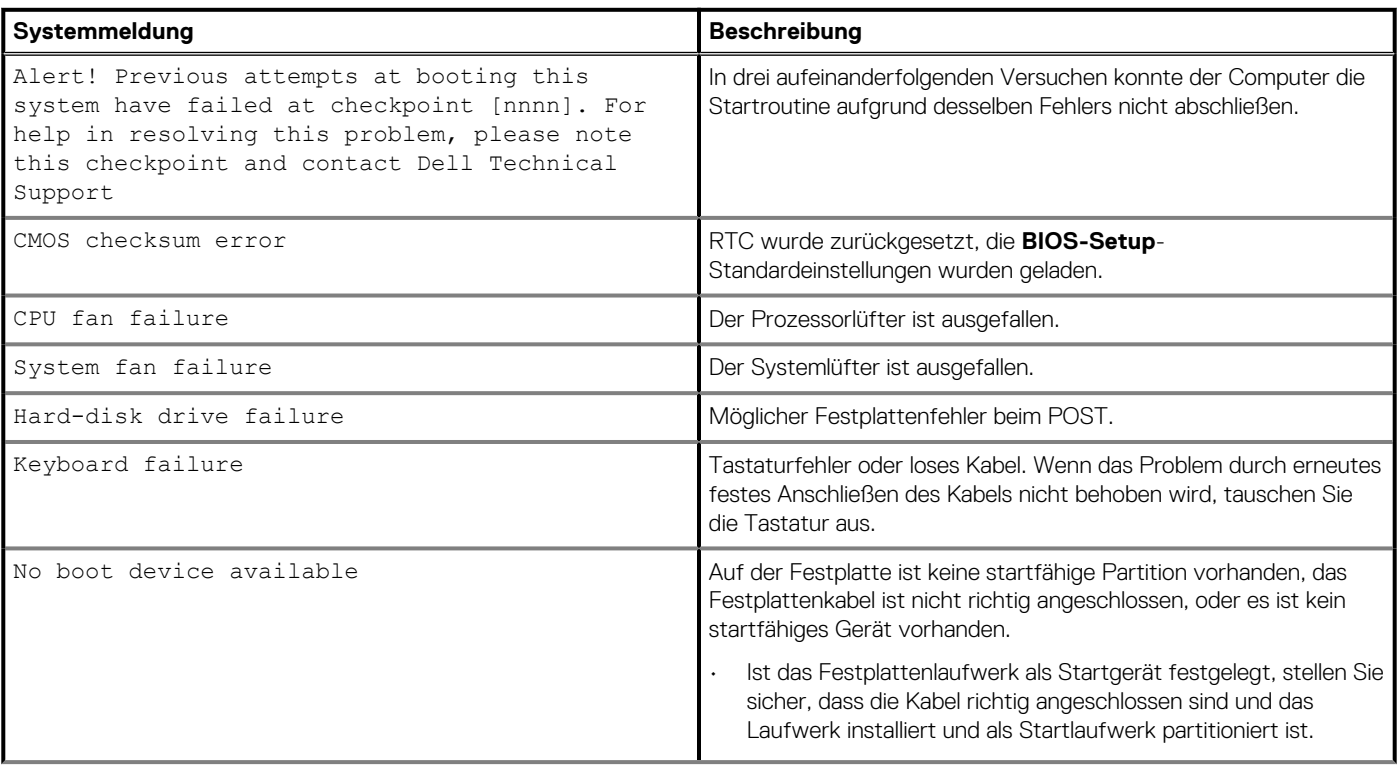

### **Tabelle 20. Systemfehlermeldungen(fortgesetzt)**

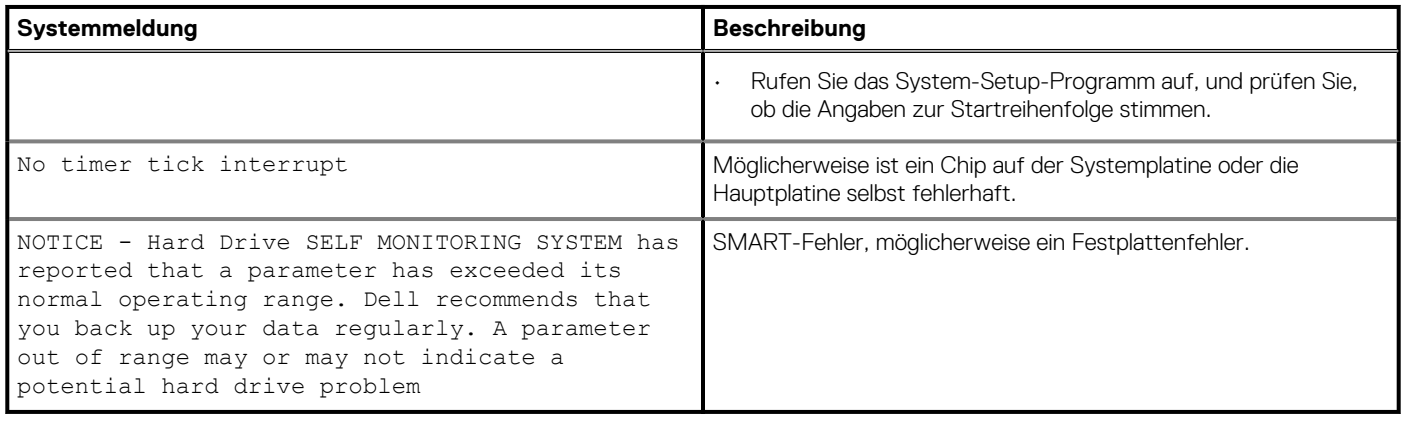

## **Wiederherstellen des Betriebssystems**

Wenn das Betriebssystem auf Ihrem Computer auch nach mehreren Versuchen nicht gestartet werden kann, wird automatisch Dell SupportAssist OS Recovery gestartet.

Bei Dell SupportAssist OS Recovery handelt es sich um ein eigenständiges Tool, das auf allen Dell Computern mit Windows 10 vorinstalliert ist. Es besteht aus Tools für die Diagnose und Behebung von Fehlern, die möglicherweise vor dem Starten des Betriebssystems auftreten können. Mit dem Tool können Sie eine Diagnose von Hardwareproblemen durchführen, Ihren Computer reparieren, Dateien sichern oder Ihren Computer auf Werkseinstellungen zurücksetzen.

Sie können das Tool auch über die Dell Supportwebsite herunterladen, um Probleme mit Ihrem Computer zu beheben, wenn das primäre Betriebssystem auf dem Computer aufgrund von Software- oder Hardwareproblemen nicht gestartet werden kann.

Weitere Informationen über Dell SupportAssist OS Recovery finden Sie im *Benutzerhandbuch zu Dell SupportAssist OS Recovery* unter [www.dell.com/support.](HTTPS://WWW.DELL.COM/SUPPORT)

# **Aktualisieren des BIOS (USB-Stick)**

#### **Schritte**

- 1. Befolgen Sie das Verfahren von Schritt 1 bis Schritt 7 unter Aktualisieren des BIOS zum Herunterladen der aktuellen BIOS-Setup-Programmdatei.
- 2. Erstellen Sie ein startfähiges USB-Laufwerk. Weitere Informationen finden Sie im Knowledge-Base-Artikel [SLN143196](https://www.dell.com/support/article/sln143196/) unter [www.dell.com/support](https://www.dell.com/support).
- 3. Kopieren Sie die BIOS-Setup-Programmdatei auf das startfähige USB-Laufwerk.
- 4. Schließen Sie das startfähige USB-Laufwerk an den Computer an, auf dem Sie die BIOS-Aktualisierung durchführen möchten.
- 5. Starten Sie den Computer neu und drücken Sie **F12**, wenn das Dell Logo auf dem Bildschirm angezeigt wird.
- 6. Starten Sie das USB-Laufwerk über das **One Time Boot Menu (einmalige Startmenü)**.
- 7. Geben Sie den Namen der BIOS-Setup-Programmdatei ein und drücken Sie **Eingabe**.
- 8. Die **BIOS Update Utility (Dienstprogramm zur BIOS-Aktualisierung)** wird angezeigt. Befolgen Sie die Anweisungen auf dem Bildschirm, um die BIOS-Aktualisierung abzuschließen.

# **Aktualisieren des BIOS**

#### **Info über diese Aufgabe**

Sie müssen evtl. das BIOS aktualisieren, wenn eine Aktualisierung verfügbar ist oder die Systemplatine ausgetauscht wurde.

Führen Sie die folgenden Schritte aus, um das BIOS zu aktualisieren:

### **Schritte**

- 1. Schalten Sie den Computer ein.
- 2. Rufen Sie die Website [www.dell.com/support](https://www.dell.com/support) auf.
- 3. Klicken Sie auf **Product Support (Produktsupport)**, geben Sie die Service-Tag-Nummer Ihres Computers ein und klicken Sie auf **Submit (Senden)**.
	- **ANMERKUNG: Wenn Sie keine Service-Tag-Nummer haben, verwenden Sie die automatische Erkennungsfunktion oder suchen Sie manuell nach Ihrem Computermodell.**
- 4. Klicken Sie auf **Drivers & downloads (Treiber und Downloads)** > **Find it myself (Selbst suchen)**.
- 5. Wählen Sie das Betriebssystem aus, das auf Ihrem Computer installiert ist.
- 6. Führen Sie auf der Seite einen Bildlauf nach unten durch und erweitern Sie **BIOS**.
- 7. Klicken Sie auf **Download (Herunterladen)**, um die neueste BIOS-Version für Ihren Computer herunterzuladen.
- 8. Sobald der Download abgeschlossen ist, wechseln Sie zu dem Ordner, in dem Sie die BIOS-Updatedatei gespeichert haben.
- 9. Doppelklicken Sie auf das Dateisymbol der BIOS-Aktualisierungsdatei und befolgen Sie die Anweisungen auf dem Bildschirm.

## **Ein- und Ausschalten des WLAN**

#### **Info über diese Aufgabe**

Wenn Ihr Computer aufgrund von WLAN-Verbindungsproblemen keinen Zugriff auf das Internet hat, können Sie das WLAN aus- und wieder einschalten. Das folgende Verfahren enthält Anweisungen dazu, wie Sie das WLAN aus- und wieder einschalten:

**ANMERKUNG: Manche Internetdienstanbieter (Internet Service Providers, ISPs) stellen ein Modem/Router-Kombigerät** ⋒ **bereit.**

#### **Schritte**

- 1. Schalten Sie den Computer aus.
- 2. Schalten Sie das Modem aus.
- 3. Schalten Sie den WLAN-Router aus.
- 4. Warten Sie 30 Sekunden.
- 5. Schalten Sie den WLAN-Router ein.
- 6. Schalten Sie das Modem ein.
- 7. Schalten Sie den Computer ein.

## **Reststromentladung**

#### **Info über diese Aufgabe**

Bei Reststrom handelt es sich um statische Elektrizität, die nach dem Ausschalten des Computers und Entfernen des Akkus auf dem Computer bleibt. Das folgende Verfahren enthält Anweisungen dazu, wie Sie eine Reststromentladung durchführen können:

#### **Schritte**

- 1. Schalten Sie den Computer aus.
- 2. Trennen Sie den Netzadapter vom Computer.
- 3. Halten Sie den Betriebsschalter für 15 Sekunden gedrückt, um den Reststrom zu entladen.
- 4. Schließen Sie den Netzadapter an den Computer an.
- 5. Schalten Sie den Computer ein.

## **Aktivieren des Intel Optane-Speichers**

#### **Schritte**

- 1. Klicken Sie in der Taskleiste auf das Suchfeld und geben Sie dann **Intel Rapid Storage Technology** ein.
- 2. Klicken Sie auf **Intel Rapid Storage Technology**. Das Fenster **Intel Rapid Storage Technology** wird angezeigt.
- 3. Auf dem **Status** Registerkarte, klicken Sie auf **Aktivieren** zum Aktivieren der "Intel Optane Speicher.
- 4. Auf dem Bildschirm "Warnung, wählen Sie eine kompatible fast Laufwerk heraus, und klicken Sie dann auf **Yes (Ja),** um fortzufahren aktivieren von Intel Optane Speicher.
- 5. Klicken Sie auf **Intel Optane SpeicherNeustart** abgeschlossen aktivieren Ihre Intel Optane Speicher.

**ANMERKUNG: Anwendungen kann es bis zu drei weiteren Starts nach Aktivierung der vollständige Leistungsvorteile.**

# **Deaktivieren des Intel Optane-Speichers**

### **Info über diese Aufgabe**

- **VORSICHT: Deinstallieren Sie den Treiber für die Intel Rapid-Storage-Technik nicht, nachdem Sie den Intel Optane-Speicher deaktiviert haben, da dies zu einem Bluescreen-Fehler führen kann. Die Intel Rapid-Storage-Technik-Benutzeroberfläche kann ohne Deinstallation des Treibers entfernt werden.**
- **ANMERKUNG: Der Intel Optane-Speicher muss deaktiviert werden, bevor das SATA-Speichergerät, das mithilfe des Intel Optane-Speichermoduls beschleunigt wird, aus dem Computer entfernt werden kann.**

### **Schritte**

- 1. Klicken Sie in der Taskleiste auf das Suchfeld und geben Sie dann **Intel Rapid Storage Technology** (Intel Rapid-Storage-Technik) ein.
- 2. Klicken Sie auf **Intel Rapid Storage Technology** (Intel Rapid-Storage-Technik). Das Fenster **Intel Rapid Storage Technology** (Intel Rapid-Storage-Technik) wird angezeigt.
- 3. Klicken Sie auf der Registerkarte **Intel Optane Memory** (Intel Optane-Speicher) auf **Disable** (Deaktivieren), um den Intel Optane-Speicher zu deaktivieren.

**ANMERKUNG: Deaktivieren Sie bei Computern, bei denen der Intel Optane-Speicher als primärer Speicher fungiert, nicht den Intel Optane-Speicher. Die Option Disable (Deaktivieren) ist grau unterlegt.**

- 4. Klicken Sie auf **Yes** (Ja), um die Warnmeldung zu bestätigen. Der Fortschritt beim Deaktivieren wird angezeigt.
- 5. Klicken Sie auf **Reboot** (Neu starten), um das Deaktivieren des Intel Optane-Speichers abzuschließen, und starten Sie den Computer neu.

# **Hilfe erhalten und Kontaktaufnahme mit Dell**

## **Selbsthilfe-Ressourcen**

Mithilfe dieser Selbsthilfe-Ressourcen erhalten Sie Informationen und Hilfe zu Dell-Produkten:

### **Tabelle 21. Selbsthilfe-Ressourcen**

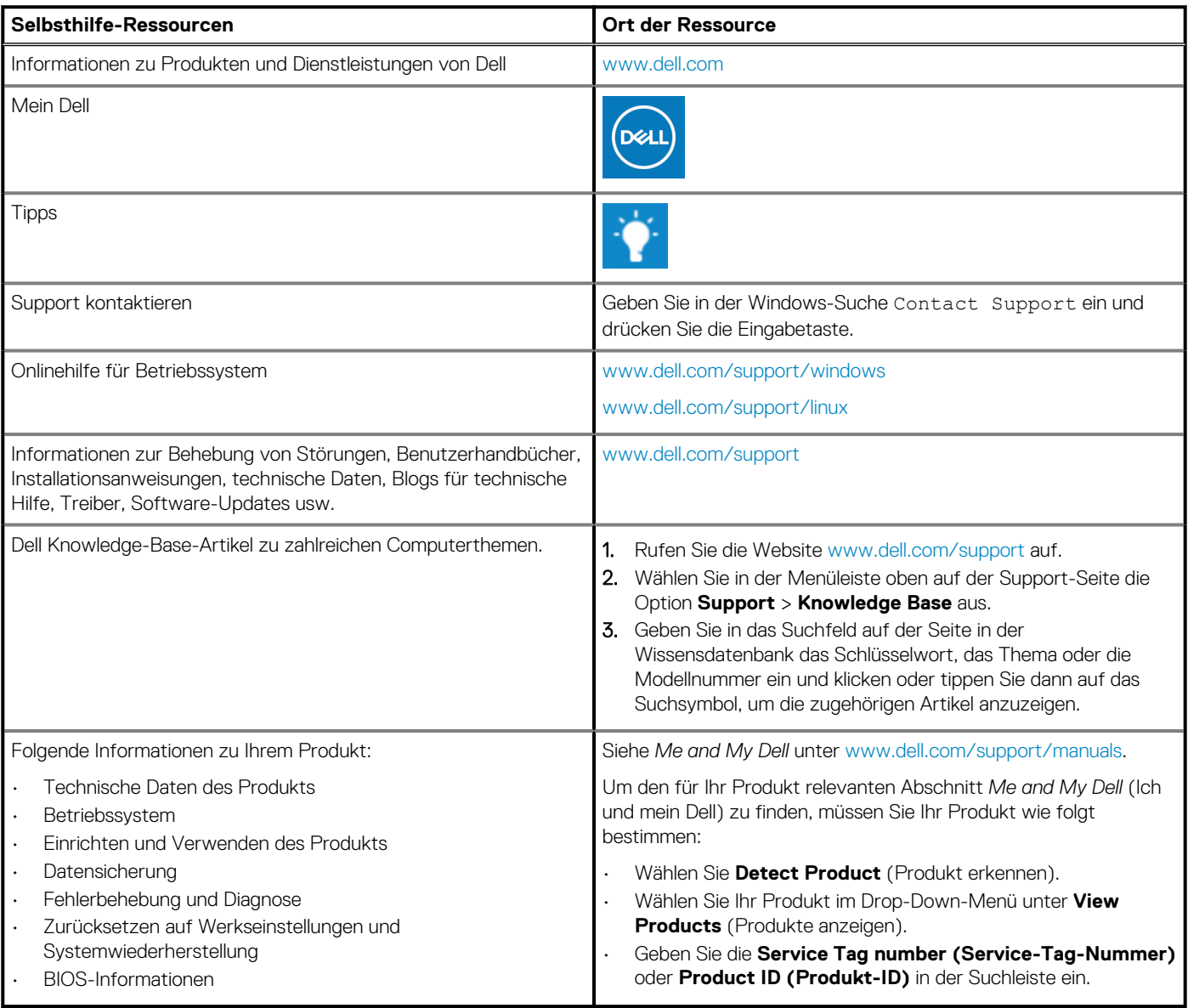

# **Kontaktaufnahme mit Dell**

Informationen zur Kontaktaufnahme mit Dell für den Verkauf, den technischen Support und den Kundendienst erhalten Sie unter [www.dell.com/contactdell](https://www.dell.com/contactdell).

**ANMERKUNG: Die Verfügbarkeit ist je nach Land/Region und Produkt unterschiedlich und bestimmte Services sind in Ihrem Land/Ihrer Region eventuell nicht verfügbar.**

**ANMERKUNG: Wenn Sie nicht über eine aktive Internetverbindung verfügen, können Sie Kontaktinformationen auch auf Ihrer Auftragsbestätigung, dem Lieferschein, der Rechnung oder im Dell Produktkatalog finden.**